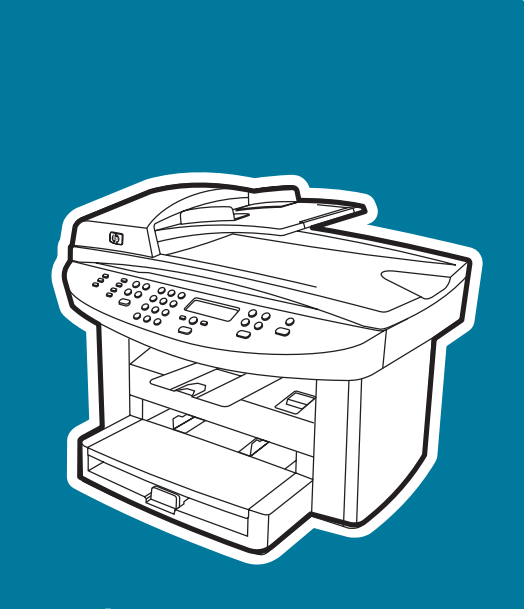

hp LaserJet 3020 hp LaserJet 3030

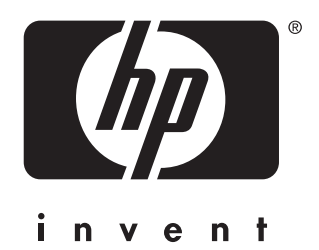

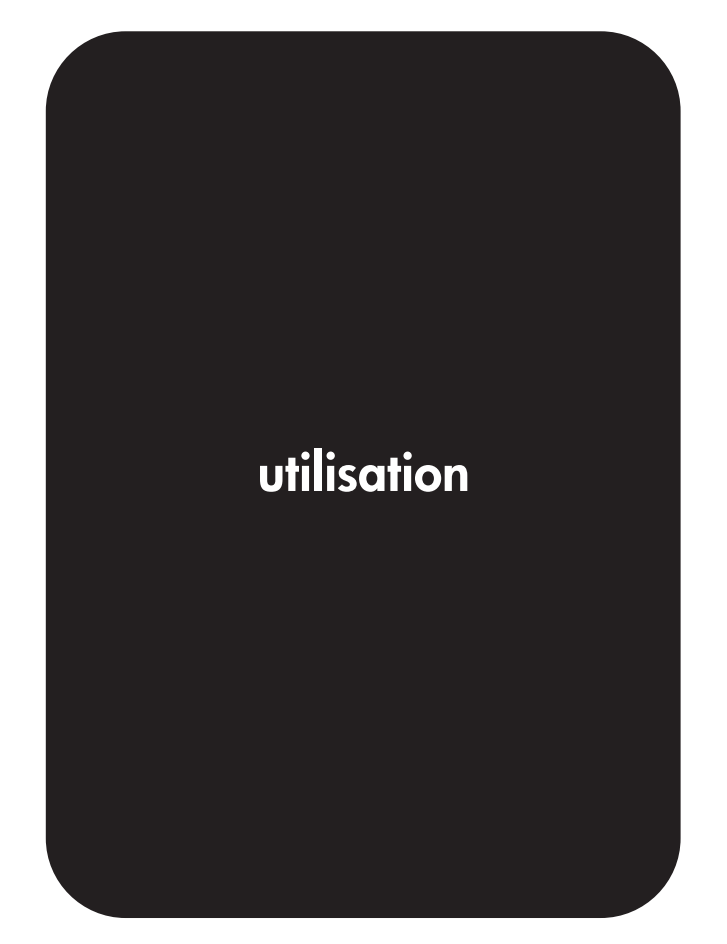

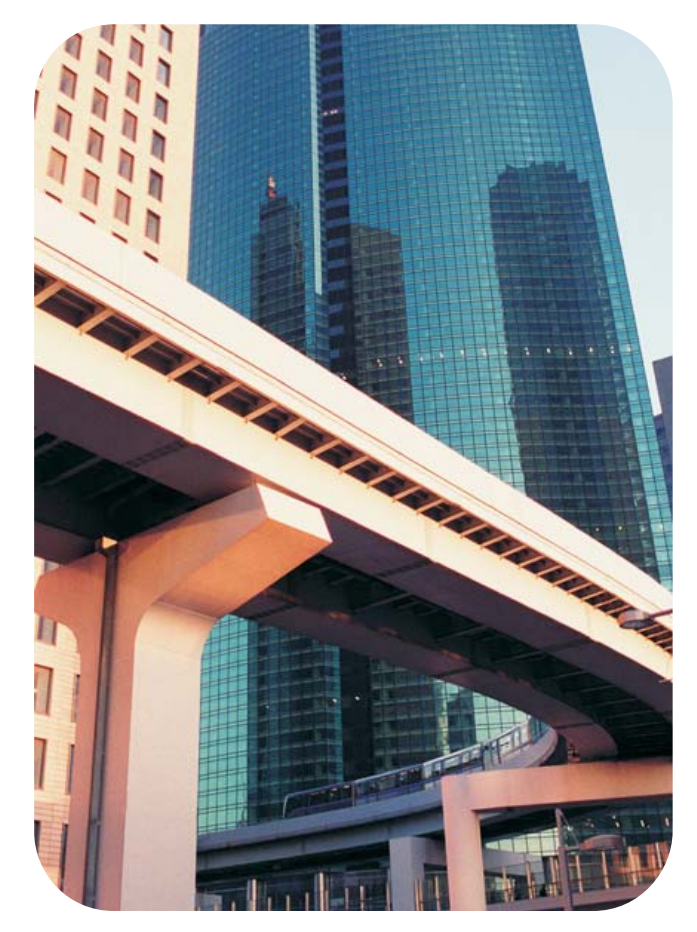

hp LaserJet 3020 all-in-one et hp LaserJet 3030 all-in-one

Guide d'utilisation

### Informations de copyright

© 2003 Copyright Hewlett-Packard Development Company, L.P.

Il est interdit de reproduire, adapter ou traduire ce manuel sans autorisation expresse par écrit, sauf dans les cas permis par les lois régissant les droits d'auteur.

Les informations contenues dans ce document sont sujettes à modification sans préavis.

Les seules garanties pour les produits et services HP sont décris dans les déclarations de garantie expresses accompagnant ces mêmes produits et services. Rien en ceci ne devra être interprété comme constituant une garantie supplémentaire. HP ne pourra être tenue pour responsable des erreurs techniques et rédactionnelles ou des omissions présentes dans ce document.

L'utilisateur du produit Hewlett-Packard livré avec le présent guide d'utilisation dispose d'une licence pour : a) imprimer des copies papier du présent guide d'utilisation destinées à un usage PRIVE, INTERNE ou PROFESSIONNEL, moyennant l'interdiction de vente, de revente ou de distribution de ces copies ; et b) de sauvegarder une copie électronique du présent guide d'utilisation sur un serveur réseau, pour autant que l'accès à cette copie soit réservé aux utilisateurs PRIVES ou INTERNES du produit Hewlett-Packard décrit dans le présent guide d'utilisation.

Numéro de référence : Q2665-90903

Edition 1, 10/2003

### Marques commerciales et déposées

Adobe® et PostScript® sont des marques commerciales de Adobe Systems Incorporated.

Microsoft®, Windows® et Windows NT® sont des marques déposées aux Etats-Unis de Microsoft Corporation.

UNIX® est une marque déposée de The Open Group.

Tous les autres produits mentionnés dans ce document peuvent être des marques commerciales de leurs détenteurs respectifs.

# Sommaire

# [1 Présentation du périphérique](#page-12-0)

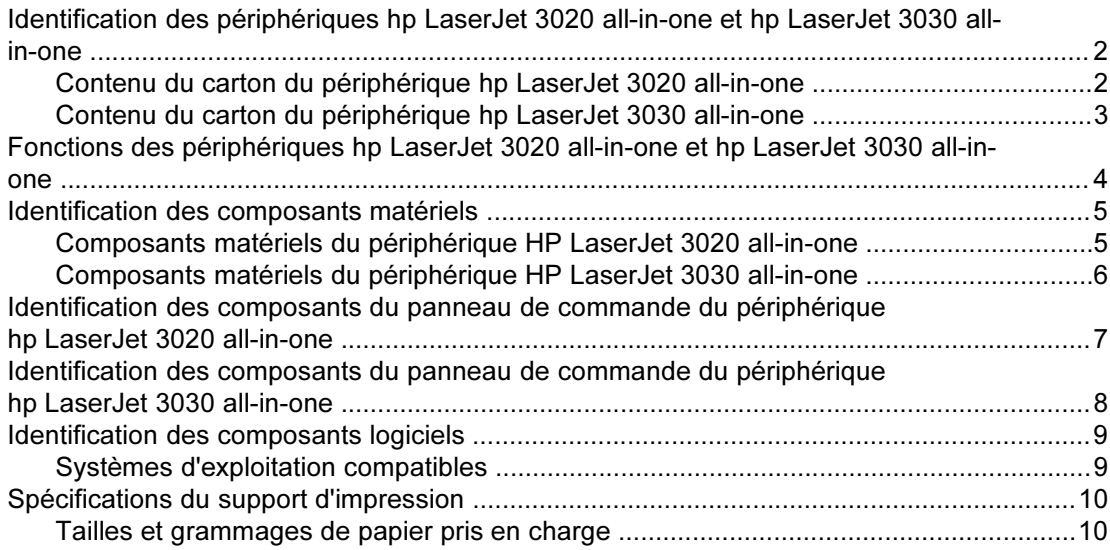

### [2 Modification des paramètres à l'aide de la Boîte à outils HP ou du](#page-24-0) [panneau de commande](#page-24-0)

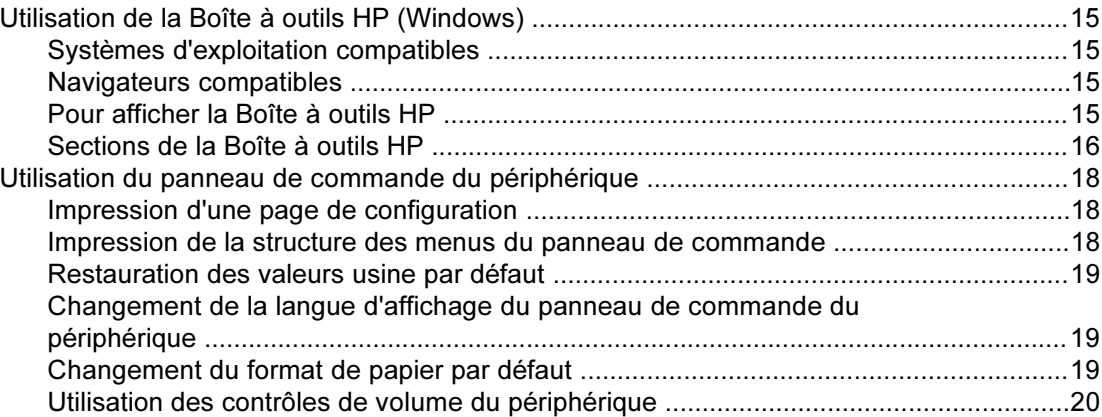

### [3 Impression](#page-34-0)

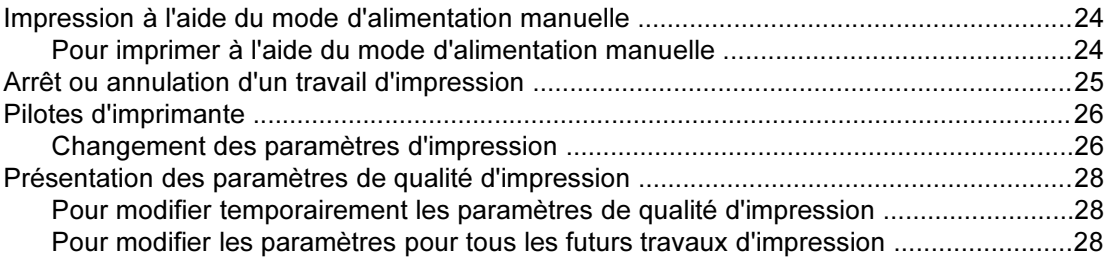

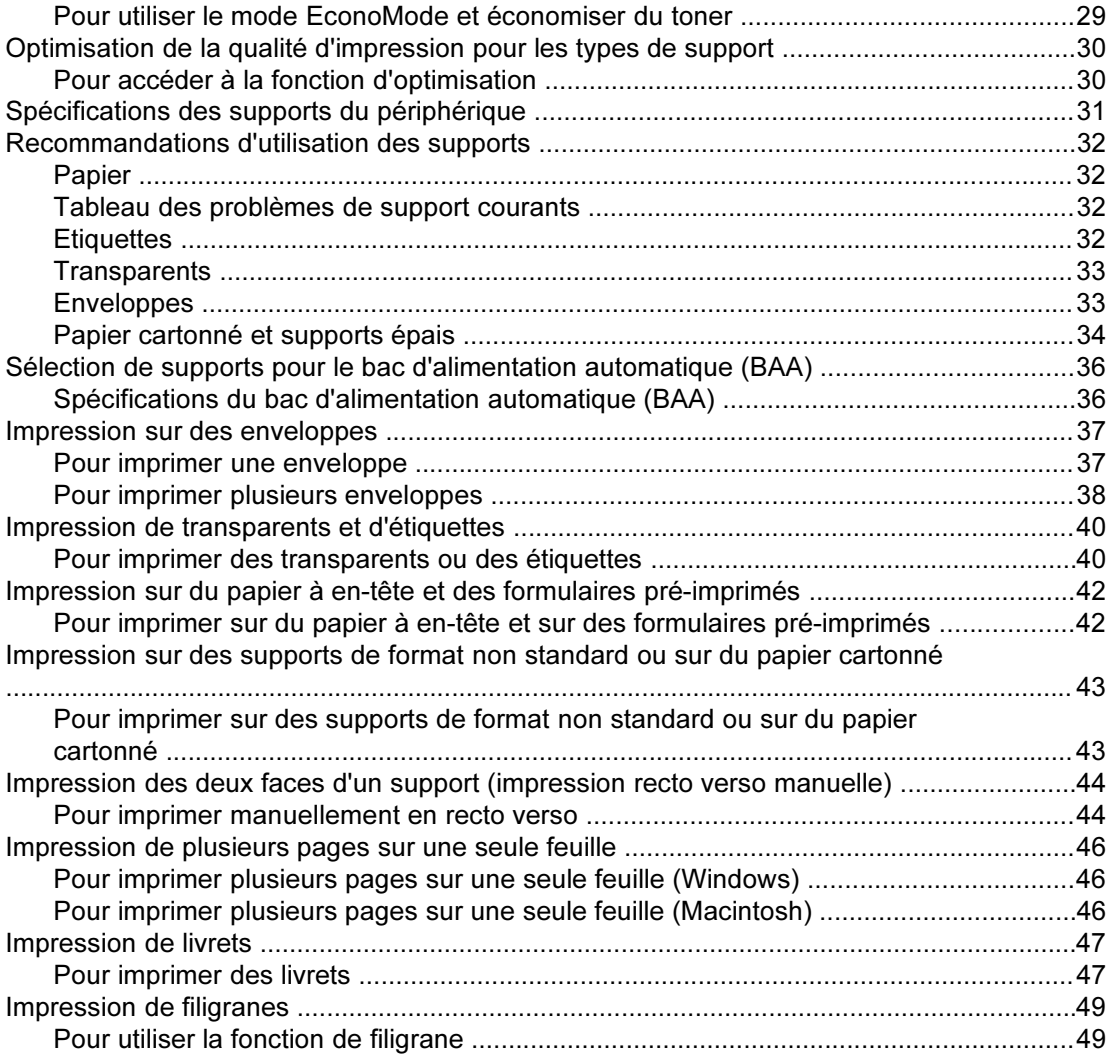

# [4 Copie](#page-62-0)

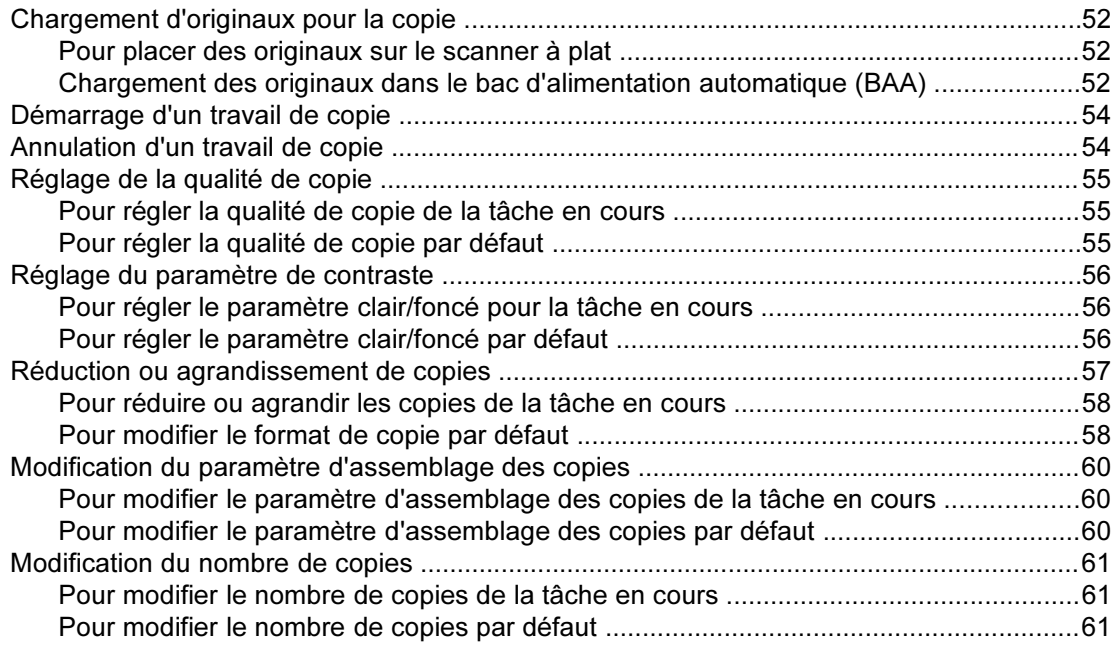

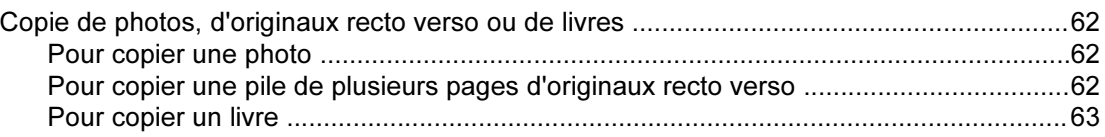

### [5 Numérisation](#page-76-0)

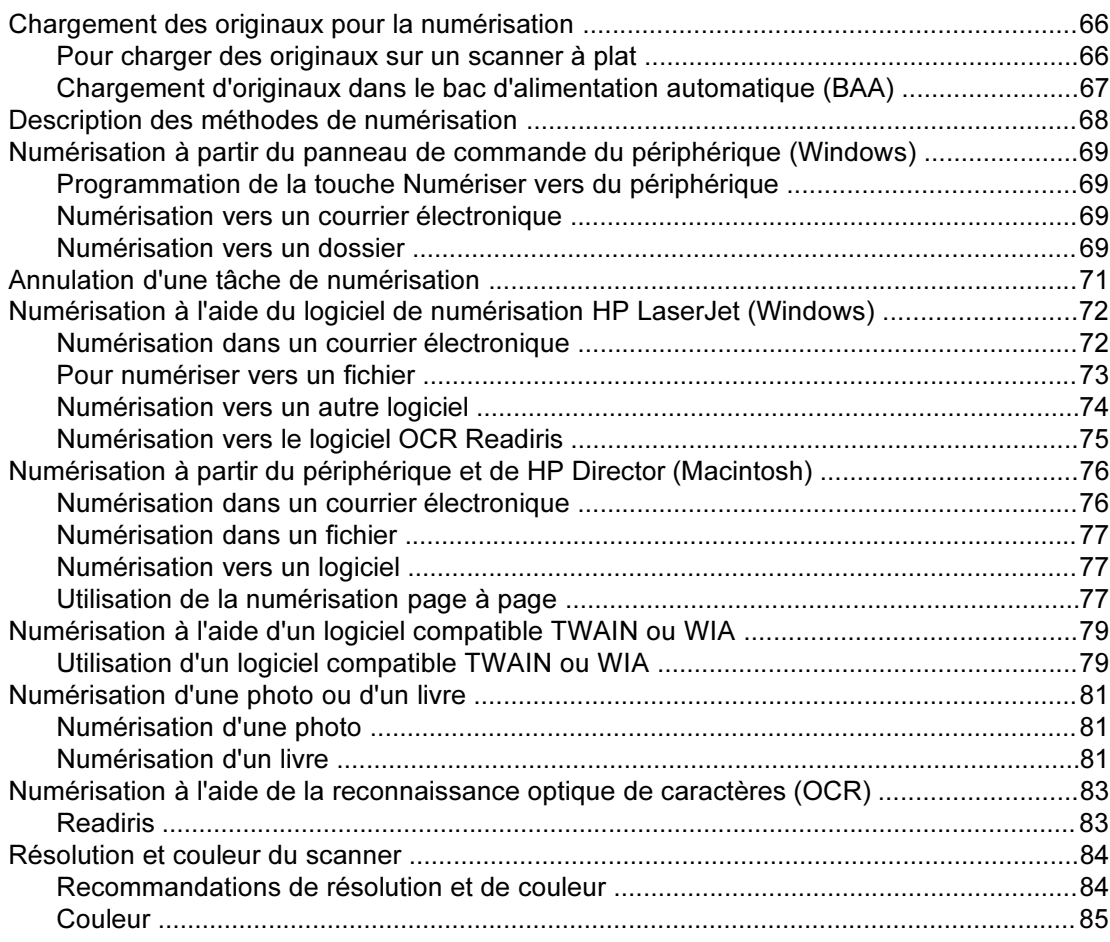

# [6 Télécopie](#page-98-0)

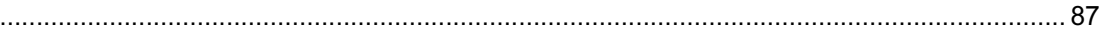

# [7 Nettoyage et maintenance](#page-100-0)

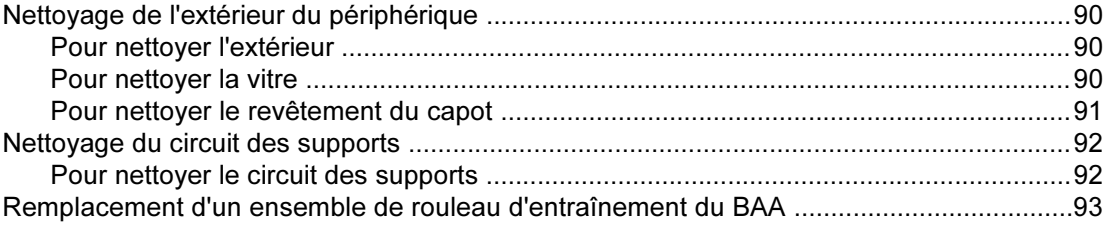

# [8 Dépannage](#page-108-0)

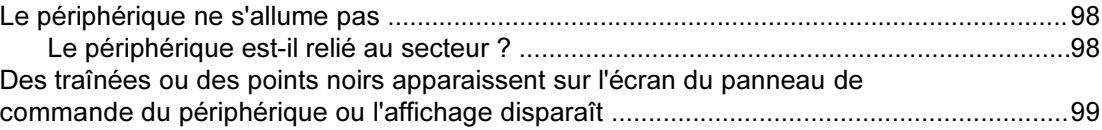

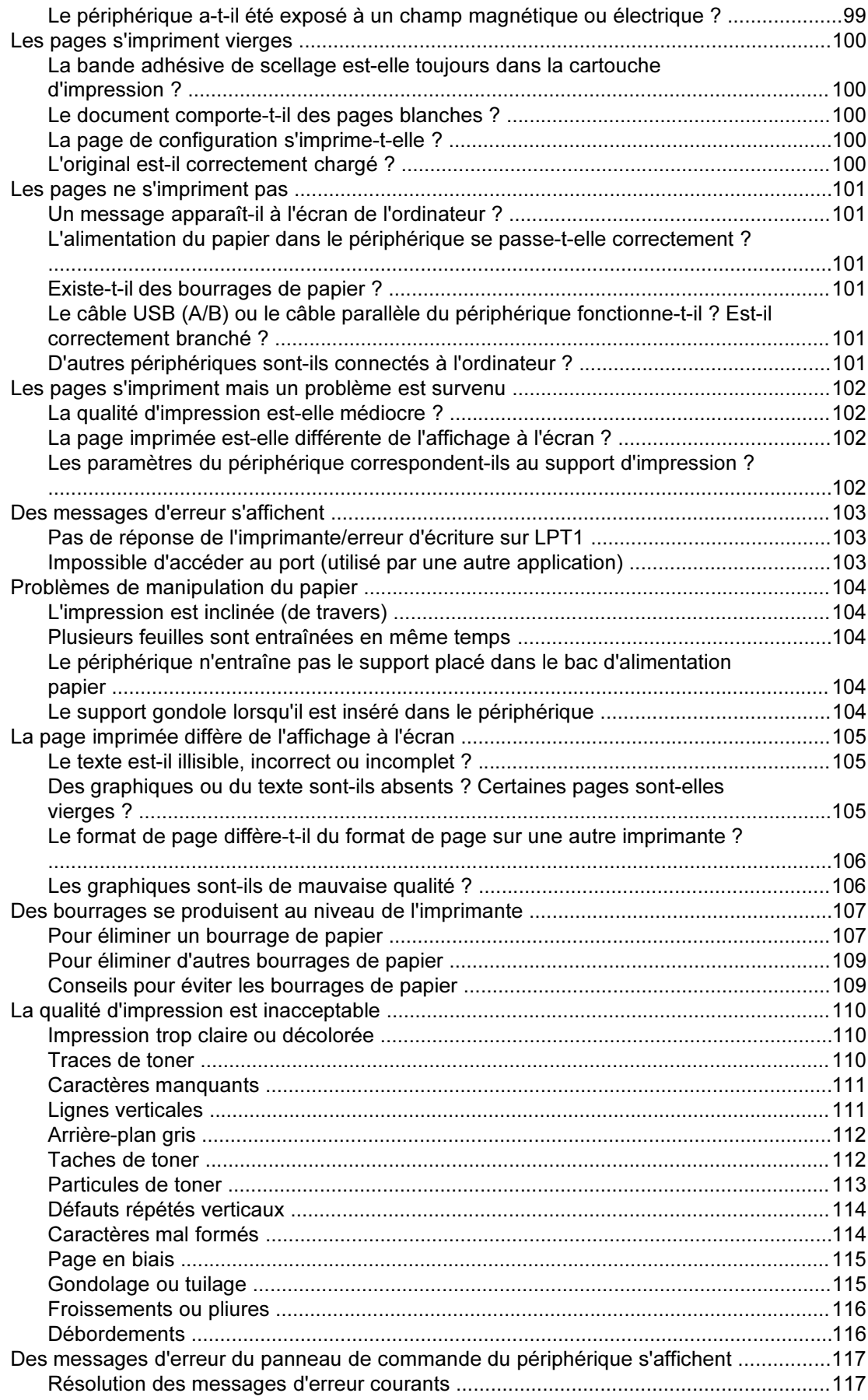

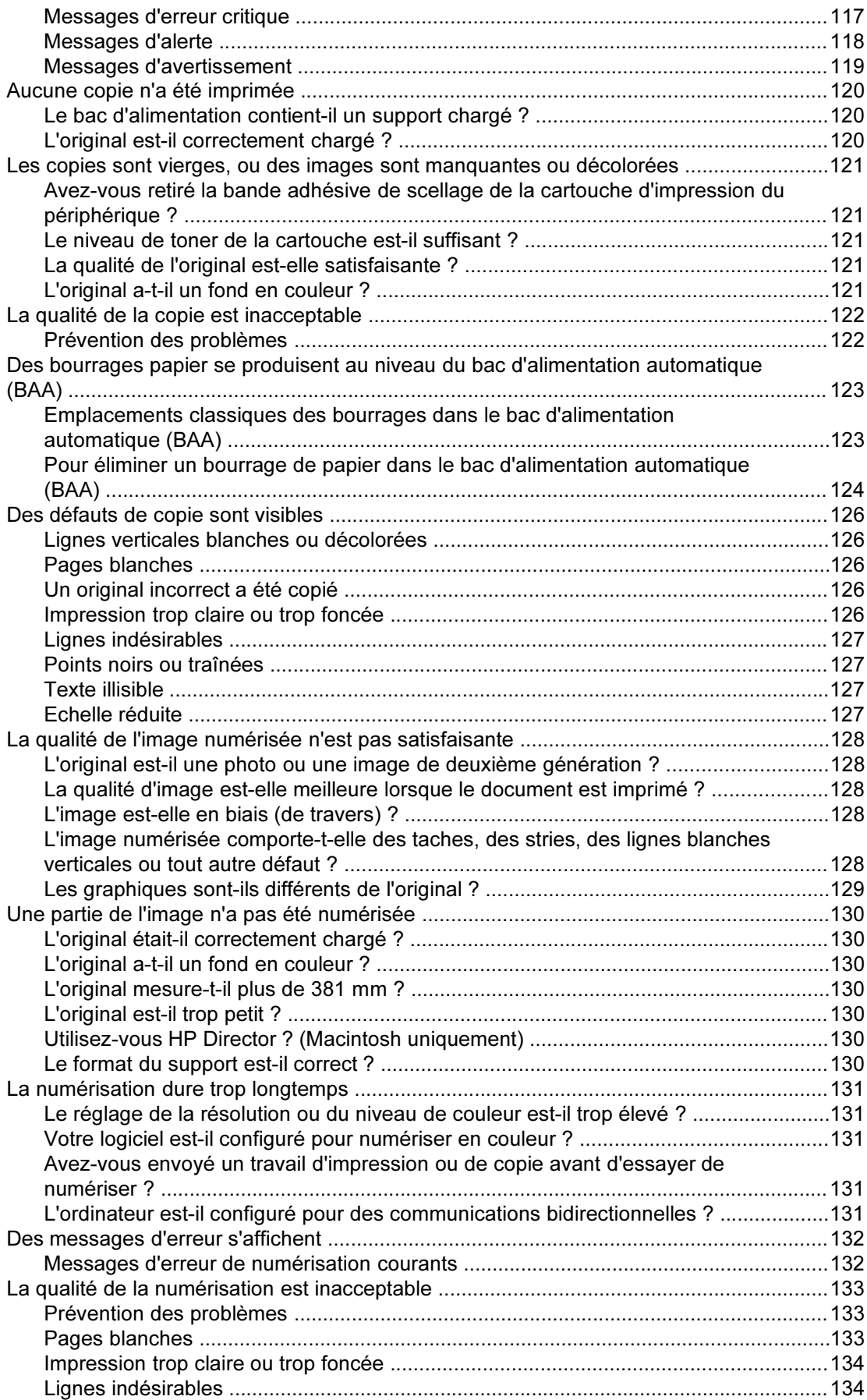

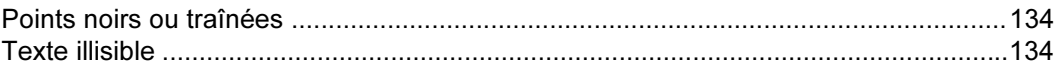

### [Annexe A Spécifications](#page-146-0)

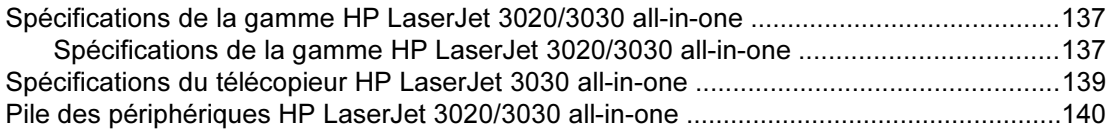

## [Annexe B Informations réglementaires](#page-152-0)

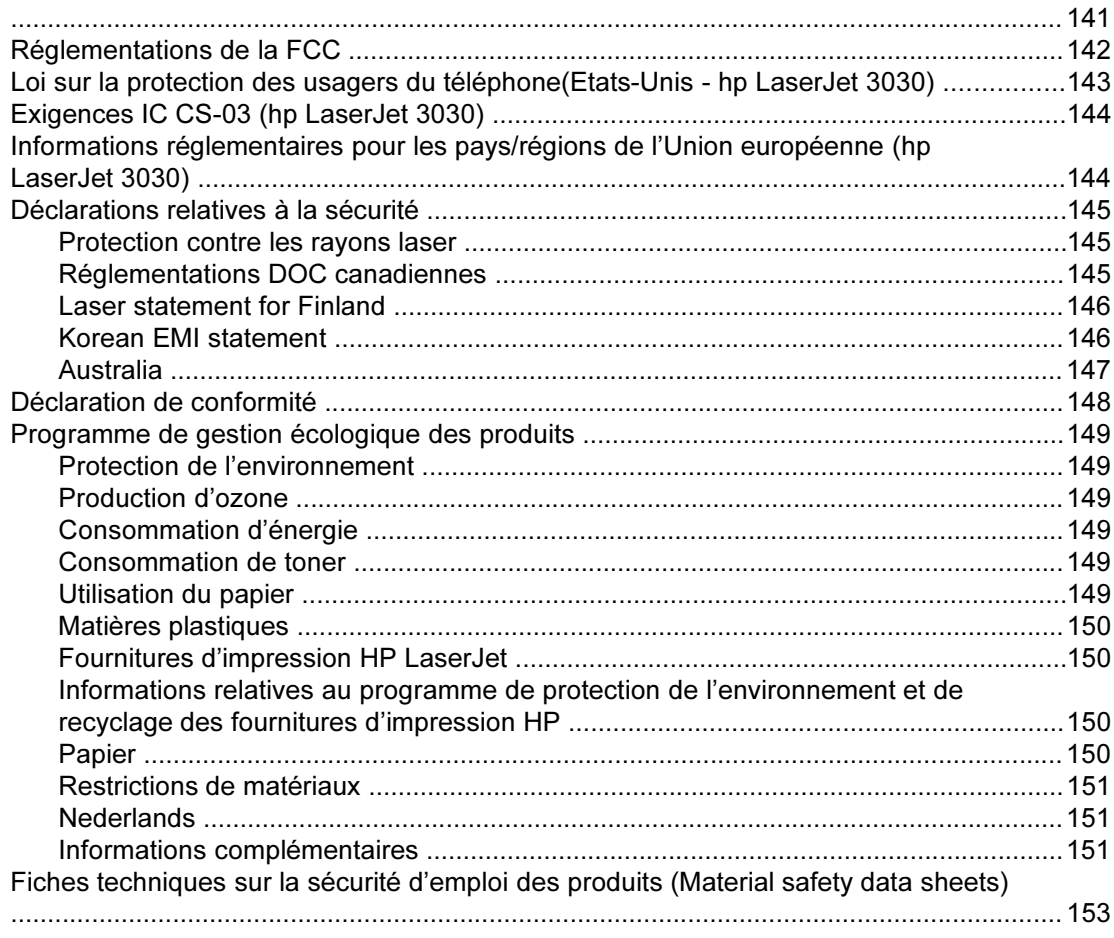

# [Annexe C Déclaration de garantie limitée de HP](#page-166-0)

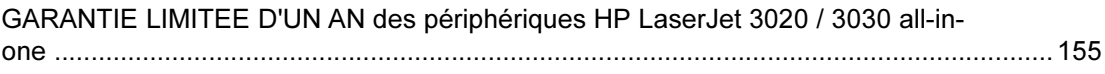

### [Annexe D Pièces et accessoires HP](#page-168-0)

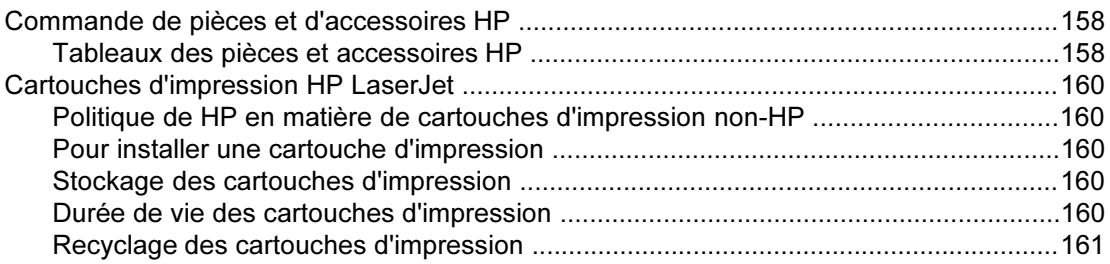

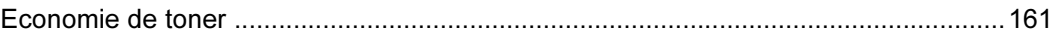

# [Annexe E Maintenance et assistance](#page-174-0)

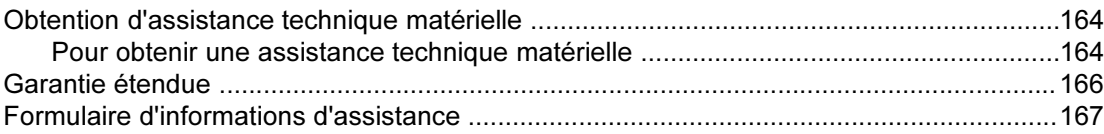

### **[Glossaire](#page-180-0)**

[Index](#page-184-0)

<span id="page-12-0"></span>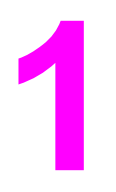

# Présentation du périphérique

Ces sections vous permettront de vous familiariser avec le périphérique HP LaserJet 3020 all-in-one ou HP LaserJet 3030 all-in-one :

- Identification des [périphériques](#page-13-0) hp LaserJet 3020 all-in-one et hp LaserJet 3030 all-inone
- Fonctions des [périphériques](#page-15-0) hp LaserJet 3020 all-in-one et hp LaserJet 3030 all-in-one
- [Identification](#page-16-0) des composants matériels
- [Identification](#page-18-0) des composants du panneau de commande du périphérique hp LaserJet 3020 all-in-one
- [Identification](#page-19-0) des composants du panneau de commande du périphérique hp LaserJet 3030 all-in-one
- [Identification](#page-20-0) des composants logiciels
- [Spécifications](#page-21-0) du support d'impression

# <span id="page-13-0"></span>Identification des périphériques hp LaserJet 3020 all-in-one et hp LaserJet 3030 all-in-one

A l'aide des illustrations suivantes, vérifiez que le contenu des cartons est complet.

## Contenu du carton du périphérique hp LaserJet 3020 all-inone

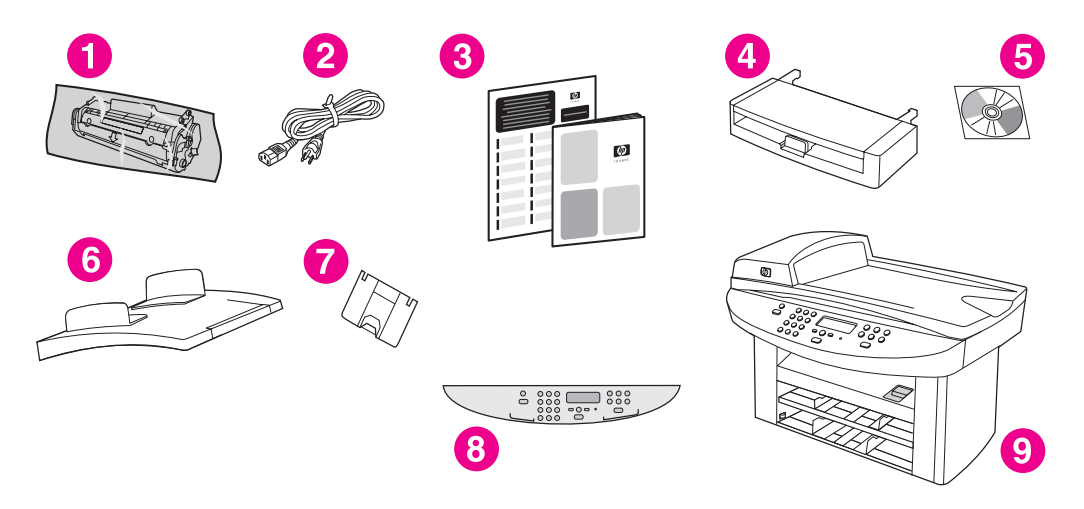

- 1 Cartouche d'impression
- 2 Cordon d'alimentation
- 3 Guide de mise en route et brochure d'assistance
- 4 Bac d'alimentation de support de 150 feuilles
- 5 CD-ROM contenant le logiciel du périphérique et le guide d'utilisation au format électronique
- 6 Bac d'alimentation automatique (BAA)
- 7 Support du bac de sortie
- 8 Cache du panneau de commande du périphérique
- 9 HP LaserJet 3020 all-in-one

Remarque Utilisez le cordon d'alimentation livré avec le périphérique. L'utilisation de cordons tiers peut avoir une incidence sur les performances du périphérique.

<span id="page-14-0"></span>Contenu du carton du périphérique hp LaserJet 3030 all-inone

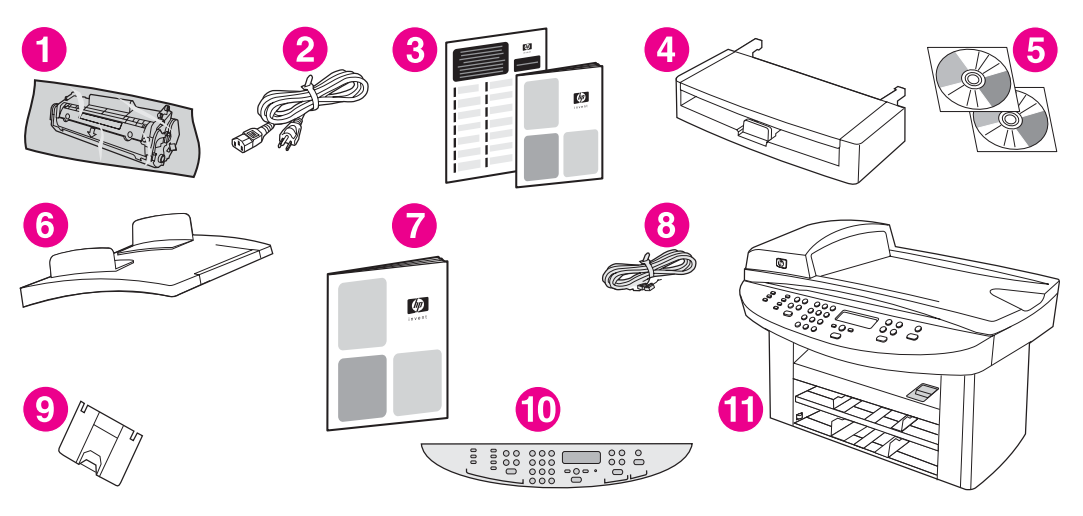

- 1 Cartouche d'impression
- 2 Cordon d'alimentation
- 3 Guide de mise en route et brochure d'assistance
- 4 Bac d'alimentation de support de 150 feuilles
- 5 CD-ROM contenant le logiciel du périphérique et le guide d'utilisation au format électronique
- 6 Bac d'alimentation automatique (BAA)
- 7 Guide du télécopieur
- 8 Cordon téléphonique
- 9 Support du bac de sortie
- 10 Cache du panneau de commande du périphérique
- 11 HP LaserJet 3020 all-in-one

Remarque Utilisez le cordon téléphonique et le cordon d'alimentation livrés avec le périphérique. L'utilisation de cordons tiers peut avoir une incidence sur les performances du périphérique.

# <span id="page-15-0"></span>Fonctions des périphériques hp LaserJet 3020 all-in-one et hp LaserJet 3030 all-in-one

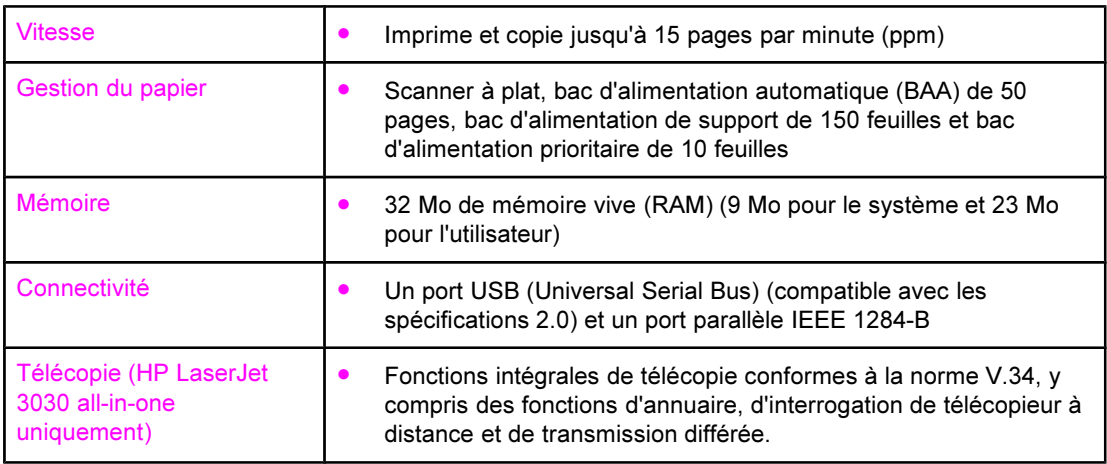

# <span id="page-16-0"></span>Identification des composants matériels

Utilisez les illustrations suivantes pour identifier les composants matériels de votre périphérique.

# Composants matériels du périphérique HP LaserJet 3020 allin-one

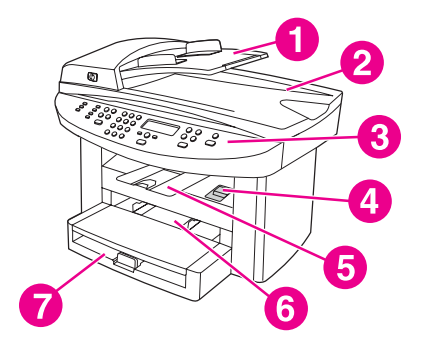

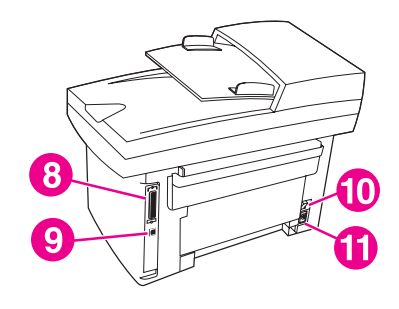

- 1 Bac d'alimentation automatique (BAA)
- 2 Capot du scanner à plat et bac de sortie du BAA
- 3 Panneau de commande du périphérique
- 4 Levier de la porte d'accès à la cartouche d'impression
- 5 Bac de sortie
- 6 Bac d'alimentation prioritaire
- 7 Bac d'alimentation de supports
- 8 Port parallèle
- 9 Port USB
- 10 Bouton marche-arrêt
- 11 Bloc d'alimentation

# <span id="page-17-0"></span>Composants matériels du périphérique HP LaserJet 3030 allin-one

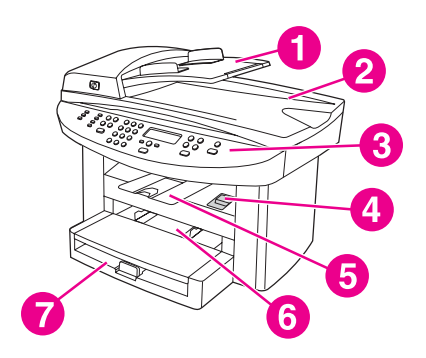

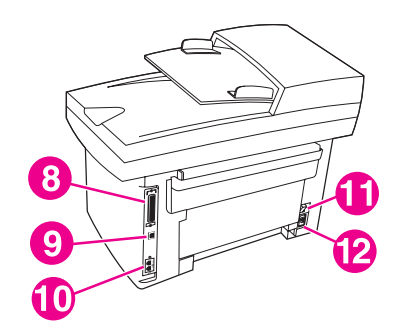

- 1 Bac d'alimentation automatique (BAA)
- 2 Capot du scanner à plat et bac de sortie du BAA
- 3 Panneau de commande du périphérique
- 4 Levier de la porte d'accès à la cartouche d'impression
- 5 Bac de sortie
- 6 Bac d'alimentation prioritaire
- 7 Bac d'alimentation de supports<br>8 Port parallèle
- 8 Port parallèle<br>9 Port USB
- Port USB
- 10 Ports d'interface de télécopieur
- 11 Bouton marche-arrêt
- 12 Bloc d'alimentation

# <span id="page-18-0"></span>Identification des composants du panneau de commande du périphérique hp LaserJet 3020 all-in-one

Reportez-vous à l'illustration suivante pour identifier les composants du panneau de commande du périphérique.

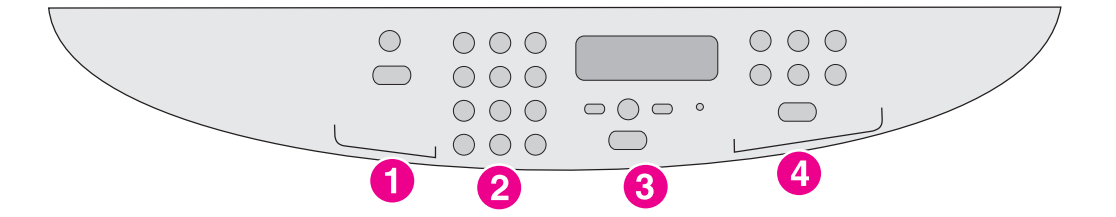

- 1 Commandes de numérisation. Utilisez ces commandes pour numériser vers le courrier électronique ou vers un dossier. Pour obtenir des instructions sur la numérisation, reportez-vous à la section [Numérisation.](#page-76-0)
- 2 Touches alphanumériques. Utilisez les touches alphanumériques pour entrer des données sur l'écran du panneau de commande du périphérique.
- 3 Commandes de menu et d'annulation. Utilisez ces commandes pour sélectionner des options de menu, déterminer l'état du périphérique et annuler le travail en cours.
- 4 Commandes de copie. Utilisez ces commandes pour modifier les paramètres par défaut fréquemment utilisés ainsi que pour démarrer la copie. Pour obtenir des instructions sur la copie, reportez-vous à la section [Copie.](#page-62-0)

# <span id="page-19-0"></span>Identification des composants du panneau de commande du périphérique hp LaserJet 3030 all-in-one

Reportez-vous à l'illustration suivante pour identifier les composants du panneau de commande du périphérique.

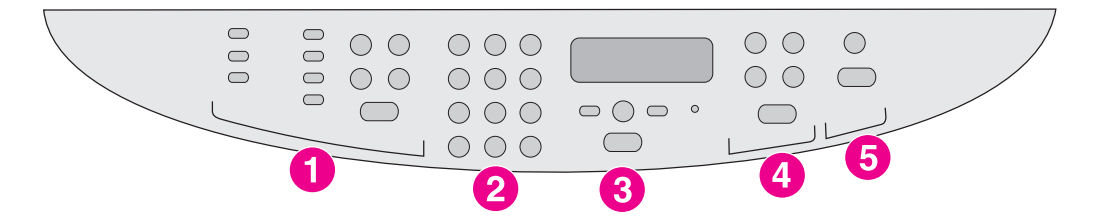

- 1 Commandes de télécopie. Utilisez les commandes de télécopie pour modifier les paramètres de télécopie fréquemment utilisés. Reportez-vous au guide du télécopieur pour obtenir des informations sur l'utilisation des commandes de télécopie.
- 2 Touches alphanumériques. Utilisez les touches alphanumériques pour entrer des données sur l'écran du panneau de commande du périphérique et pour composer des numéros de téléphone pour la télécopie. Pour plus d'informations sur l'utilisation des caractères des touches alphanumériques, reportez-vous au guide du télécopieur.
- 3 Commandes de menu et d'annulation. Utilisez ces commandes pour sélectionner des options de menu, déterminer l'état du périphérique et annuler le travail en cours.
- 4 Commandes de copie. Utilisez ces commandes pour modifier les paramètres par défaut fréquemment utilisés ainsi que pour démarrer la copie. Pour obtenir des instructions sur la copie, reportez-vous à la section [Copie.](#page-62-0)
- 5 Commandes de numérisation. Utilisez ces commandes pour numériser vers le courrier électronique ou vers un dossier. Pour obtenir des instructions sur la numérisation, reportez-vous à la section [Numérisation.](#page-76-0)

# <span id="page-20-0"></span>Identification des composants logiciels

# Remarque Les composants logiciels installés dépendent du système d'exploitation et du type d'installation. Pour plus d'informations, consultez le Guide de mise en route. Les composants logiciels inclus avec le périphérique sont les suivants : ● Boîte à outils HP Logiciel de numérisation HP LaserJet ● Pilote de numérisation TWAIN ou WIA (WIA est disponible pour Windows XP uniquement) ● Télécopie HP LaserJet (périphérique HP LaserJet 3030 all-in-one uniquement) OCR Readiris (installation distincte requise, n'est pas installé avec un autre logiciel) ● Programme d'installation/de désinstallation ● Pilotes d'imprimante (émulation PCL 6, PCL 5e, PostScript niveau 2) **HP Director (Macintosh)** ● Assistant d'installation HP All-In-One (Macintosh) Remarque Le pilote d'imprimante PCL 6 est installé par défaut. Le pilote d'imprimante PCL 5e est disponible par le biais de l'assistant d'imprimante. Le pilote PostScript est disponible par le biais de l'installation personnalisée. Systèmes d'exploitation compatibles Les périphériques HP LaserJet 3020 all-in-one et HP LaserJet 3030 all-in-one sont compatibles avec les systèmes d'exploitation ci-dessous. Remarque Toutes les fonctions et fonctionnalités des périphériques ne sont pas disponibles avec tous les systèmes d'exploitation. Windows 98, Windows 2000, Windows Me, Windows XP et Windows NT 4.0

Macintosh OS 10.2.x, Macintosh 9.1 et Macintosh 9.2.x

FRWW **Identification des composants logiciels** 9

# <span id="page-21-0"></span>Spécifications du support d'impression

Pour obtenir des résultats optimaux, utilisez du papier de photocopie normal dont le grammage est compris entre 75 et 90 g/m<sup>2</sup>. Vérifiez que le papier est de bonne qualité et exempt de coupures, entailles, déchirures, taches, poussière, plis et bords froissés ou pliés.

Remarque L'imprimante prend en charge un grand nombre de supports d'impression de formats standard et personnalisés. La capacité des bacs peut varier en fonction du grammage et de l'épaisseur des supports, ainsi que des conditions d'environnement. Lissé : de 100 à 250 (Sheffield).

Utilisez uniquement des transparents conçus pour les imprimantes HP LaserJet.

# Tailles et grammages de papier pris en charge

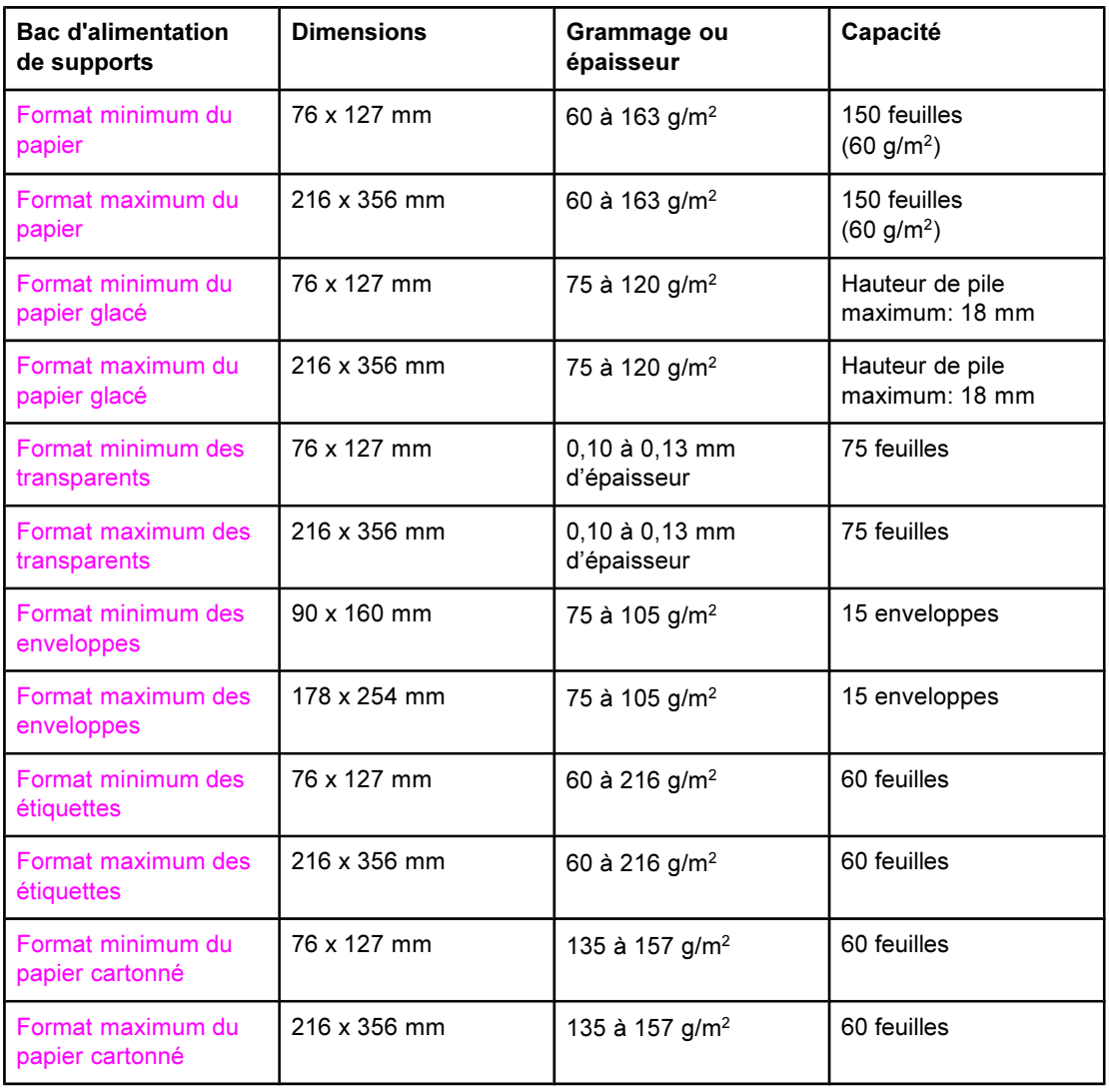

### Formats de papier du bac d'alimentation de supports

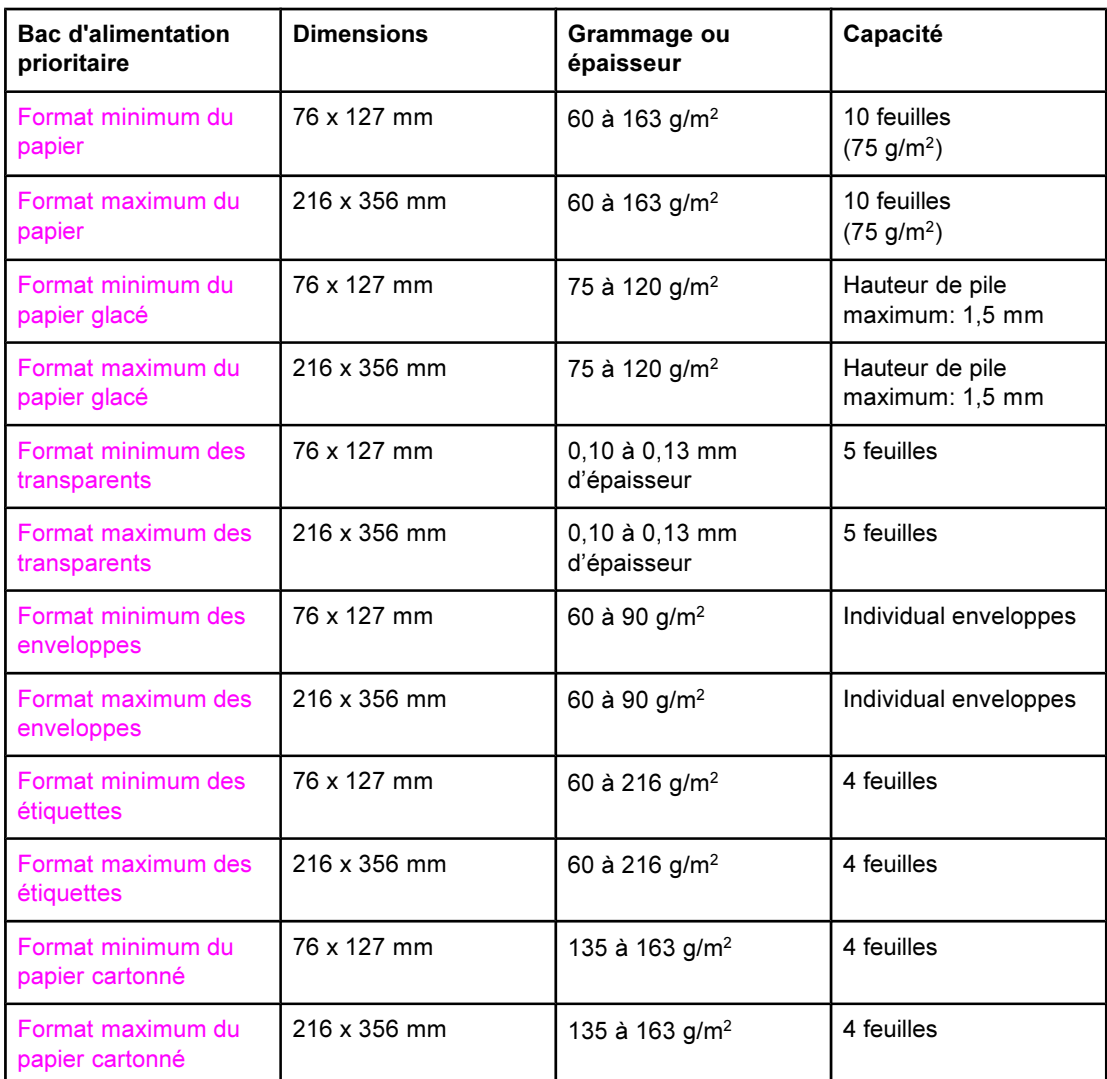

### Tailles de papier du bac d'alimentation prioritaire

### Formats de papier du bac d'alimentation automatique (BAA)

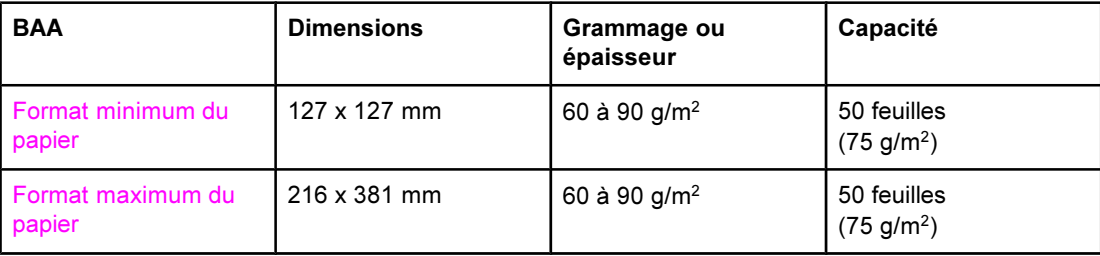

<span id="page-24-0"></span>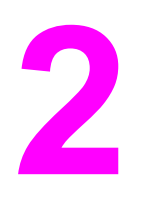

# Modification des paramètres à l'aide de la Boîte à outils HP ou du panneau de commande

Remarque Dans ce chapitre, les informations relatives à la Boîte à outils HP s'appliquent aux systèmes d'exploitation Windows uniquement. Pour plus d'informations sur la Boîte à outils HP pour Macintosh, reportez-vous à l'aide en ligne de la Boîte à outils HP pour Macintosh.

> Vous pouvez modifier les paramètres du périphérique à partir de la Boîte à outils HP ou du panneau de commande du périphérique. La méthode la plus simple consiste à passer par la Boîte à outils HP.

Le tableau suivant énumère certains paramètres modifiables à partir de la Boîte à outils HP et du panneau de commande du périphérique. Pour obtenir des informations sur l'utilisation de la Boîte à outils HP pour modifier des paramètres, consultez l'aide en ligne de la Boîte à d'outils HP. Vous pouvez ouvrir l'aide de la Boîte à outils HP en cliquant sur Conseils pratiques dans la partie gauche de la fenêtre Boîte à outils HP. (Reportez-vous à la section Utilisation de la Boîte à outils HP [\(Windows\)](#page-26-0) pour obtenir des informations sur l'accès à la Boîte à outils.) Pour plus d'informations sur l'utilisation du panneau de commande pour modifier les paramètres du périphérique, reportez-vous aux informations de ce chapitre.

Remarque Les paramètres du logiciel d'impression prévalent sur les paramètres du pilote d'imprimante. Les paramètres du pilote d'imprimante supplantent les paramètres du panneau de commande et de la Boîte à outils HP.

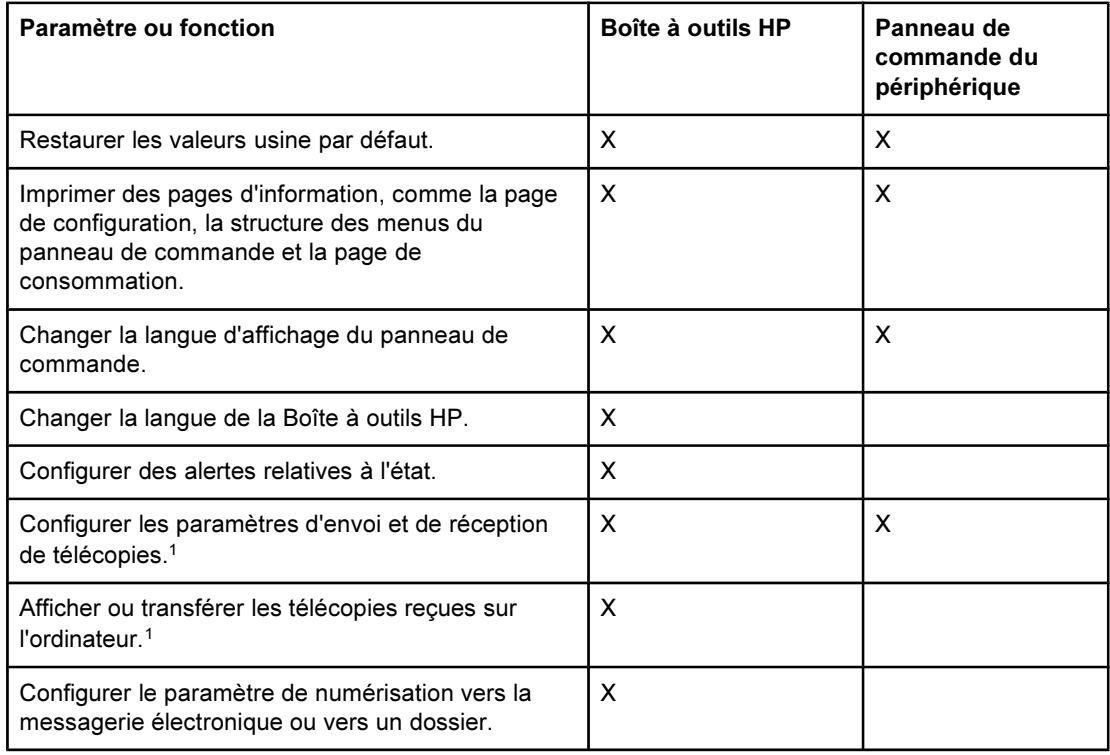

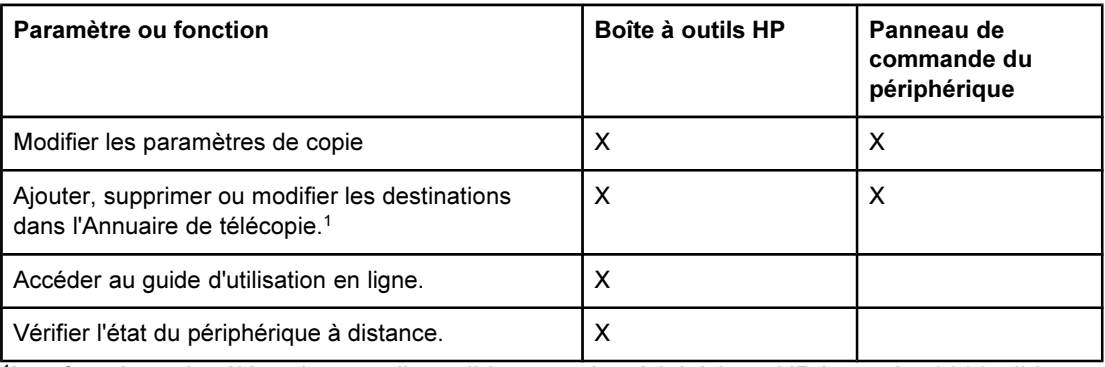

<sup>1</sup>Les fonctions de télécopie sont disponibles pour le périphérique HP LaserJet 3030 all-inone uniquement.

14

# <span id="page-26-0"></span>Utilisation de la Boîte à outils HP (Windows)

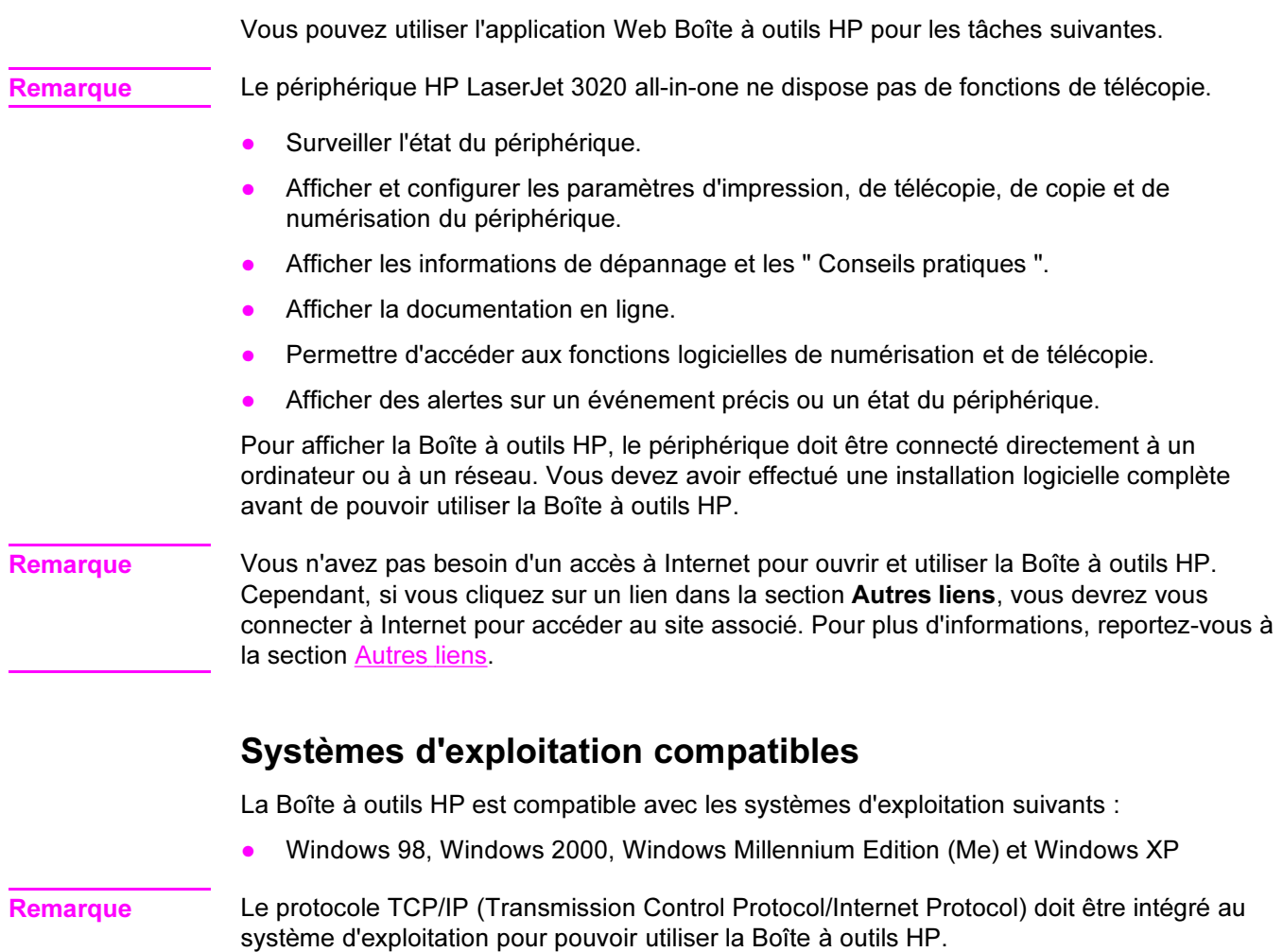

### Navigateurs compatibles

Pour pouvoir utiliser la Boîte à outils HP, vous devez disposer d'un des navigateurs suivants :

- Microsoft Internet Explorer version 5.5 ou ultérieure
- Netscape Navigator version 6.2 ou ultérieure
- Opera 7.0

Toutes les pages peuvent être imprimées à partir du navigateur.

### Pour afficher la Boîte à outils HP

Utilisez l'une des procédures suivantes pour ouvrir la Boîte à outils HP :

- Sur le bureau, double-cliquez sur l'icône Boîte à outils HP →.
- Dans le menu Démarrer, pointez sur Hewlett-Packard, sélectionnez hp LaserJet 3020 ou hp LaserJet 3030, puis Boîte à outils HP.

La Boîte à outils HP s'ouvre dans un navigateur Web.

<span id="page-27-0"></span>Remarque Vous pouvez ajouter l'adresse (URL) à vos signets (Favoris) de manière à y accéder rapidement par la suite.

# Sections de la Boîte à outils HP

La Boîte à outils HP contient les sections suivantes :

- Onglet Etat
- Onglet Télécopie (disponible pour le périphérique HP LaserJet 3030 all-in-one uniquement)
- Onglet Numériser vers...
- Onglet Dépannage
- **Onglet Documentation**

### Autres liens

Chaque page de la Boîte à outils HP propose plusieurs liens vers le site Web HP pour enregistrer le périphérique, obtenir de l'assistance technique et commander des consommables. Ces liens requièrent une connexion à Internet. Si vous utilisez une connexion par modem et que vous ne vous êtes pas connecté à Internet lors de la première utilisation de la Boîte à outils HP, vous devrez vous connecter avant de pouvoir afficher ces sites Web.

### Onglet Etat

L'onglet Etat propose des liens vers les pages principales suivantes :

- Etat du périphérique. Pour connaître l'état du périphérique. Cette page indique par exemple que le périphérique a subi un bourrage de papier ou que son bac d'alimentation est vide. Après avoir résolu le problème, cliquez sur Actualiser pour actualiser l'état du périphérique.
- Configurer les alertes relatives à l'état. Pour configurer le périphérique afin qu'il vous informe automatiquement des problèmes qu'il rencontre. Cette page vous permet de configurer les alertes : activation/désactivation, moment de l'envoi par le périphérique, type d'alerte (message contextuel ou icône de barre des tâches). Pour activer les paramètres d'alerte d'état, cliquez sur Appliquer.
- Afficher la configuration. Pour afficher les paramètres du périphérique. Cette page affiche également tous les accessoires installés, comme les modules DIMM. La page Afficher la configuration affiche les mêmes informations que la page de configuration.
- Imprimer pages infos. Pour imprimer la page de configuration et d'autres pages d'informations se rapportant au périphérique.

### Onglet Télécopie

16

Remarque Le périphérique HP LaserJet 3020 all-in-one ne dispose pas de fonctions de télécopie.

L'onglet Télécopie propose des liens vers les pages principales suivantes :

- Tâches de télécopie
- **Annuaire de télécopie**
- Journal des envois de télécopies
- Propriétés des données de télécopie
- Rapports de télécopie
- Paramètres de télécopie détaillés

Remarque Pour plus d'informations sur les fonctions de télécopie, reportez-vous au guide du télécopieur.

### Onglet Numériser vers...

L'onglet Numériser vers... propose des liens vers les pages principales suivantes :

- Numériser vers un courrier électronique ou un dossier
- Préférences de numérisation

Remarque Les préférences de numérisation s'appliquent uniquement à Numériser vers un courrier électronique ou un dossier.

### Onglet Dépannage

L'onglet Dépannage propose des liens vers différentes informations de dépannage du périphérique, notamment les procédures de résolution des bourrages de papier, les problèmes de qualité d'impression et de numérisation, de copie et de télécopie.

### Onglet Documentation

L'onglet Documentation propose des liens vers les sources d'information suivantes :

- Guide d'utilisation. Le guide d'utilisation contient des informations sur l'utilisation du périphérique, la garantie, les spécifications et l'assistance. Le guide d'utilisation est disponible aux formats PDF et HTML.
- Late Breaking News. Ce document fournit des informations de dernière minute sur le périphérique. En anglais uniquement.

# <span id="page-29-0"></span>Utilisation du panneau de commande du périphérique

Vous pouvez également configurer les paramètres du périphérique à partir de son panneau de commande. Cette section explique comment effectuer les tâches suivantes :

- Impression d'une page de configuration
- Impression de la structure des menus du panneau de commande
- [Restauration](#page-30-0) des valeurs usine par défaut
- [Changement](#page-30-0) de la langue d'affichage du panneau de commande du périphérique
- [Changement](#page-30-0) du format de papier par défaut
- Utilisation des contrôles de volume du [périphérique](#page-31-0)

### Impression d'une page de configuration

Pour connaître les paramètres actifs du périphérique, il suffit d'imprimer une page de configuration.

### Pour imprimer une page de configuration

- 1. Appuyez sur MENU/ENTRÉE.
- 2. Utilisez la touche < ou > pour sélectionner Rapports, puis appuyez sur  $M_{\text{ENTRÉE}}$ .
- 3. Utilisez la touche < ou > pour sélectionner **Rapport config.**, puis appuyez sur  $MENU$ ENTRÉE.

Le périphérique ferme le menu de configuration et imprime le rapport.

# Impression de la structure des menus du panneau de commande

L'impression de la structure des menus permet de visualiser toutes les options des menus du panneau de commande du périphérique.

### Pour imprimer la structure des menus du panneau de commande

- 1. Sur le panneau de commande du périphérique, appuyez sur MENU/ENTRÉE.
- 2. Utilisez la touche < ou > pour sélectionner Rapports, puis appuyez sur  $M_{\text{ENTRÉE}}$ .
- 3. Utilisez la touche < ou > pour sélectionner Structure menu, puis appuyez sur  $M<sub>ENU</sub>/$ ENTRÉE.

La structure des menus imprimée présente toutes les options des menus du panneau de commande du périphérique.

## <span id="page-30-0"></span>Restauration des valeurs usine par défaut

La restauration des valeurs usine par défaut consiste à rétablir les paramètres usine par défaut. Pour le périphérique HP LaserJet 3030 all-in-one, cette restauration efface également le nom et le numéro de téléphone figurant dans l'en-tête de télécopie. (Pour en savoir plus sur la modification de l'en-tête de télécopie, reportez-vous au guide du télécopieur.) Cette procédure efface les numéros et les noms de télécopie associés aux touches et aux codes de numérotation rapide ; elle efface en outre les pages stockées en mémoire. La procédure redémarre ensuite automatiquement le périphérique.

### Pour restaurer les valeurs usine par défaut

- 1. Appuyez sur MENU/ENTRÉE.
- 2. Utilisez la touche < ou > pour sélectionner Service, puis appuyez sur  $M_{\text{EN}}$
- 3. Utilisez la touche < ou > pour sélectionner Rest. régl usine, appuyez sur MENU/ENTRÉE, puis de nouveau sur MENU/ENTRÉE pour confirmer votre sélection.

Le périphérique redémarre automatiquement.

# Changement de la langue d'affichage du panneau de commande du périphérique

Utilisez cette procédure pour changer la langue d'impression des rapports et d'affichage des messages sur le panneau de commande du périphérique.

Remarque La page de démonstration s'imprime uniquement en anglais.

### Pour changer la langue d'affichage du panneau de commande du périphérique

- 1. Appuyez sur MENU/ENTRÉE.
- 2. Utilisez la touche < ou > pour sélectionner Réglages communs, puis appuyez sur MENU/ ENTRÉE.
- 3. Utilisez la touche < ou > pour sélectionner Langue, puis appuyez sur  $MENITRÉE$ .
- 4. Utilisez la touche < ou > pour sélectionner la langue de votre choix.
- 5. Appuyez sur MENU/ENTRÉE pour enregistrer votre sélection.

Le périphérique redémarre automatiquement.

# Changement du format de papier par défaut

Le format de papier doit correspondre au format du papier inséré dans le bac d'alimentation. Le périphérique utilise ce paramètre pour la copie et l'impression des rapports, pour l'impression des télécopies, ainsi que pour la sélection du facteur de réduction automatique des télécopies reçues.

### <span id="page-31-0"></span>Pour modifier le format de papier par défaut

- 1. Appuyez sur MENU/ENTRÉE.
- 2. Utilisez la touche < ou > pour sélectionner Réglages communs, puis appuyez sur MENU/ ENTRÉE.
- 3. Utilisez la touche  $\leq$  ou  $\geq$  pour sélectionner **Form. papier déf**, puis appuyez sur  $MENU$ ENTRÉE.
- 4. Utilisez la touche < ou > pour afficher le format de papier correspondant au support chargé. Vous pouvez sélectionner Letter, Legal ou A4.
- 5. Appuyez sur MENU/ENTRÉE pour enregistrer votre sélection.

## Utilisation des contrôles de volume du périphérique

Vous pouvez contrôler le volume des éléments suivants :

- Alarme sonore émise par le périphérique lorsque l'intervention de l'utilisateur est nécessaire, notamment lorsque la porte du périphérique est ouverte.
- Signaux sonores émis lorsque l'utilisateur appuie sur les boutons du panneau de commande du périphérique.
- Signaux de ligne téléphonique pour les télécopies sortantes (HP LaserJet 3030 all-inone uniquement).
- Volume de la sonnerie signalant la réception d'une télécopie (HP LaserJet 3030 all-inone uniquement).

### Pour changer le volume d'alarme

Vous entendez une alarme lorsque le périphérique affiche un message d'erreur grave ou d'alerte. La durée de l'alarme est d'une ou de trois seconde(s), en fonction du type d'erreur.

- 1. Appuyez sur MENU/ENTRÉE.
- 2. Utilisez la touche  $\leq$  ou  $\geq$  pour sélectionner Réglages communs, puis appuyez sur MENU/ ENTRÉE.
- 3. Utilisez la touche < ou > pour sélectionner Réglages volume, puis appuyez sur  $MENU$ ENTRÉE.
- 4. Appuyez sur MENU/ENTRÉE pour sélectionner Volume d'alarme.
- 5. Utilisez la touche < ou > pour sélectionner Désactivé, Faible, Moyen ou Fort.
- 6. Appuyez sur MENU/ENTRÉE pour enregistrer votre sélection.

Remarque La valeur usine par défaut du volume d'alarme est Faible.

20

### Pour modifier le volume du télécopieur (hp LaserJet 3030 all-in-one uniquement)

Ce paramètre détermine le volume des différents sons associés aux télécopies entrantes et sortantes.

- 1. Appuyez sur **VOLUME**.
- 2. Utilisez la touche < ou > pour sélectionner Désactivé, Faible, Moyen ou Fort.
- 3. Appuyez sur MENU/ENTRÉE pour enregistrer votre sélection.

Remarque La valeur usine par défaut est Faible.

### Pour modifier le volume de sonnerie du télécopieur (hp LaserJet 3030 all-in-one uniquement)

La sonnerie du télécopieur retentit lorsque le périphérique commence à envoyer ou à recevoir un appel. La durée de la sonnerie dépend de la durée du mode de sonnerie de l'opérateur de télécommunication local.

- 1. Appuyez sur MENU/ENTRÉE.
- 2. Utilisez la touche < ou > pour sélectionner Réglages communs, puis appuyez sur MENU/ ENTRÉE.
- 3. Utilisez la touche  $\leq$  ou  $\geq$  pour sélectionner **Réglages volume**, puis appuyez sur MENU/ ENTRÉE.
- 4. Appuyez une fois sur la touche < ou > pour sélectionner Volume sonnerie, puis appuyez sur MENU/ENTRÉE.
- 5. Utilisez la touche < ou > pour sélectionner Désactivé, Faible, Moyen ou Fort.
- 6. Appuyez sur MENU/ENTRÉE pour enregistrer votre sélection.

Remarque La valeur usine par défaut est Faible.

### Pour changer le volume d'une touche pressée du panneau de commande

Le volume d'une touche pressée contrôle le son émis lorsque vous appuyez sur une touche du panneau de commande du périphérique.

- 1. Appuyez sur MENU/ENTRÉE.
- 2. Utilisez la touche < ou > pour sélectionner Réglages communs, puis appuyez sur MENU/ ENTRÉE.
- 3. Utilisez la touche  $\leq$  ou  $\geq$  pour sélectionner **Réglages volume**, puis appuyez sur MENU/ ENTRÉE.
- 4. Utilisez la touche < ou > pour sélectionner Volume de touche, puis appuyez sur MENU/ ENTRÉE.
- 5. Utilisez la touche < ou > pour sélectionner Désactivé, Faible, Moyen ou Fort.
- 6. Appuyez sur MENU/ENTRÉE pour enregistrer votre sélection.

Remarque La valeur usine par défaut du volume d'une touche pressée du panneau de commande du périphérique est Faible.

<span id="page-34-0"></span>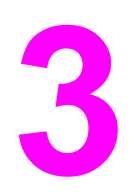

# 3 Impression

Les informations suivantes vous aideront à effectuer des travaux d'impression à partir du périphérique :

- Impression à l'aide du mode [d'alimentation](#page-35-0) manuelle
- Arrêt ou annulation d'un travail [d'impression](#page-36-0)
- Pilotes [d'imprimante](#page-37-0)
- [Présentation](#page-39-0) des paramètres de qualité d'impression
- Optimisation de la qualité [d'impression](#page-41-0) pour les types de support
- [Spécifications](#page-42-0) des supports du périphérique
- [Recommandations](#page-43-0) d'utilisation des supports
- Sélection de supports pour le bac [d'alimentation](#page-47-0) automatique (BAA)
- Impression sur des [enveloppes](#page-48-0)
- Impression de [transparents](#page-51-0) et d'étiquettes
- Impression sur du papier à en-tête et des formulaires [pré-imprimés](#page-53-0)
- [Impression](#page-54-0) sur des supports de format non standard ou sur du papier cartonné
- Impression des deux faces d'un support [\(impression](#page-55-0) recto verso manuelle)
- [Impression](#page-57-0) de plusieurs pages sur une seule feuille
- [Impression](#page-58-0) de livrets
- [Impression](#page-60-0) de filigranes

# <span id="page-35-0"></span>Impression à l'aide du mode d'alimentation manuelle

Utilisez le mode d'alimentation manuelle lorsque vous imprimez sur des supports différents (par exemple sur une enveloppe, puis une lettre, puis à nouveau une enveloppe, etc.). Pour ce faire, placez une enveloppe dans le bac d'alimentation prioritaire, puis le papier à en-tête dans le bac d'alimentation.

### Pour imprimer à l'aide du mode d'alimentation manuelle

- 1. Dans le logiciel, affichez les propriétés du périphérique ou la configuration de l'imprimante (pilote d'imprimante).
- 2. Sous l'onglet Papier ou Papier/Qualité, sélectionnez Alimentation manuelle (Bac 1) dans la liste déroulante Source ou Source du papier. (Pour obtenir des instructions sur l'ouverture du pilote d'imprimante à partir de l'ordinateur, reportez-vous à la section [Présentation](#page-39-0) des paramètres de qualité d'impression.)
- 3. Lancez le travail d'impression.
- 4. Une fois que vous avez modifié le paramètre, patientez jusqu'à ce que Alimentat. manuelle apparaisse sur le panneau de commande, puis appuyez sur MENU/ENTRÉE pour imprimer chaque travail.
# Arrêt ou annulation d'un travail d'impression

Si l'impression est en cours, vous pouvez l'annuler en appuyant sur ANNULER sur le panneau de commande du périphérique.

ATTENTION Si vous appuyez sur ANNULER, le travail d'impression en cours est supprimé. Si plusieurs processus sont en cours d'exécution (par exemple, si le périphérique imprime un document et reçoit une télécopie en même temps) et que vous appuyez sur ANNULER, le processus apparaissant sur le panneau de commande est effacé.

> Vous pouvez également annuler un travail d'impression à partir d'un logiciel ou d'une file d'attente d'impression.

> Pour arrêter le travail d'impression immédiatement, retirez le papier du périphérique. Une fois l'impression arrêtée, utilisez l'une des options suivantes :

- Panneau de commande du périphérique : Pour annuler le travail d'impression, appuyez brièvement sur la touche ANNULER du panneau de commande du périphérique.
- Logiciel : Généralement, une boîte de dialogue apparaît brièvement sur l'écran de l'ordinateur. Elle permet d'annuler le travail d'impression.
- File d'impression Windows : Si un travail d'impression est en attente dans une file d'attente (en mémoire) ou un spouleur d'impression, supprimez-le ici. Accédez à l'écran Imprimantes sous Windows 98, Windows Me, Windows 2000 et Windows XP. Cliquez sur Démarrer, Paramètres et Imprimantes. Double-cliquez sur l'icône du périphérique pour ouvrir la fenêtre, sélectionnez le travail d'impression et cliquez sur Supprimer.
- File d'impression du bureau (Macintosh) : Ouvrez la file d'impression en doublecliquant sur l'icône de l'imprimante dans le Finder. Mettez le travail d'impression en valeur et cliquez sur Corbeille.

# <span id="page-37-0"></span>Pilotes d'imprimante

Lorsque vous avez installé le logiciel du périphérique, vous avez sélectionné un des pilotes d'imprimante suivants :

Pilote PCL 6 (pilote par défaut) : Utilisez le pilote PCL 6 pour profiter pleinement des fonctions du périphérique. L'utilisation du pilote PCL 6 est recommandée, sauf si vous avez besoin d'une compatibilité en amont complète avec des pilotes PCL (Printer Control Language) plus anciens ou avec d'anciennes imprimantes.

Pilote PCL 5e : Utilisez le pilote PCL 5e pour obtenir des résultats d'impression similaires à ceux fournis par les anciennes imprimantes HP LaserJet. Certaines fonctions (FastRes 1200 et 300 ppp) ne sont pas disponibles avec ce pilote. (Le pilote PCL 5e fourni avec ce périphérique ne doit pas être utilisé avec des imprimantes anciennes.)

Pilote PS : Utilisez le pilote PostScript (PS) si vous avez besoin d'une compatibilité PS. Certaines fonctions (impression recto verso manuelle, impression de livrets, filigranes et impression de plus de quatre pages par feuille) ne sont pas disponibles avec ce pilote.

Remarque Selon le pilote sélectionné, le périphérique passe automatiquement de l'émulation PS aux langages d'imprimante PCL. L'émulation PS émule l'impression Adobe® PostScript niveau 2. Pour plus d'informations sur l'accès au pilote d'imprimante, reportez-vous à la section Changement des paramètres d'impression.

## Changement des paramètres d'impression

Une fois l'installation terminée, vous pouvez accéder aux paramètres de l'imprimante via le pilote d'impression du périphérique ou à partir d'un logiciel. Ces paramètres n'affectent pas les autres utilisateurs présents sur un réseau.

Pour modifier les paramètres d'impression, utilisez l'une des méthodes suivantes :

Remarque Vous pouvez également modifier certains paramètres de l'imprimante via la Boîte à outils HP. Pour plus d'informations sur la Boîte à outils HP, reportez-vous à la section [Utilisation](#page-26-0) de la Boîte à outils HP [\(Windows\).](#page-26-0)

### Pour modifier les paramètres par défaut dans l'ensemble des logiciels (Windows)

Windows 98, Windows Me et Windows XP Edition Familiale : Dans le menu Démarrer, pointez sur Paramètres, puis cliquez sur Imprimantes. Cliquez avec le bouton droit de la souris sur l'icône du périphérique, puis cliquez sur Propriétés. Modifiez les paramètres suivant vos besoins, puis cliquez sur OK.

Windows NT 4.0, Windows 2000 et Windows XP Professionnel : Dans le menu Démarrer, pointez sur Paramètres, puis cliquez sur Imprimantes. Sous Windows 2000, cliquez avec le bouton droit de la souris sur l'icône du périphérique, puis cliquez sur Options d'impression. Sous Windows NT 4.0, cliquez avec le bouton droit de la souris sur l'icône du périphérique, puis cliquez sur Valeurs par défaut du document. Modifiez les paramètres suivant vos besoins, puis cliquez sur OK.

Remarque La procédure peut varier, mais ces méthodes sont les plus courantes.

# <span id="page-38-0"></span>Pour changer les paramètres par défaut dans l'ensemble des applications (Macintosh) Macintosh OS X : Remarque Pour obtenir la liste des systèmes d'exploitation Macintosh pris en charge, reportez-vous à la section Systèmes [d'exploitation](#page-20-0) compatibles. 1. Ouvrez un document dans une application d'édition de texte. 2. Sélectionnez Fichier, puis Imprimer. 3. Modifiez les paramètres suivant vos besoins. 4. Dans les options de paramètres, cliquez sur l'option Enregistrer les paramètres personnalisés. 5. Pour utiliser les paramètres lors de l'impression d'un document, sélectionnez l'option Personnalisé dans la section des Paramètres enregistrés. Remarque La procédure pour Macintosh Classic peut différer. Pour changer les paramètres d'un travail d'impression (Windows) Dans le menu Fichier, cliquez sur Imprimer. Dans la boîte de dialogue Imprimer, cliquez sur Propriétés. Modifiez les paramètres à appliquer au travail d'impression en cours, puis cliquez sur OK. Pour changer les paramètres d'un travail d'impression (Macintosh) Dans le menu Fichier, sélectionnez Imprimer. Utilisez la boîte de dialogue Imprimer pour définir les options d'impression.

Remarque La procédure peut varier, mais ces méthodes sont les plus courantes.

# <span id="page-39-0"></span>Présentation des paramètres de qualité d'impression

Les paramètres de qualité d'impression ont une incidence sur le contraste d'impression (plus clair ou plus foncé) et sur la manière d'imprimer les graphiques. Ces paramètres permettent également d'optimiser la qualité de l'impression pour un type de support donné. Reportez-vous à la section Optimisation de la qualité [d'impression](#page-41-0) pour les types de support pour plus d'informations.

Vous pouvez modifier ces paramètres dans les propriétés du périphérique afin de les adapter aux types de travail d'impression. La disponibilité des paramètres suivants varie en fonction du pilote d'imprimante utilisé.

- Qualité optimale (FastRes 1200) : La résolution est légèrement réduite de manière à imprimer plus rapidement. Paramètre par défaut.
- 600 ppp
- 300 ppp
- Personnalisé : Ce paramètre spécifie la même résolution que le paramètre Impression plus rapide, mais vous pouvez en outre modifier les motifs d'échelle.
- EconoMode (économie d'encre) : Le texte est imprimé en utilisant moins de toner. Paramètre à retenir pour l'impression de brouillons. Vous pouvez utiliser ce paramètre indépendamment des autres paramètres de qualité d'impression.

Remarque Notez qu'en changeant la résolution, vous risquez de modifier le formatage de votre texte.

## Pour modifier temporairement les paramètres de qualité d'impression

Pour modifier les paramètres de qualité d'impression uniquement pour le logiciel en cours, accédez aux propriétés via le menu Configuration de l'imprimante dans le logiciel que vous utilisez pour imprimer. Reportez-vous à la section [Changement](#page-37-0) des paramètres [d'impression](#page-37-0) pour plus d'informations.

## Pour modifier les paramètres pour tous les futurs travaux d'impression

Remarque Pour obtenir des instructions et plus d'informations propres à Macintosh, reportez-vous à la section [Changement](#page-37-0) des paramètres d'impression.

Pour Windows 98, Windows 2000 et Windows Me :

- 1. Dans la barre des tâches de Windows, cliquez sur Démarrer, sélectionnez Paramètres, puis cliquez sur Imprimantes.
- 2. Cliquez avec le bouton droit de la souris sur l'icône du périphérique.
- 3. Cliquez sur Propriétés (sous Windows 2000, vous pouvez également cliquer sur Options d'impression).
- 4. Modifiez les paramètres et cliquez sur OK.

Pour Windows XP :

- 1. Dans la barre des tâches de Windows, cliquez sur Démarrer, sélectionnez Paramètres, puis cliquez sur Imprimantes et télécopieurs.
- 2. Cliquez avec le bouton droit de la souris sur l'icône du périphérique.
- 3. Cliquez sur Propriétés ou sur Options d'impression.
- 4. Modifiez les paramètres et cliquez sur OK.

## Pour utiliser le mode EconoMode et économiser du toner

EconoMode est une fonction permettant à l'imprimante d'utiliser moins de toner par page. La sélection de cette option permet de prolonger la durée de vie du toner et de réduire le coût par page. Toutefois, elle diminue également la qualité d'impression. L'image imprimée est certes plus claire, mais de qualité tout à fait acceptable pour un brouillon ou une épreuve.

Hewlett-Packard déconseille l'utilisation permanente du mode EconoMode. Lorsque le mode EconoMode est utilisé en permanence, avec une couverture de toner moyenne sensiblement inférieure à 5 %, il est possible que les pièces mécaniques de la cartouche d'impression s'usent plus vite que l'encre. Si, dans ces circonstances, la qualité d'impression commence à se dégrader, vous devez installer une nouvelle cartouche d'impression, même s'il reste du toner dans la cartouche.

- Remarque Les fonctions du périphérique ne sont pas toutes utilisables par tous les pilotes d'imprimante ou systèmes d'exploitation. Pour plus d'informations sur les fonctions disponibles pour le pilote, consultez l'aide en ligne des propriétés du périphérique (pilote).
	- 1. Pour activer la fonction EconoMode, ouvrez la fenêtre des propriétés du périphérique (ou des options d'impression sous Windows 2000 et Windows XP). Reportez-vous à la section [Changement](#page-37-0) des paramètres d'impression pour plus d'informations.
	- 2. Sous l'onglet Papier/Qualité ou Finition (l'onglet Type papier/Qualité pour certains pilotes Macintosh), cochez la case EconoMode.
- Remarque Pour obtenir des instructions sur l'utilisation du paramètre EconoMode pour tous les travaux d'impression ultérieurs, reportez-vous à la section Pour modifier les [paramètres](#page-39-0) pour tous les futurs travaux [d'impression.](#page-39-0)

# <span id="page-41-0"></span>Optimisation de la qualité d'impression pour les types de support

Les paramètres de types de support contrôlent la température de fusion du périphérique. Pour optimiser la qualité de l'impression, vous pouvez modifier la configuration en fonction du support utilisé. Vous pouvez optimiser les types de support suivants :

- papier ordinaire ;
- papier préimprimé ;
- papier préperforé ;
- papier à en-tête ;
- transparents ;
- étiquettes ;
- papier luxueux ;
- papier recyclé ;
- papier de couleur ;
- $\bullet$  papier léger (grammage inférieur à 75 g/m<sup>2</sup>);
- papier lourd (grammage de 90 à 105 g/m<sup>2</sup>);
- papier cartonné (grammage de 105 à 176 g/m<sup>2</sup>) ;
- enveloppes ;
- papier rugueux.

### Pour accéder à la fonction d'optimisation

Vous pouvez accéder à la fonction d'optimisation sous l'onglet Papier ou Papier/Qualité dans les propriétés du périphérique (pilote d'imprimante). Pour plus d'informations, reportezvous à la section [Présentation](#page-39-0) des paramètres de qualité d'impression.

Remarque Les vitesses d'impression peuvent varier en fonction du type et du format du support utilisé.

Vous devrez peut-être rétablir le paramètre pour optimiser l'impression en fonction du type de support habituellement utilisé.

# <span id="page-42-0"></span>Spécifications des supports du périphérique

Les périphériques HP LaserJet produisent des impressions d'excellente qualité. Ils acceptent une grande variété de supports comme le papier feuille à feuille (notamment le papier recyclé), les enveloppes, les étiquettes, les transparents et les papiers de format personnalisé. Les propriétés telles que le grammage, le sens des fibres et la teneur en eau jouent un rôle important dans les performances de l'imprimante et la qualité de l'impression.

Le périphérique peut utiliser toute une gamme de papiers et supports d'impression qui répondent aux recommandations de ce guide d'utilisation. Les supports ne satisfaisant pas à ces recommandations risquent de provoquer les problèmes suivants :

- mauvaise qualité d'impression ;
- bourrages de papier fréquents ;
- usure prématurée du périphérique, nécessitant des réparations.

Pour obtenir des performances optimales, utilisez uniquement le papier et les supports d'impression de marque HP. La société Hewlett-Packard Company ne peut pas recommander l'utilisation d'autres marques. Dans la mesure où il ne s'agit pas de produits HP, HP ne peut pas influer sur leur qualité ni la contrôler.

Il est possible que certains supports répondant à toutes les recommandations décrites dans ce guide d'utilisation ne donnent pas de résultats satisfaisants. Cela peut être dû à une mauvaise manipulation, des niveaux de température et d'humidité trop élevés ou d'autres facteurs que Hewlett-Packard ne peut maîtriser.

Avant d'acheter des supports en grande quantité, assurez-vous qu'ils répondent aux caractéristiques spécifiées dans ce guide et dans le Guide des supports d'impression de la famille d'imprimantes HP LaserJet. (Pour plus d'informations sur la procédure de commande, reportez-vous à la section Commande de pièces et [d'accessoires](#page-169-0) HP.) Essayez toujours le support avant d'en acheter en grande quantité.

ATTENTION L'utilisation de supports ne répondant pas aux spécifications définies par Hewlett-Packard peut entraîner des problèmes au niveau du périphérique, nécessitant des réparations. Ce type de réparation n'est couvert ni par la garantie Hewlett-Packard, ni par les contrats de maintenance.

Remarque Pour plus d'informations sur les formats de support pris en charge, les grammages ou d'autres spécifications, reportez-vous à la section [Spécifications](#page-21-0) du support d'impression.

# Recommandations d'utilisation des supports

Avant de sélectionner et d'utiliser des supports d'impression, lisez les recommandations de cette section.

## Papier

Pour obtenir des résultats optimaux, utilisez du papier normal. Assurez-vous qu'il est de bonne qualité et qu'il ne présente ni coupures, entailles, déchirures, taches, poussière, plis, vides, ni bords froissés ou pliés.

Si vous n'êtes pas sûr du type de papier que vous mettez dans l'imprimante (papier normal ou papier recyclé), vérifiez l'étiquette sur l'emballage.

Certains papiers entraînent une mauvaise qualité d'impression, des bourrages ou abîment le périphérique.

Remarque N'utilisez pas du papier à en-tête imprimé avec des encres à basse température, comme cela arrive parfois dans certains types de thermographie.

N'utilisez pas de papier à en-tête en relief.

Le périphérique fait appel à la chaleur et à la pression pour fixer le toner sur le papier. Assurez-vous que les supports couleur et les formulaires pré-imprimés utilisent des encres compatibles avec la température du périphérique (200 °C pendant 0,1 seconde).

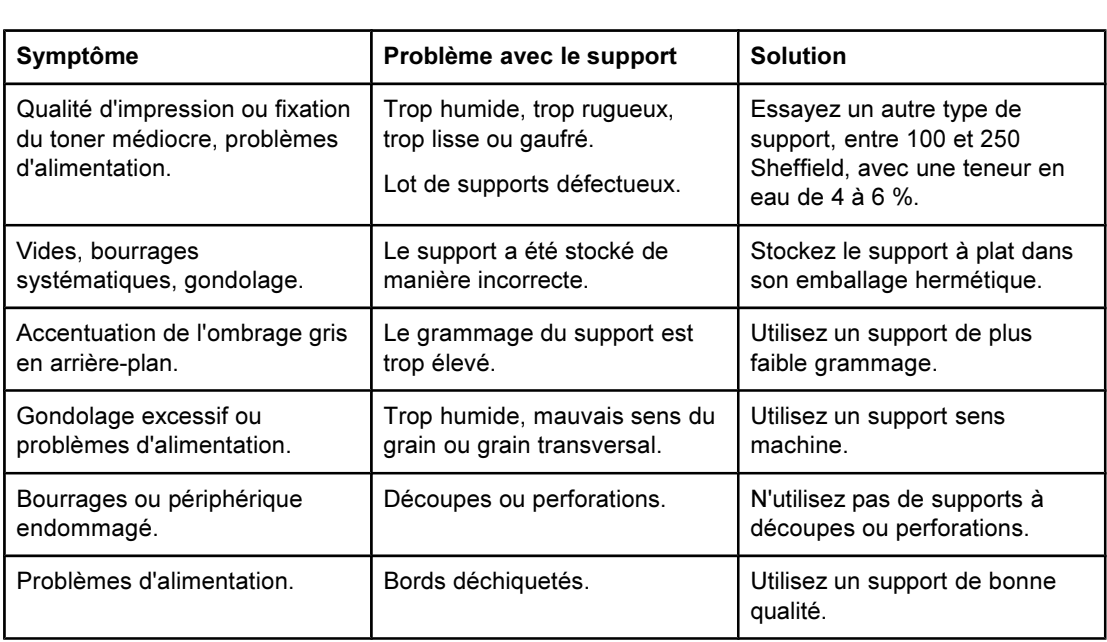

## Tableau des problèmes de support courants

## **Etiquettes**

Remarque Pour obtenir des résultats optimaux, utilisez uniquement des étiquettes de marque HP. Pour commander des consommables HP, visitez le site <http://www.hp.com>.

Lorsque vous choisissez des étiquettes, tenez compte de la qualité de chaque composant :

- Bande autocollante : La bande de fermeture autocollante doit rester stable à 200 °C, température maximale du périphérique.
- Disposition : Utilisez uniquement des planches sur lesquelles les étiquettes ne sont pas espacées. Sinon, les étiquettes risquent de se décoller et provoquer de sérieux bourrages.
- Gondolage : Avant l'impression, les étiquettes doivent être posées à plat avec moins de 13 mm de gondolage des deux côtés.
- Etat : N'utilisez pas d'étiquettes qui présentent des froissements, des bulles ou tout autre signe de séparation. N'imprimez jamais plus d'une fois sur la même planche d'étiquettes.

## **Transparents**

Les transparents doivent pouvoir résister à une température de 200 °C, température maximale du périphérique.

## Enveloppes

Lorsque vous choisissez des enveloppes, tenez compte de la qualité des composants suivants :

### Conception des enveloppes

La conception des enveloppes est très importante. Les lignes de pliure des enveloppes peuvent varier considérablement, non seulement d'un fabricant à un autre, mais aussi d'une enveloppe à une autre pour un même fabricant. La réussite de l'impression sur les enveloppes dépend de leur qualité et notamment des facteurs suivants :

- Grammage : Pour éviter les bourrages, le grammage du papier des enveloppes ne doit pas dépasser 105 g/m<sup>2</sup>.
- Conception : Avant l'impression, les enveloppes doivent être posées à plat avec moins de 6 mm de gondolage et ne doivent pas contenir d'air. Les enveloppes qui contiennent de l'air peuvent provoquer de nombreux problèmes.
- Etat : Assurez-vous que les enveloppes ne sont pas froissées, entaillées ou endommagées.
- Formats : Les formats d'enveloppe pris en charge sont compris entre 90 x 160 mm et 178 x 254 mm.

### Enveloppes à collures latérales

Les enveloppes à collures latérales ont des collures verticales aux deux extrémités au lieu de collures diagonales. Ce type d'enveloppe a plus de risque de se froisser lors de l'impression. Assurez-vous que les collures vont jusqu'au coin de l'enveloppe comme illustré ci-dessous :

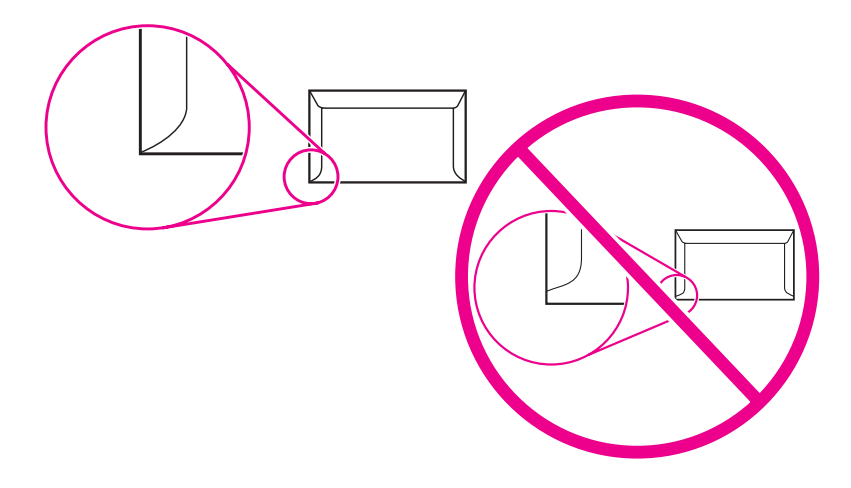

### Enveloppes à bande ou volets autocollants

Les enveloppes à bande adhésive détachable ou à plusieurs volets autocollants doivent utiliser des adhésifs capables de résister à la chaleur et à la pression du périphérique (200 ° C). Les volets et bandes supplémentaires peuvent causer des froissures, des plis ou des bourrages.

### Stockage des enveloppes

De bonnes conditions de stockage favorisent une bonne qualité d'impression. Les enveloppes doivent être stockées à plat. Si de l'air, sous forme de bulle, est contenu dans l'enveloppe, elle risque de se froisser pendant l'impression.

## Papier cartonné et supports épais

De nombreux types de papier cartonné peuvent être imprimés à partir des bacs d'alimentation, notamment les fiches et les cartes postales. Certains papiers cartonnés donnent de meilleurs résultats que d'autres car leur conception se prête mieux au passage dans un périphérique laser.

Pour obtenir des performances optimales, n'utilisez pas de support de grammage supérieur  $\dot{\text{a}}$  157 g/m<sup>2</sup>. Les supports à grammage trop élevé risquent d'entraîner des problèmes d'empilage ou d'alimentation, des bourrages, une fixation médiocre du toner, une mauvaise qualité d'impression ou une usure mécanique excessive.

Remarque Vous pouvez éventuellement imprimer sur des supports plus épais si vous ne remplissez pas complètement le bac d'alimentation et si vous utilisez du papier lissé de 100 à 180 Sheffield.

### Conception du papier cartonné

- **Plage de lisse** : Le papier cartonné de grammage 135 à 157 g/m<sup>2</sup> doit avoir un lissé de 100 à 180 Sheffield. Le papier cartonné de 60 à 135 g/m<sup>2</sup> doit avoir un lissé de 100 à 250 Sheffield.
- Présentation : Le papier cartonné doit être posé à plat avec moins de 5 mm de gondolage.
- Etat : Assurez-vous que le papier cartonné n'est pas froissé, entaillé ou endommagé.
- Formats : Utilisez du papier cartonné de format compris uniquement entre :
	- Minimum :  $76 \times 127$  mm
	- Maximum :  $216 \times 356$  mm

### Recommandations pour le papier cartonné

Définissez des marges de 2 mm au moins à partir des bords du papier.

# <span id="page-47-0"></span>Sélection de supports pour le bac d'alimentation automatique (BAA)

Appliquez les recommandations suivantes lorsque vous sélectionnez un support pour le BAA.

## Spécifications du bac d'alimentation automatique (BAA)

- Capacité d'alimentation : Le BAA peut contenir jusqu'à 50 feuilles de papier lisse pour copieur, d'un grammage compris entre 60 et 90 g/m<sup>2</sup>.
- Format des supports : Utilisez du papier pour copieur de format compris uniquement entre :
	- **Minimum: 127 x 127 mm**
	- Maximum : 215,9 x 381 mm

Remarque Utilisez le scanner à plat pour la télécopie (HP LaserJet 3030 all-in-one uniquement), la copie et la numérisation si le support est fragile, fin ou épais. Le scanner à plat fournit la meilleure qualité de télécopie, de copie et de numérisation. Il est recommandé d'utiliser le BAA pour télécopier, copier et numériser des documents papier.

# Impression sur des enveloppes

Utilisez une des méthodes suivantes pour imprimer sur des enveloppes.

- Pour imprimer une enveloppe
- Pour imprimer plusieurs [enveloppes](#page-49-0)

### Pour imprimer une enveloppe

Utilisez uniquement des enveloppes dont l'utilisation est recommandée avec des imprimantes laser. Reportez-vous à la section [Spécifications](#page-42-0) des supports du périphérique pour plus d'informations.

Remarque Pour imprimer une seule enveloppe, utilisez le bac d'alimentation prioritaire. Si vous devez imprimer plusieurs enveloppes, utilisez le bac d'alimentation de support.

> 1. Avant de charger l'enveloppe, tirez les guides papier vers l'extérieur de manière à dépasser légèrement la largeur de l'enveloppe.

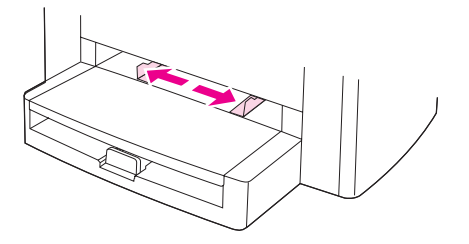

2. Si l'enveloppe a un rabat sur le côté long, placez le bord du rabat à gauche, avec la face à imprimer visible. Si le rabat de l'enveloppe se trouve sur le côté le plus court, introduisez l'enveloppe par ce côté dans l'imprimante, avec la face à imprimer visible.

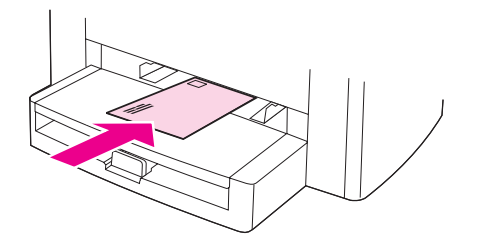

3. Réglez les guides papier sur la largeur de l'enveloppe.

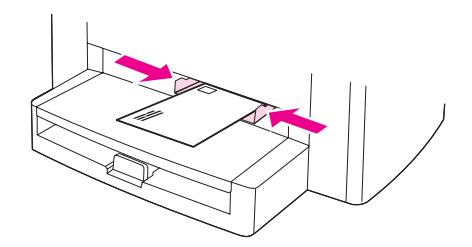

4. Si vous utilisez un pilote d'imprimante Windows, sous l'onglet Papier ou Papier/ Qualité, sélectionnez Enveloppe dans la liste déroulante Type.

Si vous utilisez un pilote d'imprimante Macintosh, sous l'onglet Papier/Qualité ou Papier (l'onglet Type de papier/Qualité pour certains pilotes Macintosh), sélectionnez Enveloppe comme type de support.

<span id="page-49-0"></span>Remarque Les fonctions du périphérique ne sont pas toutes utilisables par tous les pilotes d'imprimante ou systèmes d'exploitation. Pour plus d'informations sur les fonctions disponibles pour le pilote, consultez l'aide en ligne des propriétés du périphérique (pilote).

5. Imprimez l'enveloppe.

### Pour imprimer plusieurs enveloppes

Utilisez uniquement des enveloppes dont l'utilisation est recommandée avec des imprimantes laser. Reportez-vous à la section [Spécifications](#page-42-0) des supports du périphérique pour plus d'informations.

Remarque Pour imprimer une seule enveloppe, utilisez le bac d'alimentation prioritaire. Si vous devez imprimer plusieurs enveloppes, utilisez le bac d'alimentation de support.

1. Ouvrez le bac d'alimentation de support et retirez tout support.

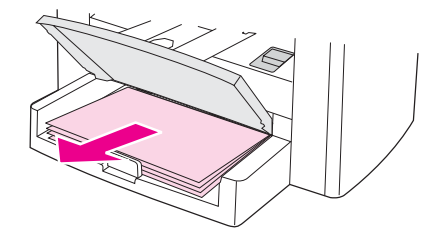

2. Avant de charger les enveloppes, tirez les guides papier vers l'extérieur de manière à dépasser légèrement la largeur des enveloppes.

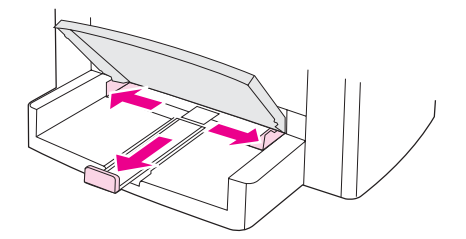

3. Si les enveloppes ont un rabat sur le côté long, placez le bord du rabat à gauche, avec la face à imprimer visible. Si le rabat des enveloppes se trouve sur le côté le plus court, introduisez les enveloppes par ce côté dans l'imprimante, avec la face à imprimer visible.

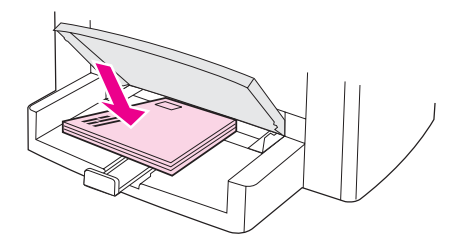

4. Ajustez les guides papier sur la longueur et la largeur des enveloppes.

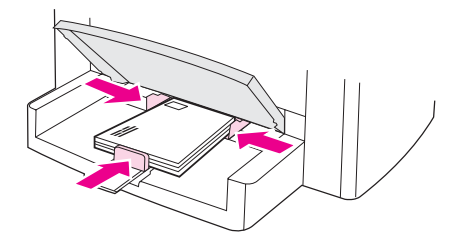

5. Si vous utilisez un pilote d'imprimante Windows, sous l'onglet Papier ou Papier/ Qualité, sélectionnez Enveloppe dans la liste déroulante Type.

Si vous utilisez un pilote d'imprimante Macintosh, sous l'onglet Papier/Qualité ou Papier (l'onglet Type de papier/Qualité pour certains pilotes Macintosh), sélectionnez Enveloppe comme type de support.

Remarque Les fonctions du périphérique ne sont pas toutes utilisables par tous les pilotes d'imprimante ou systèmes d'exploitation. Pour plus d'informations sur les fonctions disponibles pour le pilote, consultez l'aide en ligne des propriétés du périphérique (pilote).

6. Imprimez les enveloppes.

# Impression de transparents et d'étiquettes

Utilisez uniquement les transparents et les étiquettes recommandés pour les imprimantes laser, comme les films transparents HP et les étiquettes HP de qualité laser. Reportez-vous à la section [Spécifications](#page-42-0) des supports du périphérique pour plus d'informations.

ATTENTION Examinez attentivement le support et veillez à ce qu'il ne soit pas froissé ou plié, que les bords ne rebiquent pas ou qu'il ne manque pas d'étiquettes. N'introduisez pas plusieurs fois les mêmes étiquettes dans le périphérique. L'adhésif peut endommager le périphérique.

### Pour imprimer des transparents ou des étiquettes

ATTENTION Suivez la procédure décrite ci-dessous pour vérifier que le type de support défini dans les paramètres du périphérique (pilote d'imprimante) est correct. Le périphérique ajuste la température de fusion en fonction du type de support. Lorsque vous imprimez sur un support spécial tel qu'un transparent ou une étiquette, ce réglage de la température de fusion empêche toute dégradation du support lorsqu'il est introduit dans le périphérique.

> 1. Chargez une seule page dans le bac d'alimentation prioritaire ou plusieurs pages dans le bac d'alimentation papier. Vérifiez que le bord supérieur du support est orienté vers l'avant et que la face à imprimer (côté rugueux dans le cas de transparents) est orientée vers le haut.

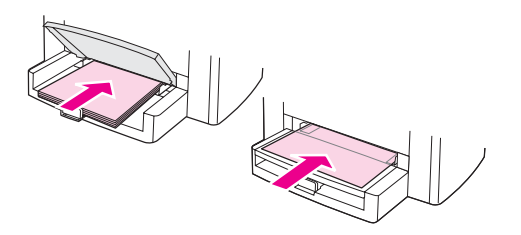

2. Réglez les guides papier.

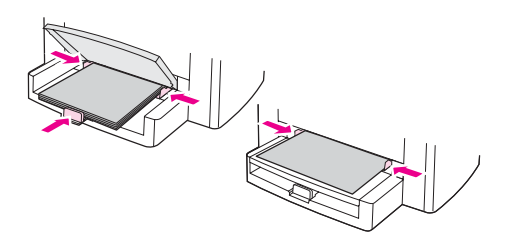

3. Si vous utilisez un pilote d'imprimante Windows, sous l'onglet Papier ou Papier/ Qualité, sélectionnez le type de support adéquat dans la liste déroulante Type.

Si vous utilisez un pilote d'imprimante Macintosh, sous l'onglet Papier/Qualité ou Papier (l'onglet Type de papier/Qualité pour certains pilotes Macintosh), sélectionnez le type de support adéquat.

Remarque Les fonctions du périphérique ne sont pas toutes utilisables par tous les pilotes d'imprimante ou systèmes d'exploitation. Pour plus d'informations sur les fonctions disponibles pour le pilote, consultez l'aide en ligne des propriétés du périphérique (pilote).

> 4. Imprimez le document. Retirez les supports au fur et à mesure de l'impression pour éviter qu'ils ne collent entre eux et placez les impressions sur une surface plane.

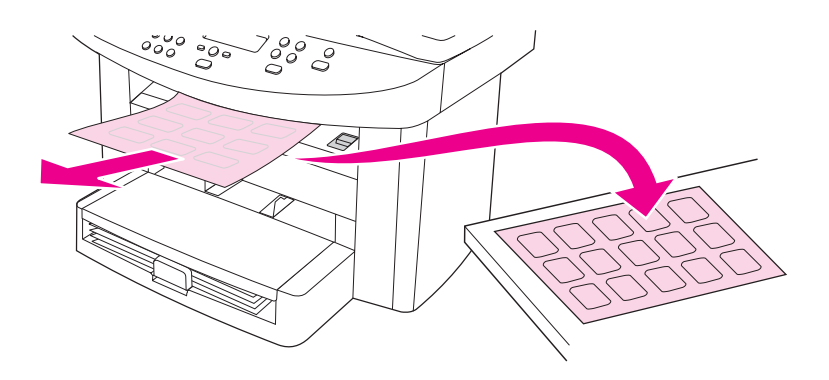

# Impression sur du papier à en-tête et des formulaires préimprimés

Utilisez uniquement du papier à en-tête ou des formulaires pré-imprimés recommandés pour les imprimantes laser, tels que du papier à en-tête et des formulaires pré-imprimés HP de qualité laser. Reportez-vous à la section [Spécifications](#page-42-0) des supports du périphérique pour plus d'informations.

Pour imprimer des documents sur du papier à en-tête ou des formulaires pré-imprimés, procédez comme suit.

## Pour imprimer sur du papier à en-tête et sur des formulaires pré-imprimés

- 1. Chargez le support, le haut en premier et la face à imprimer vers le haut.
- 2. Réglez les guides papier sur la largeur du support d'impression.
- 3. Imprimez le document.

Remarque Pour imprimer une page de garde unique sur du papier à en-tête, puis les autres pages sur du papier normal, placez du papier normal dans le bac d'alimentation de support, puis chargez la feuille de papier à en-tête dans le bac d'alimentation prioritaire. Le périphérique commence systématiquement par puiser dans le bac d'alimentation prioritaire.

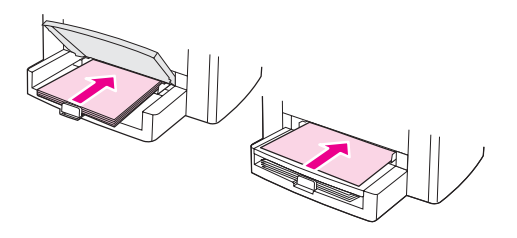

## Impression sur des supports de format non standard ou sur du papier cartonné

Le périphérique peut imprimer sur des supports au format non standard et du papier cartonné dont le format se situe entre 76 x 127 mm et 216 x 356 mm. Selon le support utilisé, vous pouvez imprimer jusqu'à 10 feuilles à partir du bac d'alimentation prioritaire. Pour imprimer plus de 10 feuilles, utilisez le bac d'alimentation de support.

Remarque Pensez à aérer la pile de feuilles avant de la charger.

## Pour imprimer sur des supports de format non standard ou sur du papier cartonné

1. Chargez les supports le côté le plus court orienté vers l'avant et la face à imprimer vers le haut. Réglez les guides de support aux dimensions du support.

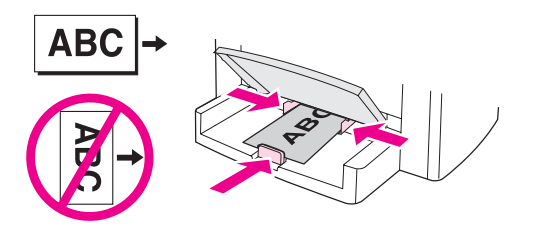

2. Si vous utilisez un pilote d'imprimante Windows, sous l'onglet Papier ou Papier/ Qualité, cliquez sur Personnalisé. Spécifiez les dimensions du support de format non standard.

Si vous utilisez un pilote d'imprimante Macintosh, sous l'onglet Papier/Qualité ou Papier (l'onglet Type de papier/Qualité pour certains pilotes Macintosh), sélectionnez l'option de personnalisation du format. Spécifiez les dimensions du support de format non standard.

Remarque Les fonctions du périphérique ne sont pas toutes utilisables par tous les pilotes d'imprimante ou systèmes d'exploitation. Pour plus d'informations sur les fonctions disponibles pour le pilote, consultez l'aide en ligne des propriétés du périphérique (pilote).

3. Pour imprimer sur du papier cartonné, procédez de l'une des manières suivantes :

Si vous utilisez un pilote d'imprimante Windows, sous l'onglet Papier ou Papier/ Qualité, sélectionnez Papier cartonné dans la liste déroulante Type.

Si vous utilisez un pilote d'imprimante Macintosh, sous l'onglet Papier/Qualité ou Papier (l'onglet Type de papier/Qualité pour certains pilotes Macintosh), sélectionnez Papier cartonné.

4. Imprimez le document.

# Impression des deux faces d'un support (impression recto verso manuelle)

Pour imprimer sur les deux faces du support (impression recto verso manuelle), vous devez insérer le support dans le périphérique à deux reprises.

En mode d'impression recto verso manuelle, le périphérique s'encrasse plus vite et la qualité d'impression diminue. Si le périphérique est encrassé, reportez-vous à la section Nettoyage et [maintenance.](#page-100-0)

Remarque L'impression recto verso manuelle n'est pas prise en charge par Macintosh.

### Pour imprimer manuellement en recto verso

Remarque Le pilote d'imprimante contient également des instructions et des graphiques pour l'impression recto verso manuelle.

- 1. Dans le logiciel, ouvrez les propriétés du périphérique (pilote d'imprimante). Pour obtenir des instructions, reportez-vous à la section Pour changer les [paramètres](#page-38-0) d'un travail [d'impression](#page-38-0) (Windows).
- 2. Sous l'onglet Finition, sélectionnez Impression recto verso.
- Remarque Si l'option Impression recto verso est grisée ou n'est pas disponible, ouvrez les propriétés du périphérique (pilote d'imprimante). Pour obtenir des instructions, reportez-vous à la section Pour modifier les [paramètres](#page-37-0) par défaut dans l'ensemble des logiciels (Windows). Sous l'onglet Paramètres du périphérique ou Configurer, sélectionnez Recto verso manuel, puis cliquez sur OK. Répétez les étapes 1 et 2.
	- 3. Imprimez le document.
	- 4. Une fois le recto imprimé, retirez le support situé dans le bac d'alimentation et mettez-le de côté jusqu'à ce que le travail d'impression recto verso manuel soit terminé.

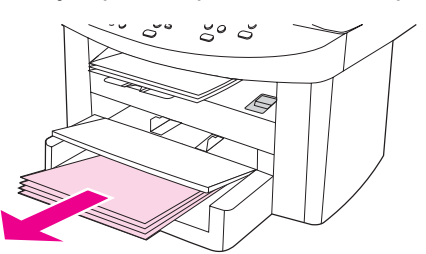

5. Réunissez les impressions en veillant à orienter le côté imprimé vers le bas, puis déramez la pile.

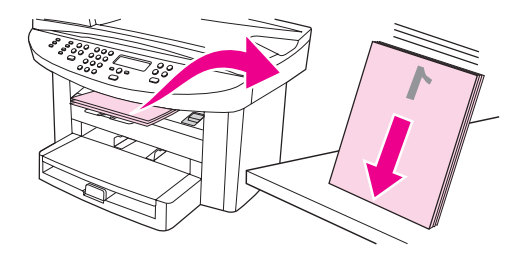

6. Placez de nouveau la pile dans le bac d'alimentation. Le recto doit être placé face vers le bas, avec le bord supérieur vers le périphérique.

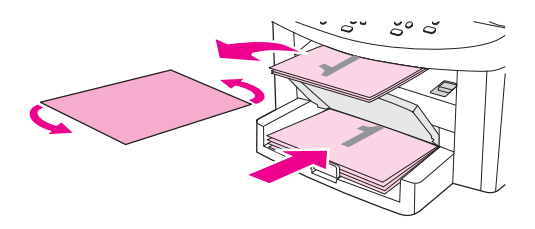

7. Cliquez sur OK (à l'écran), puis attendez que le verso s'imprime.

# Impression de plusieurs pages sur une seule feuille

Vous pouvez choisir le nombre de pages à imprimer sur une feuille. En mode multi-page, les pages sont réduites et classées suivant l'ordre d'impression habituel. Vous pouvez imprimer 9 pages par feuille sur un Macintosh et 16 pages sous Windows.

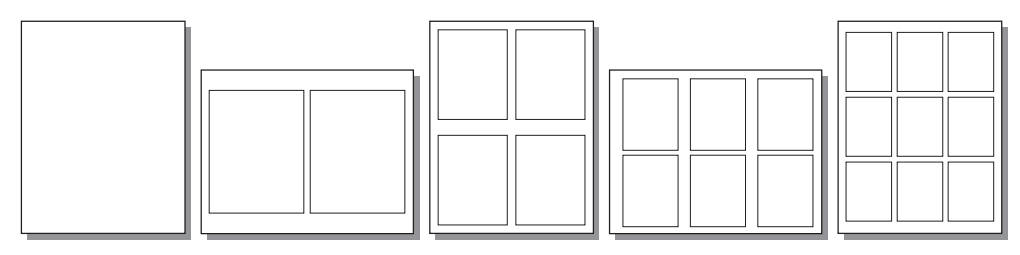

## Pour imprimer plusieurs pages sur une seule feuille (Windows)

- 1. Dans le logiciel, ouvrez les propriétés du périphérique (pilote d'imprimante). Pour obtenir des instructions, reportez-vous à la section [Changement](#page-37-0) des paramètres [d'impression](#page-37-0).
- 2. Sous l'onglet Finition, sous l'option Pages par feuille, sélectionnez le nombre de pages à imprimer par feuille. Vous pouvez sélectionner jusqu'à 16 pages par feuille.
- 3. Activez la case à cocher des bordures de pages si vous voulez que les pages soient imprimées avec une bordure. Dans la liste déroulante, sélectionnez l'ordre d'impression des pages sur la feuille.

## Pour imprimer plusieurs pages sur une seule feuille (Macintosh)

- 1. Dans la liste déroulante Général, sélectionnez Disposition.
- 2. Dans la liste déroulante Pages par feuille, sélectionnez le nombre de pages à imprimer par feuille. Vous pouvez sélectionner jusqu'à 9 pages par feuille.

# Impression de livrets

Remarque L'impression de livrets n'est pas prise en charge par Macintosh.

Vous pouvez imprimer des livrets sur du papier au format Letter, Legal ou A4.

### Pour imprimer des livrets

1. Chargez le support d'impression dans le bac d'alimentation de support.

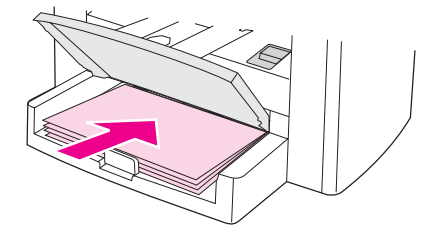

- 2. Dans le logiciel, ouvrez les propriétés du périphérique (pilote d'imprimante). Pour obtenir des instructions, reportez-vous à la section Pour changer les [paramètres](#page-38-0) d'un travail [d'impression](#page-38-0) (Windows) ou Pour changer les [paramètres](#page-38-0) d'un travail [d'impression](#page-38-0) (Macintosh).
- 3. Sous l'onglet Finition (l'onglet Type de papier/Qualité pour certains pilotes Macintosh), sélectionnez Impression recto verso.

Remarque Si l'option Impression recto verso est grisée ou n'est pas disponible, ouvrez les propriétés du périphérique (pilote d'imprimante). Pour obtenir des instructions, reportez-vous à la section Pour modifier les [paramètres](#page-37-0) par défaut dans l'ensemble des logiciels (Windows) ou Pour changer les paramètres par défaut dans l'ensemble des [applications](#page-38-0) (Macintosh). Sous l'onglet Paramètres du périphérique ou Configurer, sélectionnez l'option autorisant le recto verso manuel, puis cliquez sur OK. Répétez les étapes 2 et 3.

> Les fonctions du périphérique ne sont pas toutes utilisables par tous les pilotes d'imprimante ou systèmes d'exploitation. Pour plus d'informations sur les fonctions disponibles pour le pilote, consultez l'aide en ligne des propriétés du périphérique (pilote).

- 4. Choisissez 2 comme nombre de pages par feuille. Sélectionnez l'option de reliure appropriée, puis cliquez sur OK.
- 5. Imprimez le livret.
- 6. Une fois le recto imprimé, retirez le papier du bac d'alimentation, puis mettez-le de côté jusqu'à ce l'impression du livret soit terminée.

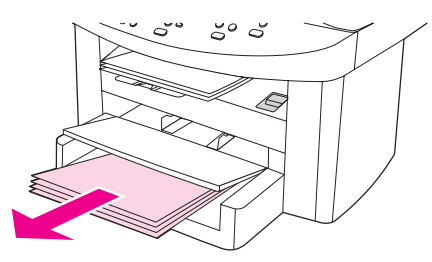

7. Empilez les impressions en veillant à orienter le côté imprimé vers le bas, puis déramez la pile.

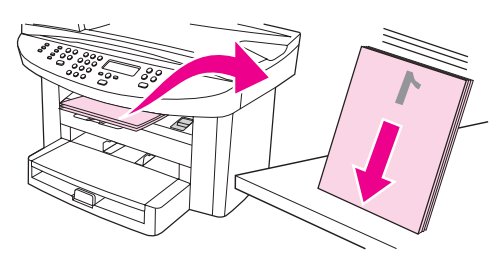

8. Placez de nouveau les pages recto dans le bac d'alimentation. Le recto doit être placé face vers le bas, avec le bord supérieur vers le périphérique.

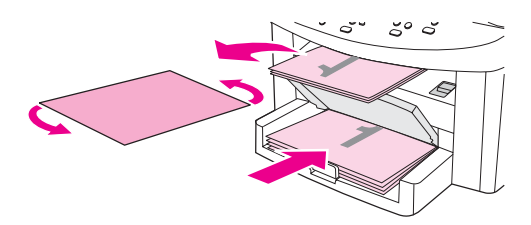

- 9. Cliquez sur OK (à l'écran), puis attendez que le verso s'imprime.
- 10. Pliez les pages, puis agrafez-les.

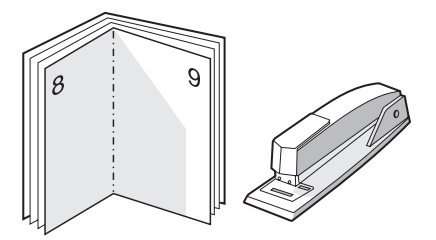

# Impression de filigranes

Remarque L'impression de filigranes n'est pas prise en charge par Macintosh OS X.

L'option Filigrane permet d'imprimer un texte " sous " un document existant (en arrièreplan). Vous pouvez ainsi imprimer en gros caractères " Brouillon " ou " Confidentiel " en travers de la première page d'un document ou de toutes les pages du document.

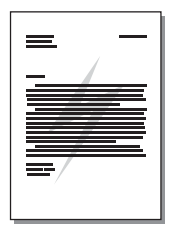

### Pour utiliser la fonction de filigrane

- 1. Dans le logiciel, ouvrez les propriétés du périphérique (pilote d'imprimante). Pour obtenir des instructions, reportez-vous à la section [Changement](#page-37-0) des paramètres [d'impression](#page-37-0).
- 2. Sous l'onglet Effets (Windows) ou Filigrane/Surimpression (Macintosh), sélectionnez le type de filigrane à imprimer sur le document. Pour imprimer le filigrane uniquement sur la première page du document, activez la case à cocher Première page uniquement.

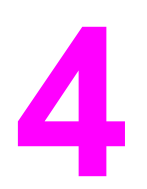

4 Copie

Utilisez ces instructions pour exécuter des tâches de copie avec le périphérique :

- [Chargement](#page-63-0) d'originaux pour la copie
- [Démarrage](#page-65-0) d'un travail de copie
- [Annulation](#page-65-0) d'un travail de copie
- [Réglage](#page-66-0) de la qualité de copie
- Réglage du [paramètre](#page-67-0) de contraste
- Réduction ou [agrandissement](#page-68-0) de copies
- Modification du paramètre [d'assemblage](#page-71-0) des copies
- [Modification](#page-72-0) du nombre de copies
- Copie de photos, [d'originaux](#page-73-0) recto verso ou de livres

Remarque Plusieurs fonctions décrites dans ce chapitre peuvent également être effectuées à partir de la Boîte à outils HP. Pour obtenir des instructions sur l'utilisation de la Boîte à outils HP, reportez-vous à la section Utilisation de la Boîte à outils HP [\(Windows\)](#page-26-0) ou à l'aide en ligne de la Boîte à outils HP pour Macintosh.

# <span id="page-63-0"></span>Chargement d'originaux pour la copie

Suivez ces instructions pour charger des originaux dans le périphérique en vue d'effectuer des copies. Pour obtenir des copies de qualité optimale, utilisez le scanner à plat. Pour obtenir des informations sur le choix de documents originaux pour la copie, reportez-vous à la section Sélection de supports pour le bac [d'alimentation](#page-47-0) automatique (BAA).

### Pour placer des originaux sur le scanner à plat

- 1. Vérifiez que le bac d'alimentation automatique (BAA) est vide.
- 2. Soulevez le capot du scanner.
- 3. Placez le document original face vers le bas sur la vitre du scanner, l'angle supérieur gauche du document placé sur l'angle inférieur droit de la vitre.
- 4. Fermez doucement le capot.
- 5. Le document est prêt à être copié.

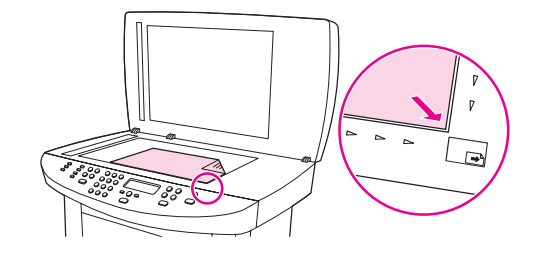

ATTENTION Pour éviter d'endommager le périphérique, ne laissez pas le capot du scanner tomber sur la surface de la vitre. Fermez toujours le capot du scanner lorsque vous n'utilisez pas le périphérique.

## Chargement des originaux dans le bac d'alimentation automatique (BAA)

Remarque La capacité maximale du BAA est de 50 feuilles de support d'un grammage de 75 g/m<sup>2</sup>.

Le format de support minimal pour le BAA est 127 x 127 mm. Pour les formats plus petits, utilisez le scanner à plat. Le format de support maximal dans le BAA est 216 x 381 mm.

- 1. Assurez-vous que le scanner est vide.
- 2. Rabattez le capot du scanner et placez le bord supérieur de la pile de supports originaux dans le BAA, face vers le haut et la première page à copier en haut de la pile.

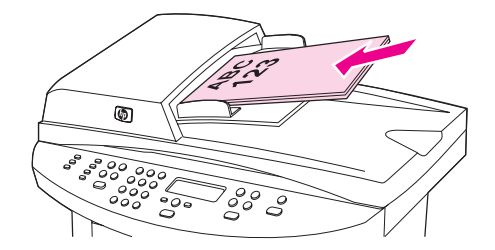

3. Faites glisser la pile dans le BAA afin de la bloquer en position.

4. Réglez les guides de manière à ce qu'ils soient positionnés contre la pile.

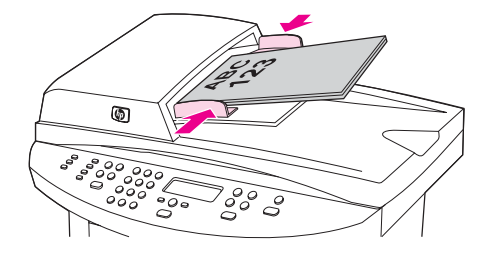

5. Le document est maintenant prêt à être copié.

ATTENTION Pour éviter d'endommager le périphérique, n'utilisez pas d'originaux comportant du ruban de correction, du correcteur liquide ou des agrafes.

# <span id="page-65-0"></span>Démarrage d'un travail de copie

Pour réaliser des copies à l'aide du périphérique, procédez comme suit :

- 1. Chargez le document original face vers le bas sur la vitre du scanner (une page à la fois), le bord supérieur gauche du document placé sur le coin inférieur droit de la vitre.
	- OU

Chargez le document original face vers le haut dans le bac d'alimentation automatique (BAA).

- 2. Si vous utilisez le périphérique HP LaserJet 3020 all-in-one, vous pouvez appuyer sur FORMAT DE PAPIER pour paramétrer le format de sortie de la copie sur Letter, Legal ou A4.
- 3. Pour démarrer la copie, appuyez sur *DÉMARRER/COPIE* sur le panneau de commande.
- 4. Répétez le processus pour chaque copie.

Pour obtenir des instructions détaillées sur le chargement de documents originaux sur le scanner à plat ou dans le bac d'alimentation automatique (BAA), reportez-vous à la section [Chargement](#page-63-0) d'originaux pour la copie.

Remarque Si des originaux sont chargés dans le bac d'alimentation automatique (BAA), ainsi que sur le scanner, le périphérique numérise automatiquement à partir du BAA, qu'un original soit placé ou non sur le scanner.

## Annulation d'un travail de copie

Pour annuler un travail de copie, appuyez sur ANNULER sur le panneau de commande. Si plusieurs processus sont en cours d'exécution et que vous appuyez sur ANNULER, le processus affiché sur l'écran du panneau de commande est effacé.

Remarque Si vous annulez un travail de copie, retirez le document original du scanner ou du bac d'alimentation automatique (BAA).

# <span id="page-66-0"></span>Réglage de la qualité de copie

La valeur usine par défaut pour la qualité de copie est **Texte**. Ce paramètre permet d'obtenir les meilleurs résultats pour les documents contenant principalement du texte.

Lors de la réalisation d'une copie d'une photo ou d'un graphique, vous pouvez sélectionner le paramètre Photo pour augmenter la qualité de la copie, ou sélectionner le paramètre Photo sup. pour obtenir une qualité de photo optimale.

Si vous voulez économiser du toner et que la qualité de la copie n'est pas de première importance, sélectionnez Brouillon.

### Pour régler la qualité de copie de la tâche en cours

- 1. Sur le panneau de commande, appuyez sur la touche QUALITÉ pour afficher le paramètre de qualité actif pour la copie.
- 2. Utilisez les touches < et > pour faire défiler les options du paramètre de qualité.
- 3. Sélectionnez un paramètre de résolution et appuyez sur DÉMARRER/COPIE pour enregistrer la sélection et démarrer immédiatement le travail de copie, ou appuyez sur MENU/ENTRÉE pour enregistrer la sélection sans démarrer la copie.

Remarque La modification apportée au paramètre reste active pendant environ deux minutes après la fin du travail de copie. Pendant ce temps, le message Réglages=Perso. apparaît sur l'affichage du panneau de commande.

### Pour régler la qualité de copie par défaut

- 1. Sur le panneau de commande, appuyez sur MENU/ENTRÉE.
- 2. Utilisez la touche  $\leq$  ou  $\geq$  pour sélectionner **Configur. copie**, puis appuyez sur MENU/ ENTRÉE.
- 3. Appuyez sur MENU/ENTRÉE pour sélectionner Qualité défaut.
- 4. Utilisez la touche < ou > pour faire défiler les options.
- 5. Appuyez sur MENU/ENTRÉE pour enregistrer la sélection.

# <span id="page-67-0"></span>Réglage du paramètre de contraste

Le contraste a un effet sur les teintes claires ou foncées de la copie obtenue. La procédure suivante permet de modifier le contraste uniquement du travail de copie en cours.

### Pour régler le paramètre clair/foncé pour la tâche en cours

- 1. Sur le panneau de commande, appuyez sur contreaste pour afficher le paramètre de contraste en cours.
- 2. Utilisez la touche < ou > pour régler le paramètre. Déplacez le curseur vers la gauche pour rendre la copie plus claire que l'original ou vers la droite pour rendre la copie plus foncée que l'original.
- 3. Appuyez sur DÉMARRER/COPIE pour enregistrer la sélection et démarrer immédiatement le travail de copie, ou appuyez sur MENU/ENTRÉE pour enregistrer la sélection sans démarrer la copie.

Remarque La modification apportée au paramètre reste active pendant environ deux minutes après la fin du travail de copie. Pendant ce temps, le message Réglages=Perso. apparaît sur l'affichage du panneau de commande.

### Pour régler le paramètre clair/foncé par défaut

Remarque Le paramètre clair/foncé par défaut affecte tous les travaux de copie.

- 1. Sur le panneau de commande, appuyez sur MENU/ENTRÉE.
- 2. Utilisez la touche < ou > pour sélectionner Configur. copie, puis appuyez sur MENU/ ENTRÉE.
- 3. Utilisez la touche  $\leq$  ou  $\geq$  pour sélectionner Clair/Foncé déf, puis appuyez sur MENU/ ENTRÉE.
- 4. Utilisez la touche < ou > pour régler le paramètre. Déplacez le curseur vers la gauche pour rendre toutes les copies plus claires que l'original, ou vers la droite pour les rendre plus foncées.
- 5. Appuyez sur MENU/ENTRÉE pour enregistrer la sélection.

# <span id="page-68-0"></span>Réduction ou agrandissement de copies

Le périphérique peut réduire les copies jusqu'à 25 % de leur taille d'origine ou les agrandir de 400 % au maximum. Il peut également effectuer automatiquement les réductions ou les agrandissements suivants :

- Original=100 %
- Lgl > Ltr=78 %
- Lgl >  $A4=83%$
- A4 > Ltr=94 %
- $Ltr > A4 = 97 \%$
- Pleine pge=91 %
- Adapter à page
- 2 p./feuille
- 4 p./feuille
- Perso : 25-400 %

Remarque Lorsque vous utilisez le paramètre Adapter à page, copiez les documents uniquement à partir du scanner.

> Lorsque vous utilisez le paramètre 2 p./feuille ou 4 p./feuille, copiez les documents uniquement à partir du bac d'alimentation automatique (BAA). Après la sélection de l'option 2 p./feuille ou 4 p./feuille, vous devez sélectionner l'orientation de la page (portrait ou paysage).

## Pour réduire ou agrandir les copies de la tâche en cours

Pour réduire ou agrandir les copies uniquement pour la tâche en cours, procédez comme suit :

- 1. Sur le panneau de commande, appuyez sur RÉDUCTION/AGRANDISSEMENT.
- 2. Sélectionnez le format dans lequel vous souhaitez réduire ou agrandir les copies de cette tâche. Vous pouvez sélectionner parmi les formats suivants :
	- Original=100 %
	- Lgl  $>$  Ltr=78 %
	- $Lgl > A4=83%$
	- A4 > Ltr=94 %
	- $Ltr > A4 = 97 \%$
	- Pleine pge=91 %
	- Adapter à page
	- 2 p./feuille
	- 4 p./feuille
	- Perso : 25-400 %

Si vous sélectionnez Perso : 25-400 %, entrez un pourcentage à l'aide des touches alphanumériques.

Si vous sélectionnez 2 p./feuille ou 4 p./feuille, sélectionnez l'orientation (portrait ou paysage).

3. Appuyez sur *DÉMARRER/COPIE* pour enregistrer la sélection et démarrer immédiatement le travail de copie, ou appuyez sur MENU/ENTRÉE pour enregistrer la sélection sans démarrer la copie.

Remarque La modification apportée au paramètre reste active pendant environ deux minutes après la fin du travail de copie. Pendant ce temps, le message Réglages=Perso. apparaît sur l'affichage du panneau de commande.

> Vous pouvez modifier le format de support par défaut dans le bac d'alimentation papier afin qu'il corresponde au format de sortie, faute de quoi une partie de la copie risque d'être tronquée. Pour obtenir des instructions, reportez-vous à la section [Changement](#page-30-0) du format de [papier](#page-30-0) par défaut.

### Pour modifier le format de copie par défaut

### Remarque Le format de copie par défaut correspond au format le plus souvent appliqué (après réduction ou agrandissement) aux copies. Si vous conservez la valeur usine par défaut Original=100 %, toutes les copies ont le même format que le document original.

- 1. Appuyez sur MENU/ENTRÉE.
- 2. Utilisez la touche < ou > pour sélectionner **Configur. copie**, puis appuyez sur  $MENU$ ENTRÉE.
- 3. Utilisez la touche  $\leq$  ou  $\geq$  pour sélectionner **Réd./Agr. défaut**, puis appuyez sur  $MENU$ ENTRÉE.
- 4. Utilisez la touche < ou > pour sélectionner l'option correspondant au facteur de réduction ou d'agrandissement à appliquer en règle générale aux copies. Vous pouvez choisir parmi les options suivantes :
	- Original=100 %
	- $\bullet$  Lgl > Ltr=78 %
	- Lgl >  $A4=83%$
	- $A4 > Ltr=94 %$
	- Ltr > A4=97 %
	- Pleine pge=91 %
	- Adapter à page
	- 2 p./feuille
	- 4 p./feuille
	- Perso : 25-400 %

Si vous sélectionnez Perso : 25-400 %, entrez le pourcentage du format original à appliquer en règle générale aux copies.

Si vous sélectionnez 2 p./feuille ou 4 p./feuille, sélectionnez l'orientation (portrait ou paysage).

5. Appuyez sur MENU/ENTRÉE pour enregistrer votre sélection.

# <span id="page-71-0"></span>Modification du paramètre d'assemblage des copies

Vous pouvez configurer le périphérique pour qu'il assemble les diverses copies d'un document en jeux. Par exemple, si vous effectuez deux copies de trois pages et que l'assemblage automatique est activé, les pages s'impriment dans l'ordre suivant : 1,2,3,1,2,3. Si l'assemblage est désactivé, les pages s'impriment dans l'ordre suivant : 1,1,2,2,3,3.

Pour que vous puissiez utiliser la fonction d'assemblage automatique, l'espace mémoire disponible doit être suffisant pour contenir le document d'origine. Lorsque ce n'est pas le cas, le périphérique effectue une seule copie et affiche un message signalant la modification. Dans ce cas, utilisez une des méthodes suivantes pour finir la tâche :

- Divisez la tâche en tâches plus petites contenant moins de pages.
- Réalisez une copie du document à la fois.
- Désactivez l'option d'assemblage automatique.
- Si le paramètre de qualité Photo sup. est sélectionné, utilisez le paramètre Photo à la place.

Le paramètre d'assemblage que vous sélectionnez s'applique à toutes les copies, jusqu'à ce que vous le modifiiez.

Le paramètre d'assemblage peut également être modifié à partir du logiciel du périphérique. Pour obtenir des instructions sur la modification des paramètres à partir du logiciel du périphérique, reportez-vous à la section [Changement](#page-37-0) des paramètres [d'impression](#page-37-0).

## Pour modifier le paramètre d'assemblage des copies de la tâche en cours

Si vous utilisez le périphérique HP LaserJet 3020 all-in-one, vous pouvez appuyer sur la touche TRI pour régler le paramètre d'assemblage des copies sur Activé ou Désactivé pour le travail en cours.

Remarque La modification apportée au paramètre reste active pendant environ deux minutes après la fin du travail de copie. Pendant ce temps, le message Réglages=Perso. apparaît sur l'affichage du panneau de commande.

## Pour modifier le paramètre d'assemblage des copies par défaut

- 1. Sur le panneau de commande, appuyez sur MENU/ENTRÉE.
- 2. Utilisez la touche  $\leq$  ou  $\geq$  pour sélectionner **Configur. copie**, puis appuyez sur MENU/ ENTRÉE.
- 3. Appuyez sur MENU/ENTRÉE pour sélectionner Assembl. défaut.
- 4. Utilisez la touche < ou > pour sélectionner Activé ou Désactivé.
- 5. Appuyez sur MENU/ENTRÉE pour enregistrer votre sélection.

Remarque La valeur usine par défaut pour l'assemblage automatique de copies est Activé.
# Modification du nombre de copies

Vous pouvez modifier le nombre de copies par défaut en indiquant un nombre compris entre 1 et 99.

#### Pour modifier le nombre de copies de la tâche en cours

1. Sur le panneau de commande, appuyez sur NBRE DE COPIES et utilisez la touche < ou > pour augmenter ou diminuer la quantité qui apparaît sur l'écran du panneau de commande.

OU

Utilisez les touches alphanumériques pour entrer le nombre d'exemplaires (de 1 à 99) à réaliser pour la tâche en cours.

2. Appuyez sur DÉMARRER/COPIE pour démarrer la copie du travail.

Remarque La modification apportée au paramètre reste active pendant environ deux minutes après la fin du travail de copie. Pendant ce temps, le message Réglages=Perso. apparaît sur l'affichage du panneau de commande.

#### Pour modifier le nombre de copies par défaut

- 1. Sur le panneau de commande, appuyez sur MENU/ENTRÉE.
- 2. Utilisez la touche  $\leq$  ou  $\geq$  pour sélectionner **Configur. copie**, puis appuyez sur MENU/ ENTRÉE.
- 3. Utilisez la touche  $\leq$  ou  $\geq$  pour sélectionner **Nbre copies déf.**, puis appuyez sur MENU/ ENTRÉE.
- 4. Utilisez les touches alphanumériques pour entrer le nombre d'exemplaires (de 1 à 99) à réaliser par défaut.
- 5. Appuyez sur MENU/ENTRÉE pour enregistrer votre sélection.

Remarque La valeur usine par défaut pour le nombre d'exemplaires est 1.

## Copie de photos, d'originaux recto verso ou de livres

#### Pour copier une photo

1. Placez la photo sur le scanner à plat, l'image vers le bas et l'angle supérieur gauche de la photo dans l'angle inférieur droit de la vitre.

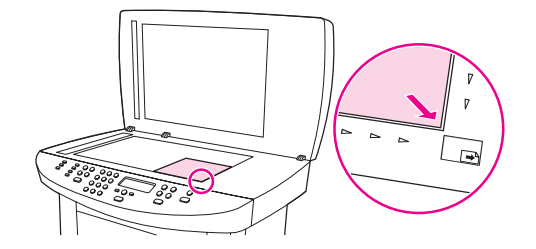

- 2. Fermez doucement le capot.
- 3. Vous êtes maintenant prêt à copier la photo à l'aide de l'une des méthodes de numérisation suivantes. Reportez-vous à la section [Description](#page-79-0) des méthodes de [numérisation](#page-79-0) pour plus d'informations.

#### Pour copier une pile de plusieurs pages d'originaux recto verso

1. Chargez la pile d'originaux à copier dans le bac d'alimentation automatique (BAA), la première page face vers le haut et le haut de la page introduit dans le BAA.

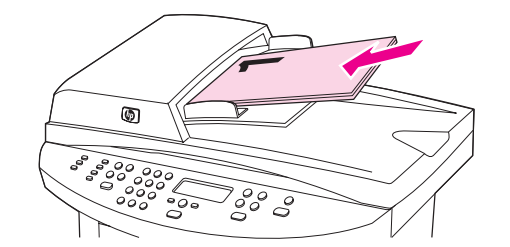

- 2. Appuyez sur DÉMARRER/COPIE. Les pages impaires sont copiées et imprimées.
- 3. Retirez la pile du bac de sortie du BAA et chargez de nouveau la pile avec la dernière page face vers le haut et le haut de la page introduit dans le BAA.

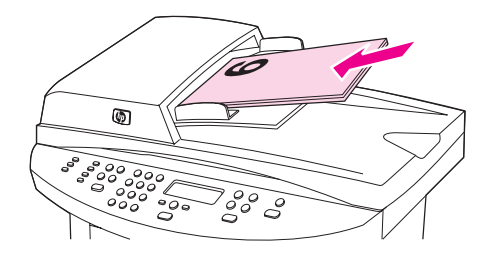

- 4. Appuyez sur DÉMARRER/COPIE. Les pages paires sont copiées et imprimées.
- 5. Assemblez les copies imprimées paires et impaires.

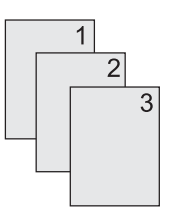

### Pour copier un livre

1. Soulevez le capot et placez le livre sur la vitre du scanner, avec la page à copier dans l'angle inférieur droit de la vitre.

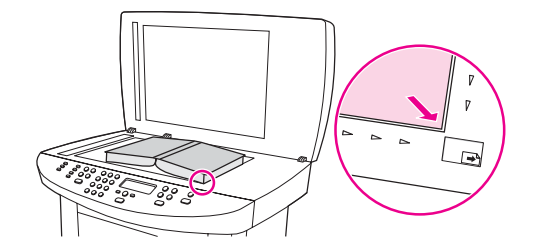

2. Fermez doucement le capot.

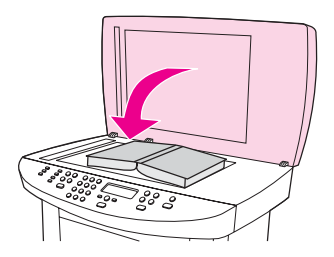

3. Appuyez doucement sur le capot pour presser le livre sur la surface du scanner.

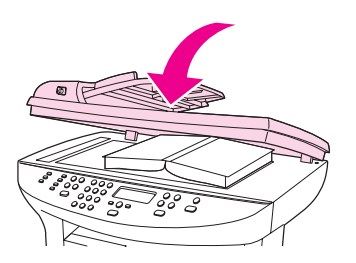

4. Appuyez sur DÉMARRER/COPIE ou utilisez l'une des autres méthodes de numérisation pour copier le livre. Reportez-vous à la section Description des méthodes de [numérisation](#page-79-0) pour plus d'informations.

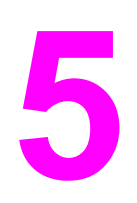

# 5 Numérisation

Utilisez les instructions suivantes pour exécuter des tâches de numérisation :

- Chargement des originaux pour la [numérisation](#page-77-0)
- Description des méthodes de [numérisation](#page-79-0)
- [Numérisation](#page-80-0) à partir du panneau de commande du périphérique (Windows)
- Annulation d'une tâche de [numérisation](#page-82-0)
- [Numérisation](#page-83-0) à l'aide du logiciel de numérisation HP LaserJet (Windows)
- [Numérisation](#page-87-0) à partir du périphérique et de HP Director (Macintosh)
- [Numérisation](#page-90-0) à l'aide d'un logiciel compatible TWAIN ou WIA
- [Numérisation](#page-92-0) d'une photo ou d'un livre
- Numérisation à l'aide de la [reconnaissance](#page-94-0) optique de caractères (OCR)
- [Résolution](#page-95-0) et couleur du scanner

# <span id="page-77-0"></span>Chargement des originaux pour la numérisation

Suivez ces instructions pour charger des originaux dans le périphérique en vue d'une numérisation. Pour obtenir des numérisations de qualité optimale, utilisez le scanner. Pour obtenir des recommandations sur le choix de documents originaux pour la numérisation, reportez-vous à la section Sélection de supports pour le bac [d'alimentation](#page-47-0) automatique [\(BAA\).](#page-47-0)

#### Pour charger des originaux sur un scanner à plat

- 1. Vérifiez que le bac d'alimentation automatique (BAA) est vide.
- 2. Soulevez le capot du scanner à plat.
- 3. Placez le document original face vers le bas sur la vitre du scanner, l'angle supérieur gauche du document placé sur l'angle inférieur droit de la vitre.
- 4. Fermez doucement le capot.
- 5. Le document est prêt à être numérisé.

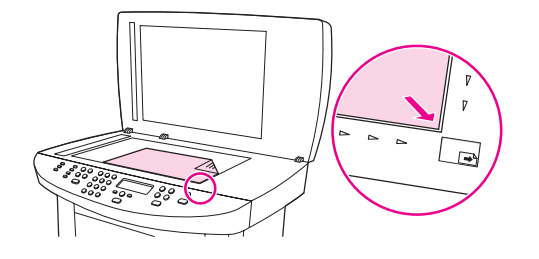

ATTENTION Pour éviter d'endommager le périphérique, ne laissez pas le capot du scanner tomber sur la surface de la vitre. Fermez toujours le capot du scanner lorsque vous n'utilisez pas le périphérique.

### Chargement d'originaux dans le bac d'alimentation automatique (BAA)

Remarque La capacité maximale du BAA est de 50 feuilles de support d'un grammage de 75 g/m<sup>2</sup> (en fonction de l'épaisseur du support) ou d'un nombre de feuilles inférieur si la pile remplit le BAA.

> Le format de support minimal pour le BAA est 127 x 127 mm. Pour les formats plus petits, utilisez le scanner avec vitre de numérisation à plat. Le format de support maximal dans le BAA est 215,9 x 381 mm.

- 1. Assurez-vous que le scanner est vide.
- 2. Rabattez le capot du scanner et placez le bord supérieur de la pile de supports originaux dans le BAA, face vers le haut et la première page à copier en haut de la pile.

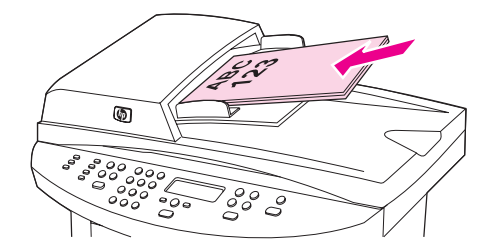

- 3. Faites glisser la pile dans le BAA jusqu'à ce qu'elle se bloque.
- 4. Réglez les guides de manière à ce qu'ils soient positionnés contre le support.

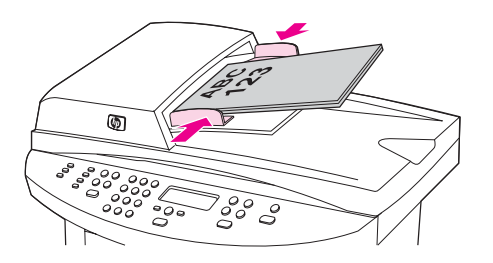

5. Le document est maintenant prêt à être numérisé.

ATTENTION Pour éviter d'endommager le périphérique, n'utilisez pas d'originaux comportant du ruban de correction, du correcteur liquide ou des agrafes.

# <span id="page-79-0"></span>Description des méthodes de numérisation

Les procédures suivantes vous permettent de numériser un document.

- Numérisation à partir du périphérique : Démarrez la numérisation directement à partir du périphérique à l'aide des touches de numérisation du panneau de commande. La touche NUMÉRISER VERS peut être programmée pour une numérisation vers un dossier (Windows uniquement) ou vers un courrier électronique. Pour plus d'informations, reportez-vous à la section [Numérisation](#page-80-0) à partir du panneau de commande du [périphérique](#page-80-0) (Windows).
- Numériser à partir du logiciel de numérisation HP LaserJet (Windows) : Appuyez sur DÉMARRAGE NUMÉRISATION sur le panneau de commande pour démarrer le logiciel de numérisation HP LaserJet. Vous ne pouvez pas appuyer sur DÉMARRAGE NUMÉRISATION pour démarrer le logiciel de numérisation HP LaserJet lorsque le périphérique est connecté à un réseau. (Connexion directe uniquement). Vous pouvez également démarrer le logiciel de numérisation HP LaserJet directement à partir de l'ordinateur. Reportez-vous à la section [Numérisation](#page-83-0) à l'aide du logiciel de numérisation HP LaserJet [\(Windows\)](#page-83-0).
- Numériser à partir de HP Director (Macintosh) : Insérez un original dans le bac d'alimentation automatique (BAA) pour ouvrir la fenêtre HP Director. Vous pouvez également démarrer HP Director à partir du bureau de l'ordinateur en cliquant sur l'alias de HP Director sur le Dock (Mactintosh OS X uniquement) ou l'alias du bureau. Reportez-vous à la section [Numérisation](#page-87-0) à partir du périphérique et de HP Director [\(Macintosh\)](#page-87-0).
- Numérisation à partir d'un logiciel compatible TWAIN ou WIA : Le périphérique est compatible TWAIN et WIA et fonctionne avec les logiciels basés sur Windows et Macintosh prenant en charge les périphériques de numérisation compatibles TWAIN ou WIA. Le logiciel de numérisation du périphérique est également compatible TWAIN et WIA. Pour plus d'informations, reportez-vous à la section [Numérisation](#page-90-0) à l'aide d'un logiciel [compatible](#page-90-0) TWAIN ou WIA.

Remarque Pour en savoir plus sur l'utilisation du logiciel OCR (reconnaissance optique de caractères), installez le logiciel Readiris à partir du CD-ROM du logiciel.

# <span id="page-80-0"></span>Numérisation à partir du panneau de commande du périphérique (Windows)

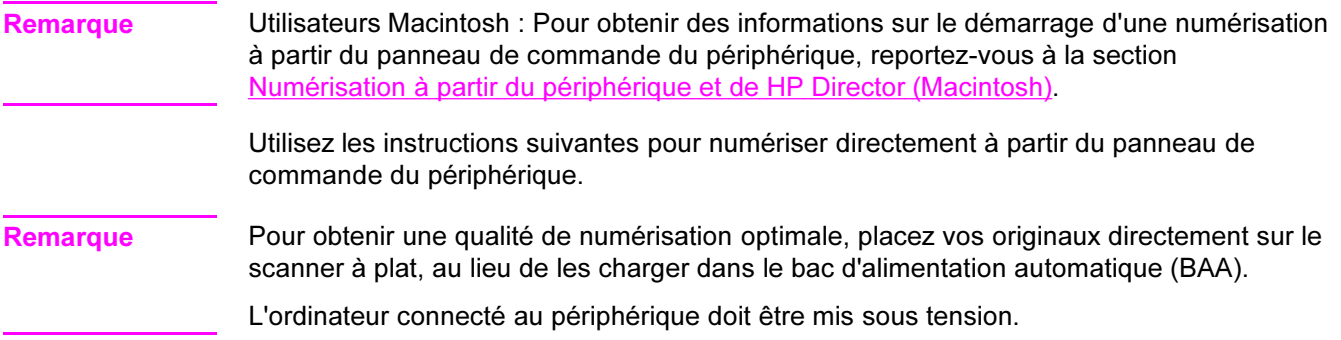

### Programmation de la touche Numériser vers du périphérique

Pour programmer la touche NUMÉRISER VERS du périphérique, vous devez avoir accès aux paramètres du périphérique. Ouvrez la Boîte à outils HP et cliquez sur l'onglet Numériser vers.... Pour plus d'informations, reportez-vous à l'aide de la Boîte à outils HP.

#### Numérisation vers un courrier électronique

Pour numériser vers un courrier électronique à l'aide de la touche NUMÉRISER VERS du panneau de commande du périphérique, utilisez la procédure suivante.

Remarque Pour utiliser cette fonction sous Windows, vous devez programmer un destinataire de courrier électronique sous l'onglet Numériser vers.... Reportez-vous à la section Programmation de la touche Numériser vers du périphérique. Si vous utilisez un ordinateur Macintosh, vous devez configurer cette fonction sous l'onglet Surveillance de périphérique. Reportez-vous à l'aide en ligne de HP Director.

> 1. Chargez les originaux à numériser dans le bac d'alimentation automatique (BAA), face vers le haut. Réglez les guides papier de façon à ce qu'ils maintiennent les originaux en place.

#### OU

Soulevez le capot du scanner et chargez l'original à numériser face vers le bas sur le scanner, l'angle supérieur gauche du document étant placé dans l'angle inférieur droit de la vitre. Fermez doucement le capot.

- 2. Appuyez sur NUMÉRISER VERS sur le panneau de commande.
- 3. Utilisez la touche < ou > pour sélectionner un courrier électronique.
- 4. Appuyez sur DÉMARRAGE NUMÉRISATION OU MENU/ENTRÉE. Le document numérisé est joint au courrier électronique, lequel est envoyé automatiquement au destinataire sélectionné à l'étape 3.

#### Numérisation vers un dossier

Pour numériser vers un dossier à l'aide de la touche NUMÉRISER VERS du panneau de commande du périphérique, utilisez les instructions suivantes.

Remarque Pour utiliser cette fonction sous Windows, vous devez au préalable définir un dossier sous l'onglet Numériser vers.... Reportez-vous à la section [Programmation](#page-80-0) de la touche Numériser vers du [périphérique](#page-80-0).

> 1. Chargez les originaux à numériser face vers le haut dans le bac d'alimentation automatique (BAA), haut du document en premier, et réglez les guides papier.

#### OU

Soulevez le capot du scanner et chargez l'original à numériser face vers le bas sur le scanner, l'angle supérieur gauche du document étant placé dans l'angle inférieur droit de la vitre. Fermez doucement le capot.

- 2. Appuyez sur NUMÉRISER VERS sur le panneau de commande.
- 3. Utilisez la touche < ou > pour sélectionner un dossier.
- 4. Appuyez sur DÉMARRAGE NUMÉRISATION OU MENU/ENTRÉE. Le document est numérisé dans un fichier, lequel est ensuite enregistré dans le dossier sélectionné à l'étape 3.

# <span id="page-82-0"></span>Annulation d'une tâche de numérisation

Pour annuler une tâche de numérisation, utilisez l'une des procédures suivantes :

- Appuyez sur ANNULER sur le panneau de commande.
- Cliquez sur la touche Annuler de la boîte de dialogue à l'écran.

Si vous annulez une tâche de numérisation, retirez le document original du scanner ou du bac d'alimentation automatique (BAA).

Remarque Ces procédures varient selon les systèmes d'exploitation Macintosh.

# <span id="page-83-0"></span>Numérisation à l'aide du logiciel de numérisation HP LaserJet (Windows)

Utilisez le logiciel de numérisation HP LaserJet pour numériser un document vers une des destinations suivantes :

- courrier électronique
- dossier
- autre logiciel spécifié
- logiciel OCR Readiris, s'il est installé sur l'ordinateur

Pour obtenir des informations détaillées sur le chargement d'originaux dans le bac d'alimentation automatique (BAA), reportez-vous à la section [Chargement](#page-77-0) des originaux pour la [numérisation](#page-77-0).

#### Numérisation dans un courrier électronique

1. Chargez les originaux à numériser dans le bac d'alimentation automatique (BAA), face vers le haut. Réglez les guides papier de façon à ce qu'ils maintiennent les originaux en place.

OU

Soulevez le capot du scanner et chargez l'original à numériser face vers le bas sur le scanner, l'angle supérieur gauche du document étant placé dans l'angle inférieur droit de la vitre. Fermez doucement le capot.

2. Sur l'ordinateur, cliquez sur Démarrer, sélectionnez Hewlett-Packard, hp LaserJet 3030 ou hp LaserJet 3020, puis choisissez Numériser.

OU

Appuyez sur DÉMARRAGE NUMÉRISATION sur le périphérique. Le logiciel de numérisation HP LaserJet s'ouvre sur l'ordinateur. Pressing DÉMARRAGE NUMÉRISATION to start the HP LaserJet Scan software is not supported when the device is connected to a network. (Direct-connect only.)Vous ne pouvez pas appuyer sur DÉMARRAGE NUMÉRISATION pour démarrer le logiciel de numérisation HP LaserJet lorsque le périphérique est connecté à un réseau. (Connexion directe uniquement.)

- 3. Dans la boîte de dialogue Scanner HP LaserJet, sélectionnez Envoyer par courrier électronique.
- 4. Cliquez sur Paramètres.
- 5. Définissez les options de numérisation de votre choix, puis cliquez sur OK pour revenir à la boîte de dialogue Scanner HP LaserJet.

Remarque Vous pouvez enregistrer les paramètres à l'aide de l'option Réglages rapides sous l'onglet Général. Si vous activez ensuite la case à cocher après enregistrement d'un réglage rapide, les paramètres enregistrés seront appliqués comme paramètres par défaut la prochaine fois que vous numériserez un document vers un courrier électronique.

> 6. Cliquez sur Numériser. L'original est numérisé, joint à un nouveau courrier électronique, puis envoyé automatiquement.

Remarque Si aucun destinataire de courrier électronique n'a été défini sous l'onglet Courrier électronique, l'original est numérisé et joint à un nouveau courrier électronique sans être envoyé. Vous pouvez ensuite spécifier le destinataire du courrier électronique, ajouter du texte ou d'autres pièces jointes, puis envoyer le message.

> Les options définies à l'étape 5 s'appliquent uniquement à la tâche courante, sauf si vous les avez enregistrées comme réglage rapide.

#### Pour numériser vers un fichier

1. Chargez les originaux à numériser dans le bac d'alimentation automatique (BAA), face vers le haut. Réglez les guides papier de façon à ce qu'ils maintiennent les originaux en place.

OU

Soulevez le capot du scanner et chargez l'original à numériser face vers le bas sur le scanner, l'angle supérieur gauche du document étant placé dans l'angle inférieur droit de la vitre. Fermez doucement le capot.

2. Sur l'ordinateur, cliquez sur Démarrer, sélectionnez Hewlett-Packard, hp LaserJet 3030 ou hp LaserJet 3020, puis choisissez Numériser.

OU

Appuyez sur DÉMARRAGE NUMÉRISATION sur le périphérique. Le logiciel de numérisation HP LaserJet s'ouvre sur l'ordinateur. Pressing DÉMARRAGE NUMÉRISATION to start the HP LaserJet Scan software is not supported when the device is connected to a network. (Direct-connect only.)Vous ne pouvez pas appuyer sur DÉMARRAGE NUMÉRISATION pour démarrer le logiciel de numérisation HP LaserJet lorsque le périphérique est connecté à un réseau. (Connexion directe uniquement.)

- 3. Dans la boîte de dialogue Scanner HP LaserJet, sélectionnez Enregistrer dans un fichier.
- 4. Cliquez sur Paramètres.
- 5. Définissez les options de numérisation de votre choix, puis cliquez sur OK pour revenir à la boîte de dialogue Scanner HP LaserJet.
- Remarque Vous pouvez enregistrer les paramètres à l'aide de l'option Réglages rapides sous l'onglet Général. Si vous activez ensuite la case à cocher après enregistrement d'un réglage rapide, les paramètres enregistrés seront appliqués comme paramètres par défaut la prochaine fois que vous numériserez un document vers un courrier électronique.
	- 6. Cliquez sur Numériser. Si vous y êtes invité, entrez un nom de fichier.

Remarque Les options définies à l'étape 5 s'appliquent uniquement à la tâche courante, sauf si vous les avez enregistrées comme réglage rapide.

### <span id="page-85-0"></span>Numérisation vers un autre logiciel

La fonction de numérisation vers un autre logiciel vous permet de numériser un document vers un logiciel non compatible TWAIN ou WIA.

1. Chargez les originaux à numériser dans le bac d'alimentation automatique (BAA), face vers le haut. Réglez les guides papier de façon à ce qu'ils maintiennent les originaux en place.

OU

Soulevez le capot du scanner et chargez l'original à numériser face vers le bas sur le scanner, l'angle supérieur gauche du document étant placé dans l'angle inférieur droit de la vitre. Fermez doucement le capot.

2. Sur l'ordinateur, cliquez sur Démarrer, sélectionnez Hewlett-Packard, hp LaserJet 3030 ou hp LaserJet 3020, puis choisissez Numériser.

#### OU

Appuyez sur DÉMARRAGE NUMÉRISATION sur le périphérique. Le logiciel de numérisation HP LaserJet s'ouvre sur l'ordinateur. Pressing DÉMARRAGE NUMÉRISATION to start the HP LaserJet Scan software is not supported when the device is connected to a network. (Direct-connect only.)Vous ne pouvez pas appuyer sur DÉMARRAGE NUMÉRISATION pour démarrer le logiciel de numérisation HP LaserJet lorsque le périphérique est connecté à un réseau. (Connexion directe uniquement.)

- 3. Dans la boîte de dialogue Scanner HP LaserJet, sélectionnez Envoyer vers un autre logiciel.
- 4. Cliquez sur Paramètres.
- 5. Définissez les options de votre choix. Sous l'onglet Autres applications, cliquez sur Parcourir pour identifier le fichier exécutable du logiciel en question (avec l'extension de fichier " .exe "). Vous pouvez également spécifier directement l'emplacement du fichier exécutable.

Remarque Vous pouvez enregistrer les paramètres à l'aide de l'option Réglages rapides sous l'onglet Général. Si vous activez ensuite la case à cocher après enregistrement d'un réglage rapide, les paramètres enregistrés seront appliqués comme paramètres par défaut la prochaine fois que vous numériserez un document vers un autre logiciel.

- 6. Sélectionnez le type de fichier pris en charge par ce programme.
- 7. Cliquez sur OK pour revenir à la boîte de dialogue Scanner HP LaserJet.
- 8. Cliquez sur Numériser.

Remarque Les options définies à l'étape 5 s'appliquent uniquement à la tâche courante, sauf si vous les avez enregistrées comme réglage rapide.

### Numérisation vers le logiciel OCR Readiris

1. Chargez les originaux à numériser dans le bac d'alimentation automatique (BAA), face vers le haut. Réglez les guides papier de façon à ce qu'ils maintiennent les originaux en place.

#### OU

Soulevez le capot du scanner et chargez l'original à numériser face vers le bas sur le scanner, l'angle supérieur gauche du document étant placé dans l'angle inférieur droit de la vitre. Fermez doucement le capot.

2. Sur l'ordinateur, cliquez sur Démarrer, sélectionnez Hewlett-Packard, hp LaserJet 3030 ou hp LaserJet 3020, puis choisissez Numériser.

#### OU

Appuyez sur DÉMARRAGE NUMÉRISATION sur le périphérique. Le logiciel de numérisation HP LaserJet s'ouvre sur l'ordinateur. Pressing DÉMARRAGE NUMÉRISATION to start the HP LaserJet Scan software is not supported when the device is connected to a network. (Direct-connect only.)Vous ne pouvez pas appuyer sur DÉMARRAGE NUMÉRISATION pour démarrer le logiciel de numérisation HP LaserJet lorsque le périphérique est connecté à un réseau. (Connexion directe uniquement.)

- 3. Dans la boîte de dialogue Scanner HP LaserJet, sélectionnez Envoyer au logiciel de reconnaissance optique de caractères (OCR) Readiris.
- 4. Cliquez sur Numériser.
- Remarque Readiris doit être installé sur l'ordinateur avant de pouvoir effectuer une numérisation vers ce logiciel à l'aide du périphérique. Le CD-ROM du logiciel livré avec le périphérique comprend le logiciel OCR Readiris.

# <span id="page-87-0"></span>Numérisation à partir du périphérique et de HP Director (Macintosh)

Les procédures décrites dans cette section s'appliquent à Macintosh OS X. Les procédures pour Macintosh OS Classic peuvent différer.

Pour obtenir plus d'informations sur les tâches et les paramètres décrits dans cette section, consultez l'aide en ligne de HP Director.

Pour obtenir des instructions détaillées sur le chargement de documents originaux sur le scanner ou dans le bac d'alimentation automatique (BAA), reportez-vous à la section Chargement des originaux pour la [numérisation](#page-77-0).

### Numérisation dans un courrier électronique

1. Chargez les originaux à numériser dans le bac d'alimentation automatique (BAA), face vers le haut. Réglez les guides papier de façon à ce qu'ils maintiennent les originaux en place.

OU

Soulevez le capot du scanner et chargez l'original à numériser face vers le bas sur le scanner, l'angle supérieur gauche du document étant placé dans l'angle inférieur droit de la vitre. Fermez doucement le capot.

- 2. Appuyez sur NUMÉRISER VERS sur le panneau de commande.
- 3. Utilisez la touche < ou > pour sélectionner un logiciel de courrier électronique tel qu'Apple Mail.
- 4. Appuyez sur DÉMARRAGE NUMÉRISATION sur le panneau de commande. L'original est numérisé. Le logiciel de courrier électronique sélectionné à l'étape 3 démarre sur l'ordinateur. Un courrier électronique vierge s'ouvre avec le document numérisé en pièce jointe.

#### Remarque Si vous démarrez la numérisation en cliquant sur **Numériser vers un courrier** électronique dans HP Director, l'original est numérisé vers le logiciel de courrier électronique par défaut.

5. Spécifiez le destinataire du courrier électronique, ajoutez du texte ou d'autres pièces jointes, puis envoyez le message.

### Numérisation dans un fichier

1. Chargez les originaux à numériser dans le bac d'alimentation automatique (BAA), face vers le haut. Réglez les guides papier de façon à ce qu'ils maintiennent les originaux en place.

#### OU

Soulevez le capot du scanner et chargez l'original à numériser face vers le bas sur le scanner, l'angle supérieur gauche du document étant placé dans l'angle inférieur droit de la vitre. Fermez doucement le capot.

2. Si le périphérique est directement connecté à votre ordinateur, l'utilitaire HP Director s'ouvre après l'insertion d'un document dans le BAA.

#### OU

Si vous numérisez à partir du scanner à plat (ou que HP Director ne démarre pas automatiquement), double-cliquez sur l'alias de bureau de HP Director.

- 3. Dans HP Director, cliquez sur Scanner HP. Un aperçu de numérisation de l'original s'affiche.
- 4. Cliquez sur l'icône Enregistrer sous.
- 5. Entrez un nom de fichier et spécifiez le type de fichier.
- 6. Cliquez sur Enregistrer. L'original est numérisé et enregistré.
- 7. Cliquez sur Terminé pour fermer Scanner HP.

#### Numérisation vers un logiciel

Pour numériser vers un logiciel, vous devez numériser le document à l'aide du logiciel en question. Tous les logiciels compatibles TWAIN peuvent numériser une image. Si le logiciel utilisé n'est pas compatible TWAIN, vous pouvez enregistrer l'image numérisée dans un fichier, puis placer, ouvrir ou importer le fichier dans le logiciel. Pour plus d'informations, reportez-vous à la section [Numérisation](#page-90-0) à l'aide d'un logiciel compatible TWAIN ou WIA.

#### Utilisation de la numérisation page à page

Remarque Pour des résultats optimaux, chargez les originaux dans le bac d'alimentation automatique (BAA), au lieu du scanner à plat.

- 1. Chargez les originaux à numériser dans le bac d'alimentation automatique (BAA), face vers le haut. Réglez les guides papier de façon à ce qu'ils maintiennent les originaux en place.
- 2. Si le périphérique est directement connecté à votre ordinateur, l'utilitaire HP Director s'ouvre après l'insertion d'un document dans le BAA. Si HP Director ne s'ouvre pas automatiquement, double-cliquez sur l'alias de bureau de HP Director.
- 3. Pour ouvrir la boîte de dialogue Scanner HP, cliquez sur le bouton Scanner HP dans HP Director.
- 4. Spécifiez un type d'image.
- 5. Cliquez sur Numériser.
- 6. Une fois le processus de numérisation terminé, cliquez sur Numériser la page suivante.
- 7. Répétez l'étape 6 pour chaque page de l'original.
- 8. Après avoir numérisé toutes les pages, cliquez sur Envoyer maintenant. OU

Cliquez sur l'icône Enregistrer sous pour enregistrer les pages dans un fichier.

# <span id="page-90-0"></span>Numérisation à l'aide d'un logiciel compatible TWAIN ou WIA

Le périphérique est compatible TWAIN et WIA (Windows Imaging Application). Il prend en charge les logiciels basés sur Windows et Macintosh compatibles avec les périphériques TWAIN ou WIA.

Remarque Si le logiciel utilisé n'est pas compatible TWAIN ou WIA, reportez-vous à la section [Numérisation](#page-85-0) vers un autre logiciel.

#### Utilisation d'un logiciel compatible TWAIN ou WIA

Lorsque vous utilisez un logiciel compatible TWAIN ou WIA, vous pouvez numériser une image directement à partir de ce logiciel. Pour plus d'informations, consultez le fichier d'aide ou la documentation fournie avec le logiciel compatible TWAIN ou WIA.

#### Numérisation à partir d'un logiciel compatible TWAIN

Remarque Le logiciel du périphérique Macintosh répond aux exigences du standard TWAIN version 1.9.

> Habituellement, un logiciel est compatible TWAIN s'il propose une commande comme Acquisition, Acquisition de fichiers, Numériser, Importer un objet , Insérer de ou Scanner. Si vous n'êtes pas certain de la compatibilité du logiciel ou si vous ne connaissez pas le nom de la commande, consultez l'aide ou la documentation du logiciel.

Si vous numérisez avec un logiciel compatible TWAIN, le logiciel de numérisation HP LaserJet peut se lancer automatiquement. Si c'est le cas, vous pouvez effectuer des modifications tout en visualisant un aperçu de l'image. Si le logiciel ne démarre pas automatiquement, l'image est transférée immédiatement dans le logiciel TWAIN.

#### Pour numériser à partir d'un logiciel compatible TWAIN

Démarrez la numérisation à partir du logiciel compatible TWAIN. Reportez-vous à l'aide ou à la documentation du logiciel pour obtenir des informations sur les commandes et les procédures d'utilisation.

#### Numérisation à partir d'un logiciel compatible WIA (Windows XP uniquement)

Le standard WIA permet quant à lui de numériser une image directement depuis un logiciel, comme Microsoft® Word. WIA utilise des logiciels Microsoft pour la numérisation, et non le logiciel de numérisation HP LaserJet.

Habituellement, un logiciel est compatible WIA s'il est doté d'une commande comme Illustration/Du scanner ou Photo dans le menu Insertion ou Fichier. Si vous n'êtes pas certain de la compatibilité du logiciel, consultez son aide ou sa documentation.

#### Pour numériser à partir d'un logiciel compatible WIA

Démarrez la numérisation à partir du logiciel compatible WIA. Reportez-vous à l'aide ou à la documentation du logiciel pour obtenir des informations sur les commandes et les procédures d'utilisation.

OU

Dans le dossier Appareils photos et scanners, double-cliquez sur l'icône du périphérique. Le logiciel WIA standard s'exécute pour vous permettre de numériser un fichier.

# <span id="page-92-0"></span>Numérisation d'une photo ou d'un livre

Utilisez la procédure suivante pour numériser une photo ou un livre.

#### Numérisation d'une photo

1. Placez la photo sur le scanner à plat, l'image vers le bas et l'angle supérieur gauche de la photo dans l'angle inférieur droit de la vitre.

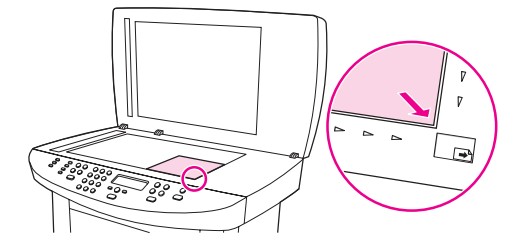

- 2. Fermez doucement le capot.
- 3. Vous êtes maintenant prêt à numériser la photo à l'aide de l'une des méthodes de numérisation suivantes. Reportez-vous à la section [Description](#page-79-0) des méthodes de [numérisation](#page-79-0) pour plus d'informations.

### Numérisation d'un livre

1. Soulevez le capot et placez le livre sur la vitre du scanner, avec la page à copier dans l'angle inférieur droit de la vitre.

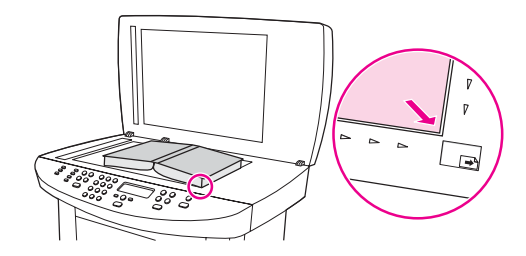

2. Fermez doucement le capot.

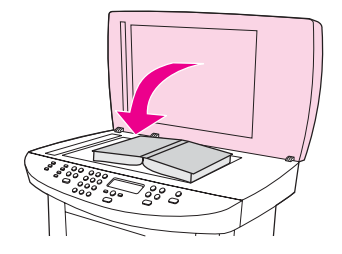

3. Appuyez doucement sur le capot pour presser le livre sur la surface du scanner.

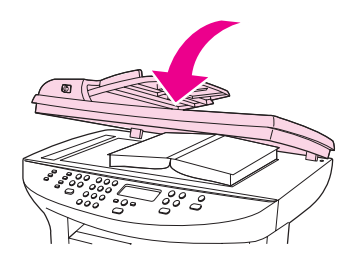

4. Vous êtes maintenant prêt à numériser le livre à l'aide de l'une des méthodes de numérisation suivantes. Reportez-vous à la section [Description](#page-79-0) des méthodes de [numérisation](#page-79-0) pour plus d'informations.

# <span id="page-94-0"></span>Numérisation à l'aide de la reconnaissance optique de caractères (OCR)

Vous pouvez utiliser le logiciel OCR pour importer un texte numérisé dans votre application de traitement de texte favorite afin de le modifier.

### Readiris

Le CD-ROM comprend le logiciel OCR Readiris. Si vous souhaitez utiliser le logiciel Readiris, installez-le à partir du CD-ROM, puis suivez les instructions de l'aide en ligne.

### <span id="page-95-0"></span>Résolution et couleur du scanner

Si vous imprimez une image numérisée et que la qualité ne correspond pas au résultat attendu, il se peut qu'un paramètre de résolution ou de couleur sélectionné dans le logiciel du scanner ne convienne pas à vos besoins. La résolution et la couleur ont une incidence sur les fonctions suivantes des images numérisées :

- Netteté de l'image
- Texture des dégradés (lisse ou granulée)
- Durée de numérisation
- Taille du fichier

La résolution est mesurée en points par pouce (ppp). Le nombre de couleurs possible dépend de l'option utilisée : couleur, niveaux de gris ou noir et blanc. Vous pouvez régler la résolution du scanner jusqu'à 600 ppp. Le logiciel permet d'effectuer une numérisation à une résolution améliorée pouvant atteindre 9 600 ppp. Vous pouvez définir la couleur et les niveaux de gris sur 1 bit (noir et blanc), 8 bits (256 niveaux de gris) ou 24 bits (couleurs vraies).

Le tableau de recommandations de résolution et de couleur présente quelques conseils simples à suivre pour répondre à vos besoins de numérisation.

Remarque Un réglage élevé pour la résolution et la couleur peut créer des fichiers volumineux qui occupent un espace disque important et ralentissent de ce fait la procédure de numérisation. Avant de définir la résolution et la couleur, déterminez l'utilisation que vous aurez de l'image numérisée.

Remarque Pour une résolution optimale des images en couleur et en niveaux de gris, effectuez la numérisation à partir du scanner à plat et non à partir du bac d'alimentation automatique (BAA).

#### Recommandations de résolution et de couleur

Le tableau suivant décrit les paramètres de résolution et de couleur recommandés pour différents types de numérisation.

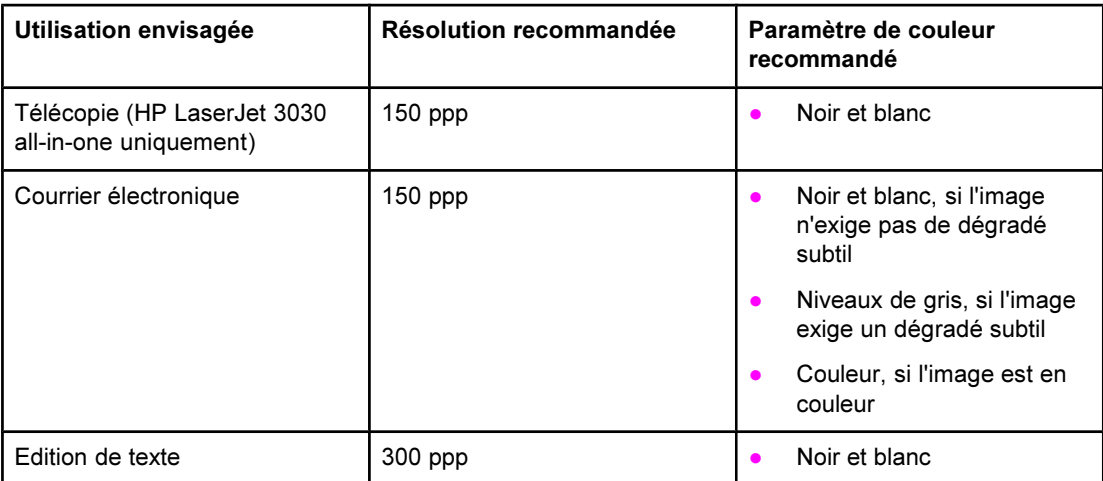

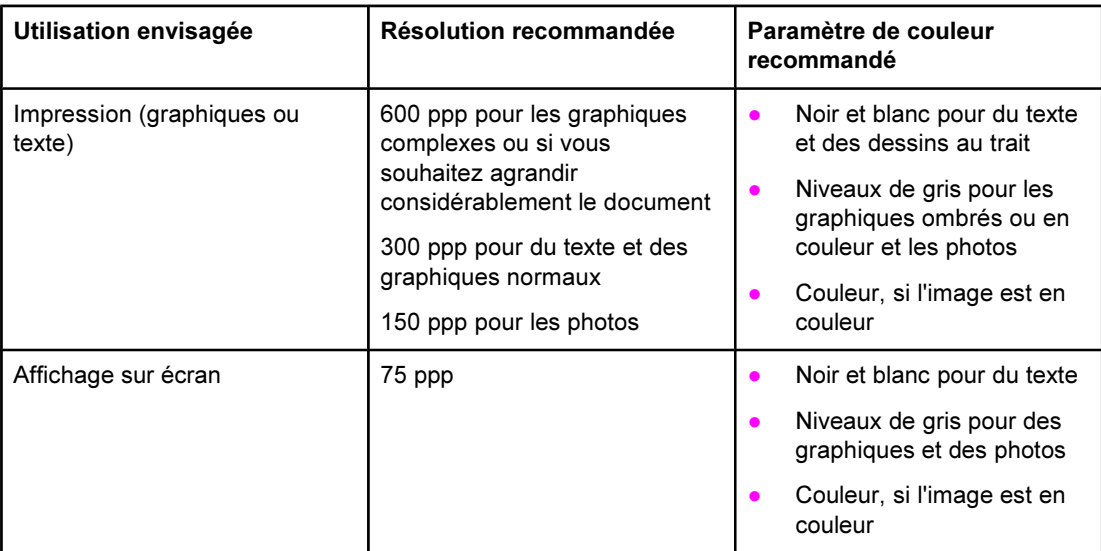

### Couleur

Lorsque vous numérisez, vous pouvez configurer les valeurs de couleur sur les paramètres suivants.

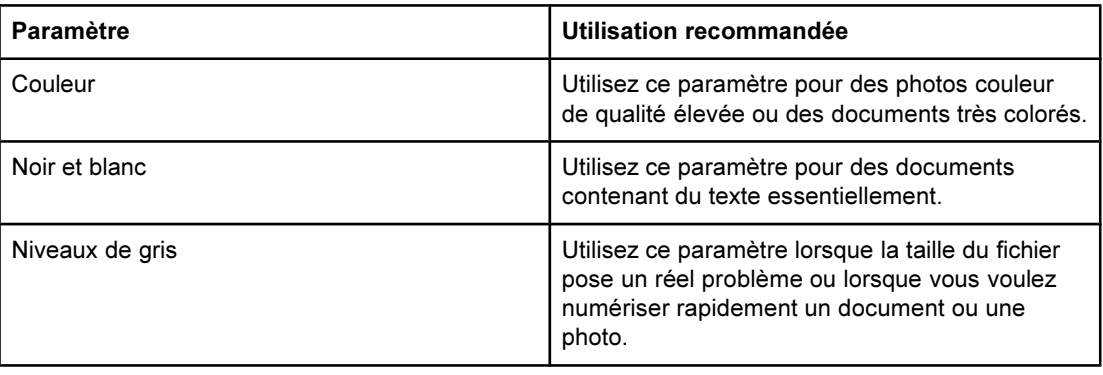

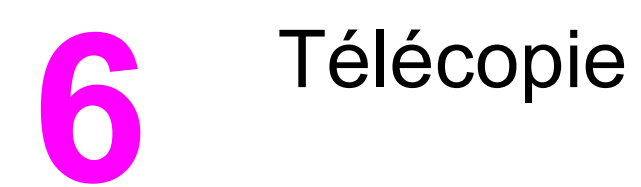

Pour obtenir des instructions sur l'utilisation de la fonction de télécopie du périphérique, reportez-vous au guide du télécopieur fourni avec celui-ci.

Remarque Le Guide du télécopieur décrit les fonctions de télécopie disponibles avec le périphérique HP LaserJet 3030 all-in-one uniquement. Le périphérique HP LaserJet 3020 all-in-one ne dispose pas de fonctions de télécopie.

# **7** Nettoyage et maintenance

Utilisez les sections ci-dessous pour en savoir plus sur les tâches élémentaires de nettoyage et de maintenance :

- Nettoyage de l'extérieur du [périphérique](#page-101-0)
- [Nettoyage](#page-103-0) du circuit des supports
- [Remplacement](#page-104-0) d'un ensemble de rouleau d'entraînement du BAA

# <span id="page-101-0"></span>Nettoyage de l'extérieur du périphérique

#### Pour nettoyer l'extérieur

Utilisez un chiffon doux, humide et non pelucheux pour enlever la poussière, les traînées et les taches sur l'extérieur du périphérique.

#### Pour nettoyer la vitre

Une vitre sale (empreintes de doigts, traînées, cheveux, etc.) peut réduire les performances et nuire à la précision de fonctions spéciales, telles que l'ajustement aux dimensions de la page et la copie.

Remarque Si des traces ou d'autres défauts apparaissent uniquement sur les copies produites à l'aide du BAA (bac d'alimentation automatique), nettoyez la bande du scanner (étape 3). Il n'est pas nécessaire de nettoyer la vitre du scanner.

- 1. Mettez le périphérique hors tension, débranchez le cordon d'alimentation et soulevez le capot.
- 2. Nettoyez la vitre en utilisant une éponge ou un chiffon doux humecté d'un produit non abrasif destiné au nettoyage des vitres.

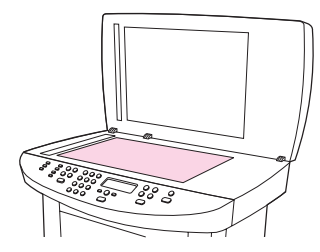

ATTENTION N'utilisez jamais de produits abrasifs, d'acétone, de benzène, d'éthylène ou de tétrachlorure de carbone sur le périphérique, vous risqueriez de l'endommager. Ne versez pas de liquide directement sur la vitre. Il risquerait de s'infiltrer et d'endommager le périphérique.

> 3. Nettoyez la bande du scanner en utilisant une éponge ou un chiffon doux humecté d'un produit non abrasif destiné au nettoyage des vitres.

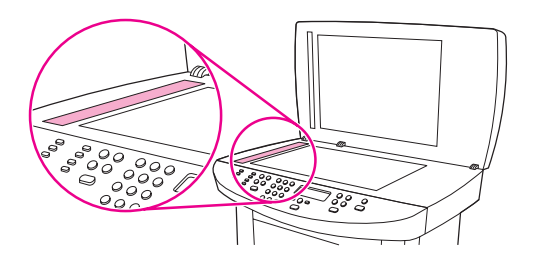

4. Essuyez la vitre avec une peau de chamois ou avec une éponge en cellulose pour éviter les traces.

### Pour nettoyer le revêtement du capot

De petits débris peuvent s'accumuler sur le revêtement blanc situé sous le capot du périphérique.

1. Mettez le périphérique hors tension, débranchez le cordon d'alimentation et soulevez le capot.

Remarque Réglez l'interrupteur marche-arrêt sur la position arrêt.

2. Nettoyez le revêtement de document blanc avec un chiffon doux ou une éponge humectée de savon doux et d'eau chaude.

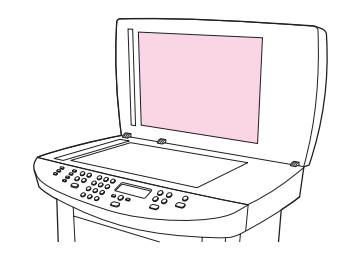

- 3. Nettoyez doucement le revêtement pour en décoller les débris ; ne le grattez pas.
- 4. Essuyez le revêtement avec une peau de chamois ou un chiffon doux.

ATTENTION N'utilisez pas de papiers absorbants car ils risquent de rayer le revêtement.

5. Si cela ne suffit pas à nettoyer correctement le revêtement, renouvelez les étapes précédentes en utilisant de l'alcool isopropylique sur le chiffon ou l'éponge et essuyez l'ensemble du revêtement avec un chiffon humide pour enlever tout résidu d'alcool.

## <span id="page-103-0"></span>Nettoyage du circuit des supports

Si vous constatez des traces ou des projections de toner sur vos impressions, nettoyez le circuit des supports.

#### Pour nettoyer le circuit des supports

- 1. Appuyez sur MENU/ENTRÉE.
- 2. Utilisez la touche < ou > pour accéder au menu Service.
- 3. Appuyez sur MENU/ENTRÉE.
- 4. Utilisez la touche < ou > pour accéder à Mode nettoyage.
- 5. Appuyez sur MENU/ENTRÉE.
- 6. Appuyez de nouveau sur MENU/ENTRÉE pour confirmer et démarrer le processus de nettoyage.

# <span id="page-104-0"></span>Remplacement d'un ensemble de rouleau d'entraînement du BAA

Si le bac d'alimentation automatique (BAA) a des problèmes d'alimentation de papier, remplacez son ensemble de rouleau d'entraînement. Pour commander un nouvel ensemble de rouleau d'entraînement de BAA, reportez-vous à la section [Commande](#page-169-0) de pièces et [d'accessoires](#page-169-0) HP. Pour retirer l'ensemble existant, procédez comme suit :

1. Mettez le périphérique hors tension et débranchez le cordon d'alimentation.

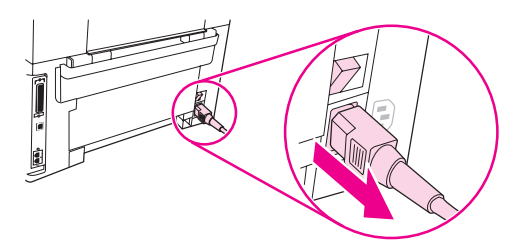

2. Retirez le bac d'alimentation et ouvrez le capot du bac d'alimentation automatique (BAA).

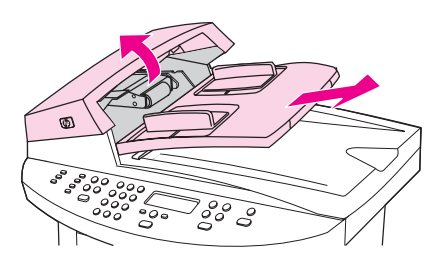

3. Appuyez sur le bouton rond vert tout en soulevant le levier vert. Faites pivoter le levier vert jusqu'à ce qu'il se bloque en position ouverte. Laissez l'ensemble de rouleau d'entraînement défectueux sur la surface noire.

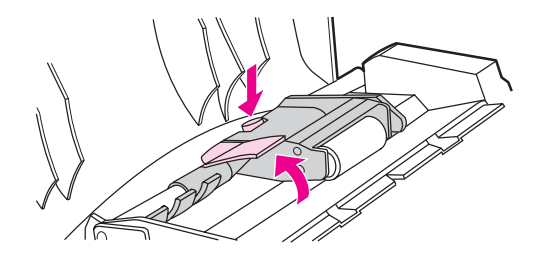

4. Retirez l'ensemble défectueux et placez le nouveau exactement au même emplacement. Le rouleau le plus gros va à l'arrière et le côté de l'engrenage est éloigné de vous.

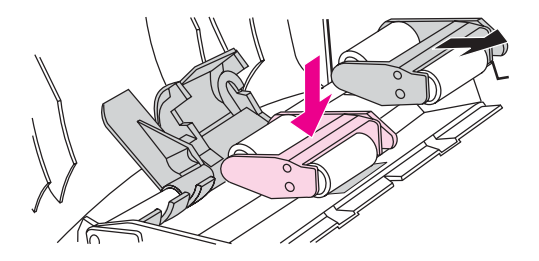

5. Abaissez le levier vert, la partie plate verte étant située entre les rouleaux. Appuyez sur le levier vert jusqu'à ce qu'il soit enclenché.

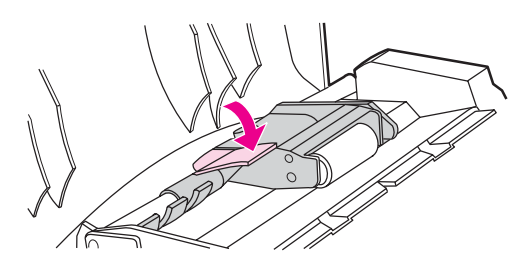

6. Pour vérifier l'installation, soulevez le levier vert jusqu'à ce qu'il reste ouvert. Le nouvel ensemble de rouleau d'entraînement doit être fixé au levier et ne doit pas retomber.

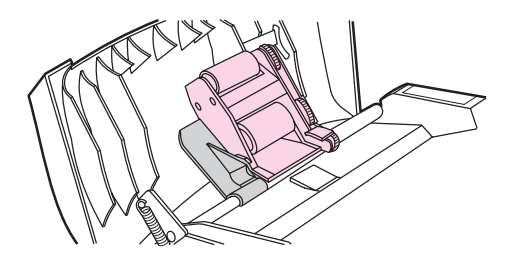

7. Assurez-vous que les deux côtés de l'ensemble sont fixés aux crochets verts.

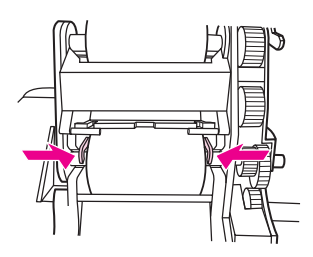

8. Abaissez le levier vert et fermez le capot du bac d'alimentation automatique (BAA). Réinstallez le bac d'alimentation.

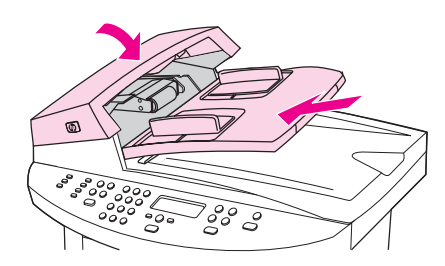

Remarque Si des bourrages papier se produisent dans le BAA, contactez votre fournisseur de services agréé HP. Reportez-vous à la section [Maintenance](#page-174-0) et assistance.

9. Branchez le périphérique et mettez-le sous tension.

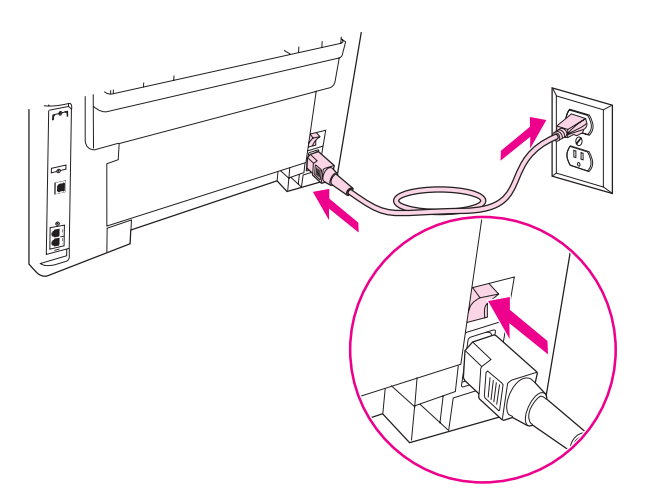
# Dépannage

Cette section comprend des conseils destinés à résoudre des problèmes liés au périphérique :

- Le [périphérique](#page-109-0) ne s'allume pas
- Des traînées ou des points noirs [apparaissent](#page-110-0) sur l'écran du panneau de commande du périphérique ou l'affichage disparaît
- Les pages [s'impriment](#page-111-0) vierges
- Les pages ne [s'impriment](#page-112-0) pas
- Les pages [s'impriment](#page-113-0) mais un problème est survenu
- Des [messages](#page-114-0) d'erreur s'affichent
- Problèmes de [manipulation](#page-115-0) du papier
- La page imprimée diffère de [l'affichage](#page-116-0) à l'écran
- Des bourrages se produisent au niveau de [l'imprimante](#page-118-0)
- La qualité d'impression est [inacceptable](#page-121-0)
- Des messages d'erreur du panneau de commande du [périphérique](#page-128-0) s'affichent
- Aucune copie n'a été [imprimée](#page-131-0)
- Les copies sont vierges, ou des images sont [manquantes](#page-132-0) ou décolorées
- La qualité de la copie est [inacceptable](#page-133-0)
- Des bourrages papier se produisent au niveau du bac [d'alimentation](#page-134-0) automatique (BAA)
- Des [défauts](#page-137-0) de copie sont visibles
- La qualité de l'image numérisée n'est pas [satisfaisante](#page-139-0)
- Une partie de l'image n'a pas été [numérisée](#page-141-0)
- La [numérisation](#page-142-0) dure trop longtemps
- Des [messages](#page-143-0) d'erreur s'affichent
- La qualité de la [numérisation](#page-144-0) est inacceptable
- Remarque Plusieurs fonctions décrites dans ce chapitre peuvent également être effectuées à partir de la Boîte à outils HP. Pour plus d'informations sur la Boîte à outils HP, reportez-vous à la section [Modification](#page-24-0) des paramètres à l'aide de la Boîte à outils HP ou du panneau de [commande](#page-24-0).

## <span id="page-109-0"></span>Le périphérique ne s'allume pas

Suivez les conseils de cette section si le périphérique ne s'allume pas.

#### Le périphérique est-il relié au secteur ?

- Si vous utilisez une multiprise, assurez-vous que la multiprise elle-même est sous tension. Sinon, essayez de brancher le périphérique directement à la source d'alimentation.
- Testez la source d'alimentation pour vérifier qu'elle fonctionne.
- Si vous avez branché le périphérique sur une prise à interrupteur, vérifiez qu'il est en position de marche.
- Vérifiez que le périphérique est sous tension.

#### AVERTISSE MENT

Si le problème persiste après avoir essayé les solutions précédentes, le périphérique a peutêtre une panne mécanique. Débranchez-le de la source d'alimentation et contactez HP. Reportez-vous à la brochure d'assistance livrée avec le périphérique pour savoir comment contacter HP.

## <span id="page-110-0"></span>Des traînées ou des points noirs apparaissent sur l'écran du panneau de commande du périphérique ou l'affichage disparaît

ATTENTION L'électricité statique peut provoquer l'apparition de traînées ou de points points sur l'écran du panneau de commande du périphérique. Ne touchez pas l'écran du panneau de commande si vous pensez être enclin à porter une charge d'électricité statique (par exemple si vous avez marché sur un tapis dans un environnement sec).

## Le périphérique a-t-il été exposé à un champ magnétique ou électrique ?

Des points ou des traînées noires peuvent apparaître à l'écran du panneau de contrôle ou l'affichage disparaît si ce dernier est exposé à un champ électrique ou magnétique. Pour résoudre ce problème, procédez comme suit :

- 1. Mettez le périphérique sous tension.
- 2. Eloignez le périphérique du champ électrique ou magnétique.
- 3. Remettez le périphérique sous tension.

## <span id="page-111-0"></span>Les pages s'impriment vierges

Suivez les conseils de cette section si les pages qui sortent du périphérique sont vierges.

### La bande adhésive de scellage est-elle toujours dans la cartouche d'impression ?

La bande adhésive de scellage est peut-être encore dans la cartouche d'impression. Retirez la cartouche d'impression et tirez la bande adhésive de scellage. Réinstallez la cartouche d'impression. Essayez d'imprimer à nouveau le document.

#### Le document comporte-t-il des pages blanches ?

Le document contient peut-être des pages vierges. Vérifiez le document.

## La page de configuration s'imprime-t-elle ?

Pour tester le périphérique, imprimez une page de configuration. Pour obtenir des instructions, reportez-vous à la section Impression d'une page de [configuration.](#page-29-0)

## L'original est-il correctement chargé ?

Dans le cas d'une copie, l'original est peut-être chargé de manière incorrecte. L'original doit être chargé dans le bac d'alimentation automatique (BAA), face imprimée vers le haut. S'il est chargé face imprimée vers le bas, la copie sera vierge.

## <span id="page-112-0"></span>Les pages ne s'impriment pas

Lorsque le périphérique n'imprime aucune page, suivez ces conseils.

#### Un message apparaît-il à l'écran de l'ordinateur ?

Reportez-vous à la section Des [messages](#page-114-0) d'erreur s'affichent pour plus d'informations.

## L'alimentation du papier dans le périphérique se passe-t-elle correctement ?

Reportez-vous à la section Problèmes de [manipulation](#page-115-0) du papier pour plus d'informations.

#### Existe-t-il des bourrages de papier ?

Pour plus d'informations, reportez-vous à la section Des bourrages papier se [produisent](#page-134-0) au niveau du bac [d'alimentation](#page-134-0) automatique (BAA) ou Des bourrages se [produisent](#page-118-0) au niveau de [l'imprimante](#page-118-0).

## Le câble USB (A/B) ou le câble parallèle du périphérique fonctionne-t-il ? Est-il correctement branché ?

Le câble parallèle ou le câble USB est peut-être défectueux. Essayez les solutions suivantes :

- Déconnectez, puis reconnectez les deux extrémités du câble parallèle ou du câble USB du périphérique.
- Essayez d'imprimer un travail déjà imprimé.
- Essayez d'utiliser un autre câble USB (A/B) ou parallèle compatible IEEE 1284-B. Reportez-vous à la section Commande de pièces et [d'accessoires](#page-169-0) HP.
- Contactez le fabricant de l'ordinateur pour modifier les paramètres du port parallèle en mode ECP (port aux capacités étendues).

#### D'autres périphériques sont-ils connectés à l'ordinateur ?

- Le port parallèle du périphérique n'est peut-être pas partageable. Si un disque dur externe ou un commutateur de réseau sont reliés au même port que le périphérique, ils risquent de provoquer des interférences. Pour connecter et utiliser le périphérique, vous devez déconnecter l'autre périphérique ou utiliser deux ports sur l'ordinateur.
- Il peut être nécessaire d'acquérir une carte d'interface. Hewlett-Packard recommande vivement une carte d'interface parallèle ECP.

## <span id="page-113-0"></span>Les pages s'impriment mais un problème est survenu

Suivez ces conseils lorsque des pages sont imprimées mais qu'un problème est survenu.

### La qualité d'impression est-elle médiocre ?

Reportez-vous à la section La qualité d'impression est [inacceptable](#page-121-0) pour plus d'informations.

## La page imprimée est-elle différente de l'affichage à l'écran ?

Reportez-vous à la section La page imprimée diffère de [l'affichage](#page-116-0) à l'écran pour plus d'informations.

## Les paramètres du périphérique correspondent-ils au support d'impression ?

Reportez-vous à la section Problèmes de [manipulation](#page-115-0) du papier pour plus d'informations.

## <span id="page-114-0"></span>Des messages d'erreur s'affichent

Si les messages suivants apparaissent à l'écran, suivez les procédures appropriées pour résoudre le problème.

### Pas de réponse de l'imprimante/erreur d'écriture sur LPT1

Vérifiez les points suivants :

- Le périphérique est-il dans l'état Prêt ?
- Le cordon d'alimentation et le câble parallèle compatible IEEE 1284-B ou le câble USB (A/B) sont-ils bien connectés ?
- D'autres pilotes d'imprimante sont-ils installés sur l'ordinateur ?

Essayez les solutions suivantes :

- Déconnectez le cordon d'alimentation et le câble parallèle compatible IEEE 1284-B ou le câble USB (A/B) aux deux extrémités et reconnectez-les.
- Utilisez un autre câble parallèle compatible IEEE 1284-B ou un autre câble USB (A/B).
- Vérifiez qu'aucun autre périphérique ou imprimante n'est sélectionné comme imprimante par défaut.

## Impossible d'accéder au port (utilisé par une autre application)

Un conflit entre périphériques s'est produit. Par exemple, si un autre périphérique installé sur l'ordinateur exécute un logiciel d'état. Le logiciel d'état est prioritaire sur le port parallèle et empêche le périphérique d'accéder au port.

Essayez les solutions suivantes :

- Désactivez les fenêtres d'état des autres périphériques.
- Vérifiez que le paramètre de port du périphérique est correct. Modifiez les paramètres de port sous l'onglet Détails ou Ports, dans les propriétés du périphérique.
- Vérifiez que le support bidirectionnel du périphérique est désactivé. Sous l'onglet Détails ou Ports dans les propriétés du périphérique, vérifiez que l'option de support bidirectionnel n'est pas sélectionnée.

## <span id="page-115-0"></span>Problèmes de manipulation du papier

Suivez les conseils de cette section si le périphérique connaît des problèmes de gestion du papier.

#### L'impression est inclinée (de travers)

#### Les guides papier sont-ils réglés correctement ?

Retirez tous les supports du bac d'alimentation, déramez la pile, puis chargez-la de nouveau dans le bac d'alimentation. Réglez les guides papier sur la largeur et la longueur du support utilisé, puis relancez l'impression. Reportez-vous à la section [Spécifications](#page-42-0) des supports du [périphérique](#page-42-0) ou au Guide de mise en route pour plus d'informations.

#### Plusieurs feuilles sont entraînées en même temps

#### Le bac d'alimentation de support est-il trop chargé ?

Pour plus d'informations sur le chargement des bacs d'alimentation, consultez le Guide de mise en route.

#### Le support est-il froissé, plié ou détérioré ?

Vérifiez que le support n'est pas froissé, plié ou détérioré. Essayez d'imprimer sur un support provenant d'un autre paquet ou d'un paquet neuf.

### Le périphérique n'entraîne pas le support placé dans le bac d'alimentation papier

#### Le périphérique est-il en mode d'alimentation manuelle ?

Essayez l'une des solutions suivantes :

- Si Alimentat. manuelle apparaît sur l'écran du panneau de commande, appuyez sur MENU/ENTRÉE pour imprimer le travail.
- Assurez-vous que le périphérique n'est pas en mode d'alimentation manuelle et réimprimez le travail.

#### Le rouleau d'entraînement est-il sale ou endommagé ?

Contactez un fournisseur de services agréé HP. Pour obtenir des instructions, reportezvous à la section [Maintenance](#page-174-0) et assistance.

#### Le support gondole lorsqu'il est inséré dans le périphérique

Reportez-vous à la section [Gondolage](#page-126-0) ou tuilage pour plus d'informations.

## <span id="page-116-0"></span>La page imprimée diffère de l'affichage à l'écran

Suivez les conseils de cette section si l'impression diffère de l'affichage à l'écran.

#### Le texte est-il illisible, incorrect ou incomplet ?

Pour vérifier si le périphérique fonctionne correctement, imprimez une page de configuration. Pour obtenir des instructions, reportez-vous à la section [Impression](#page-29-0) d'une page de [configuration](#page-29-0). Si la page de configuration s'imprime correctement, procédez comme suit :

- Débranchez, puis rebranchez les deux extrémités du câble.
- Essayez d'imprimer un travail ayant déjà été imprimé correctement.
- Dans la mesure du possible, branchez le câble et le périphérique sur un autre ordinateur, puis essayez d'imprimer un travail qui a déjà été imprimé correctement.
- Essayez d'utiliser un autre câble USB (A/B) ou parallèle compatible IEEE 1284-B. Pour plus d'informations, reportez-vous à la section Commande de pièces et [d'accessoires](#page-169-0) [HP.](#page-169-0)
- A l'installation du logiciel du périphérique, vous avez peut-être sélectionné un pilote d'imprimante incorrect. Vérifiez que vous avez sélectionné le périphérique dans les propriétés du périphérique.
- Le problème est peut-être lié au logiciel. Essayez d'imprimer à partir d'un autre logiciel.

## Des graphiques ou du texte sont-ils absents ? Certaines pages sont-elles vierges ?

- Vérifiez que le document ne contient pas de pages vierges.
- La bande adhésive de scellage est peut-être encore dans la cartouche d'impression. Retirez la cartouche d'impression et tirez la bande adhésive de scellage.
- Réinstallez la cartouche d'impression. Pour obtenir des instructions, reportez-vous au Guide de mise en route.
- Pour tester le périphérique, imprimez une page de configuration. Pour obtenir des instructions, reportez-vous à la section Impression d'une page de [configuration.](#page-29-0)
- Les paramètres graphiques des propriétés du périphérique ne conviennent sans doute pas au travail d'impression demandé. Essayez un autre paramètre graphique dans les propriétés du périphérique. Reportez-vous à la section [Changement](#page-37-0) des paramètres [d'impression](#page-37-0) pour plus d'informations.
- Le pilote d'imprimante n'est peut-être pas adapté au travail d'impression demandé. Essayez d'utiliser un pilote d'imprimante différent.

Remarque Si vous utilisez un pilote d'imprimante différent, certaines fonctions du périphérique peuvent ne plus être disponibles.

## Le format de page diffère-t-il du format de page sur une autre imprimante ?

Si le document a été créé avec un pilote d'imprimante plus ancien ou différent, ou si les propriétés du périphérique sont différentes, le format de page peut être différent lorsque vous essayez d'imprimer avec le nouveau pilote d'imprimante ou les nouveaux paramètres. Pour remédier à ce problème, essayez les solutions suivantes :

- Créez et imprimez vos documents avec le même pilote d'imprimante (logiciel d'imprimante) et les mêmes paramètres de propriétés du périphérique, quel que soit le périphérique utilisé.
- Modifiez les paramètres de résolution, le format du support, les polices, etc. Reportezvous à la section [Changement](#page-37-0) des paramètres d'impression pour plus d'informations.

## Les graphiques sont-ils de mauvaise qualité ?

Les paramètres graphiques peuvent ne pas convenir au travail d'impression demandé. Essayez les solutions suivantes :

- Vérifiez les paramètres graphiques (comme la résolution) des propriétés du périphérique, puis apportez les modifications nécessaires. Reportez-vous à la section [Changement](#page-37-0) des paramètres d'impression pour plus d'informations.
- Essayez d'utiliser un pilote d'imprimante (logiciel d'imprimante) différent.

Remarque Si vous utilisez un pilote d'imprimante différent, certaines fonctions du périphérique peuvent ne plus être disponibles.

## <span id="page-118-0"></span>Des bourrages se produisent au niveau de l'imprimante

Un bourrage papier peut parfois se produire en cours d'impression. Essayez les solutions suivantes avant de tenter d'éliminer le bourrage.

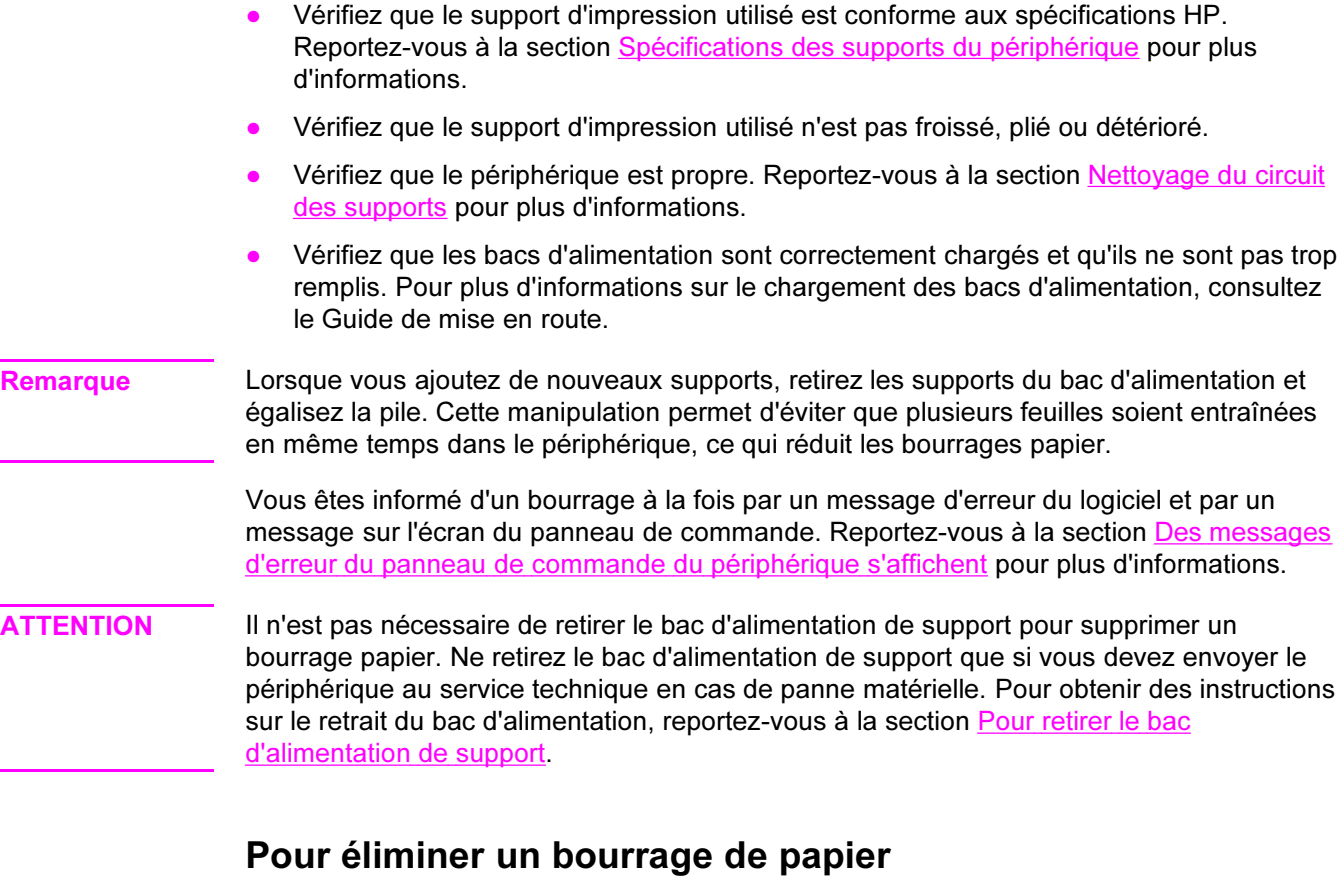

ATTENTION Lorsque des bourrages se produisent dans cette zone, du toner se trouve souvent sur la page. En cas de projections sur vos vêtements, les nettoyer à l'eau froide. L'eau chaude fixe le toner sur le tissu. En cas de projection sur les mains, nettoyez-les à l'eau froide.

N'utilisez pas d'objet pointu tel qu'un crayon ou des ciseaux pour retirer une feuille coincée.

Remarque Lors de la suppression d'un bourrage papier, y compris les bourrages dans le bac de sortie, poussez le levier de la porte d'accès à la cartouche d'impression pour ouvrir le capot supérieur et retirez la cartouche d'impression. Fermez le capot supérieur et replacez la cartouche une fois le bourrage supprimé. L'ouverture du capot supérieur et le retrait de la cartouche d'impression diminuent la tension exercée sur les rouleaux de l'imprimante, ce qui permet de supprimer les bourrages papier plus facilement.

> 1. Poussez le levier de la porte d'accès à la cartouche d'impression et ouvrez le capot supérieur.

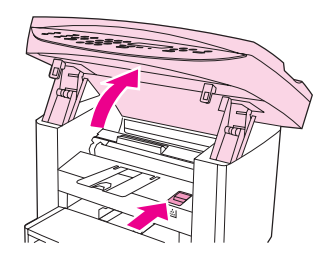

2. Saisissez à deux mains la poignée de la cartouche d'impression. Retirez la cartouche et mettez-la de côté.

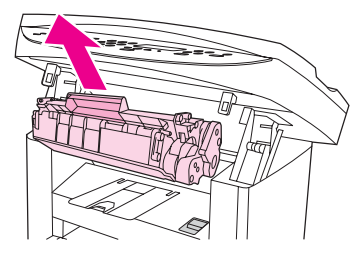

ATTENTION Pour ne pas endommager la cartouche d'impression, évitez de l'exposer à la lumière trop longtemps. Mettez la cartouche d'impression dans un sachet en papier ou un récipient opaque en attendant de la replacer dans le périphérique.

> 3. Saisissez à deux mains la partie du papier la plus visible (même s'il s'agit du milieu), puis dégagez-le doucement du périphérique.

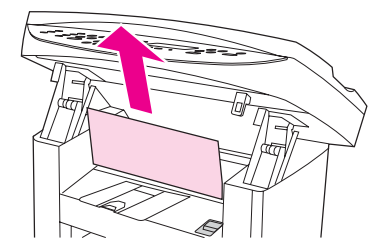

4. Une fois le bourrage supprimé, remettez la cartouche en place et fermez le capot supérieur.

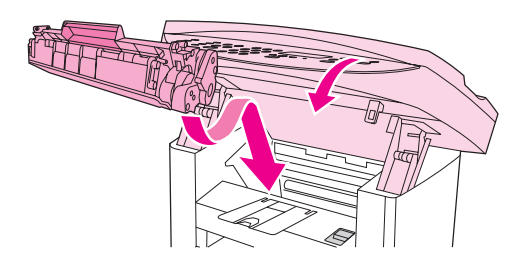

5. Après avoir éliminé un bourrage, il peut être nécessaire d'éteindre puis de rallumer l'imprimante.

Remarque Lorsque vous ajoutez de nouveaux supports, retirez les supports du bac d'alimentation, déramez la pile après avoir ajouté les nouveaux supports, puis replacez ensuite la pile dans le bac d'alimentation.

#### Pour éliminer d'autres bourrages de papier

ATTENTION N'utilisez pas d'objet pointu tel qu'un crayon ou des ciseaux pour retirer une feuille coincée.

Si la feuille s'est coincée à l'emplacement où elle sort du périphérique, retirez-la délicatement en la saisissant par l'avant et sortez-la par le bac de sortie.

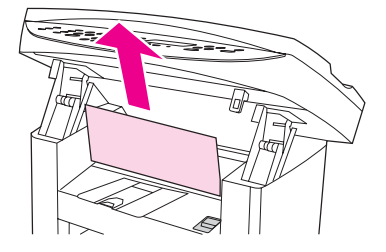

Remarque Si vous avez mis le périphérique hors tension avant de supprimer le bourrage papier, mettez-le à nouveau sous tension, puis relancez le travail d'impression ou de copie.

> Si le support est coincé dans le BAA, reportez-vous à la section Des [bourrages](#page-134-0) papier se produisent au niveau du bac [d'alimentation](#page-134-0) automatique (BAA).

### Conseils pour éviter les bourrages de papier

- Assurez-vous que le bac d'alimentation n'est pas surchargé. La capacité du bac d'alimentation dépend du type de support utilisé.
- Vérifiez que le bac d'alimentation est bien en place.
- N'ajoutez pas de feuilles dans le bac d'alimentation pendant l'impression.
- Utilisez les types de support recommandés par HP. Pour plus d'informations sur les types de support, reportez-vous à la section [Spécifications](#page-42-0) des supports du [périphérique.](#page-42-0)
- Ne laissez pas les feuilles s'empiler dans le bac de sortie. Le type de support et la quantité de toner utilisés jouent sur la capacité du bac de sortie.
- Vérifiez les connexions de l'alimentation. Vérifiez que le cordon d'alimentation qui relie le périphérique à la source d'alimentation est fermement branché. Branchez le cordon d'alimentation sur une prise avec mise à la terre.

## <span id="page-121-0"></span>La qualité d'impression est inacceptable

Vous trouverez dans cette section toutes les informations nécessaires pour identifier et corriger les défauts d'impression.

Remarque Hewlett-Packard ne recommande pas d'utiliser une batterie de secours de type onduleur ou un dispositif de protection contre les surtensions avec ce périphérique. Ces équipements peuvent provoquer des défauts d'impression.

#### Impression trop claire ou décolorée

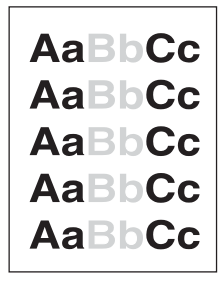

- Le niveau de toner de la cartouche est bas. Reportez-vous à la section [Cartouches](#page-171-0) [d'impression](#page-171-0) HP LaserJet pour plus d'informations.
- Le support n'est peut-être pas conforme aux spécifications de Hewlett-Packard (par exemple, trop humide ou trop rugueux). Reportez-vous à la section [Spécifications](#page-42-0) des supports du [périphérique](#page-42-0) pour plus d'informations. Si toute la page est trop claire, le réglage de la densité est trop faible ou l'option EconoMode est activée. Dans les propriétés du périphérique, réglez la densité de l'impression et désactivez l'option EconoMode. Reportez-vous à la section [Economie](#page-172-0) de toner pour plus d'informations.

#### Traces de toner

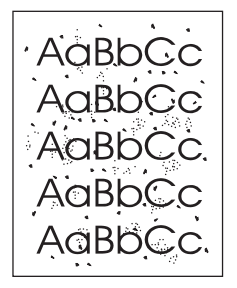

- Le support n'est peut-être pas conforme aux spécifications de Hewlett-Packard (par exemple, trop humide ou trop rugueux). Reportez-vous à la section [Spécifications](#page-42-0) des supports du [périphérique](#page-42-0) pour plus d'informations.
- Le périphérique a peut-être besoin d'un nettoyage. Pour obtenir des instructions, reportez-vous à la section [Nettoyage](#page-103-0) du circuit des supports.

### Caractères manquants

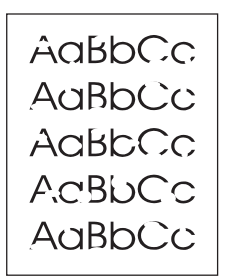

- Il se peut qu'une seule feuille de support soit défectueuse. Essayez d'imprimer à nouveau.
- La teneur en eau du support n'est pas homogène ou le support présente des plaques d'humidité sur sa surface. Essayez d'imprimer sur un autre support. Reportez-vous à la section [Spécifications](#page-42-0) des supports du périphérique pour plus d'informations.
- Tout le lot de papier est défectueux. Les procédés de fabrication de certains papiers les rendent par endroit réfractaires au toner. Essayez un type de support différent.
- La cartouche d'impression est peut-être défectueuse. Reportez-vous à la section Cartouches [d'impression](#page-171-0) HP LaserJet pour plus d'informations.
- Pour les pilotes d'imprimante Windows, vérifiez l'option Type sous l'onglet Papier ou Papier/Qualité et assurez-vous qu'elle est paramétrée sur le support approprié. Pour obtenir des instructions, reportez-vous à la section [Optimisation](#page-41-0) de la qualité [d'impression](#page-41-0) pour les types de support.

Pour les pilotes d'imprimante Macintosh, vérifiez l'option Type sous l'onglet Papier ou Papier/Qualité (l'onglet Type papier/Qualité pour certains pilotes Macintosh) et assurez-vous qu'elle est paramétrée sur le support approprié. Pour obtenir des instructions, reportez-vous à la section Optimisation de la qualité [d'impression](#page-41-0) pour les types de [support](#page-41-0).

Remarque Si ces recommandations ne suffisent pas à corriger le problème, contactez un revendeur ou un responsable maintenance HP agréé. Pour obtenir des informations sur la manière de contacter HP, reportez-vous à la brochure d'assistance fournie avec le périphérique.

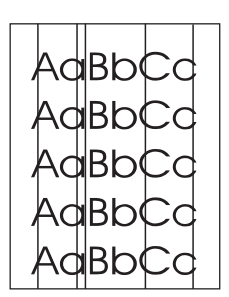

#### Lignes verticales

- Vérifiez que le bac d'alimentation prioritaire est en place.
- Il est possible que le tambour photosensible qui se trouve à l'intérieur de la cartouche d'impression soit rayé. Essayez d'installer une cartouche d'impression HP neuve. Pour obtenir des instructions, reportez-vous au Guide de mise en route.

## Arrière-plan gris

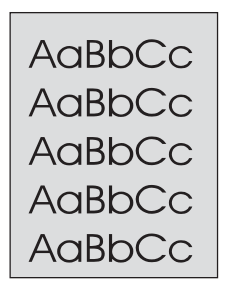

- Vérifiez que le bac d'alimentation prioritaire est en place.
- Diminuez le paramètre de densité d'impression en utilisant la Boîte à outils HP. Vous réduirez ainsi le niveau de gris du fond de page. Pour plus d'informations, consultez l'aide du logiciel du périphérique.
- Utilisez un papier de plus faible grammage. Reportez-vous à la section [Spécifications](#page-42-0) des supports du [périphérique](#page-42-0) pour plus d'informations.
- Vérifiez l'environnement du périphérique. Un environnement trop sec (à faible degré d'hygrométrie) augmente parfois le niveau de gris du fond de page.
- Installez une cartouche d'impression HP neuve. Pour obtenir des instructions, reportezvous au Guide de mise en route.

## Taches de toner

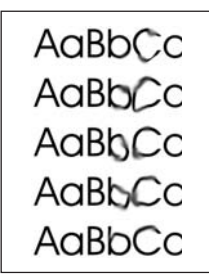

La température de fusion n'est peut-être pas assez élevée. Pour les pilotes d'imprimante Windows, vérifiez l'option Type sous l'onglet Papier ou Papier/Qualité et assurez-vous qu'elle est paramétrée sur le support approprié. Pour obtenir des instructions, reportez-vous à la section Optimisation de la qualité [d'impression](#page-41-0) pour les types de [support](#page-41-0).

Pour les pilotes d'imprimante Macintosh, vérifiez l'option Type sous l'onglet Papier ou Papier/Qualité (l'onglet Type papier/Qualité pour certains pilotes Macintosh) et assurez-vous qu'elle est paramétrée sur le support approprié. Pour obtenir des instructions, reportez-vous à la section Optimisation de la qualité [d'impression](#page-41-0) pour les types de [support](#page-41-0).

- Si le bord du papier introduit en premier est maculé de toner, cela peut indiquer que les guides papier sont encrassés. Nettoyez-les à l'aide d'un chiffon sec non pelucheux. Reportez-vous à la section [Nettoyage](#page-103-0) du circuit des supports pour plus d'informations.
- Vérifiez le type et la qualité du support utilisé.
- Essayez d'installer une cartouche d'impression HP neuve. Pour obtenir des instructions, reportez-vous au Guide de mise en route.

## Particules de toner

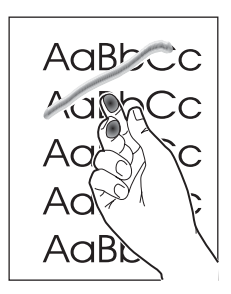

Pour les pilotes d'imprimante Windows, sélectionnez Type sous l'onglet Papier ou Papier/Qualité et sélectionnez le support utilisé. Pour obtenir des instructions, reportezvous à la section Optimisation de la qualité [d'impression](#page-41-0) pour les types de support. Cette fonction est également disponible dans la Boîte à outils HP.

Pour les pilotes d'imprimante Macintosh, vérifiez l'option Type sous l'onglet Papier ou Papier/Qualité (l'onglet Type papier/Qualité pour certains pilotes Macintosh) et sélectionnez le support utilisé. Pour obtenir des instructions, reportez-vous à la section Optimisation de la qualité [d'impression](#page-41-0) pour les types de support.

- Nettoyez l'intérieur du périphérique. Pour obtenir des instructions, reportez-vous à la section **Nettoyage et maintenance**.
- Vérifiez le type et la qualité du support utilisé. Reportez-vous à la section [Spécifications](#page-42-0) des supports du [périphérique](#page-42-0) pour plus d'informations.
- Essayez d'installer une cartouche d'impression HP neuve. Pour obtenir des instructions, reportez-vous au Guide de mise en route.
- Branchez directement le périphérique sur une prise murale plutôt qu'une rallonge.

## Défauts répétés verticaux

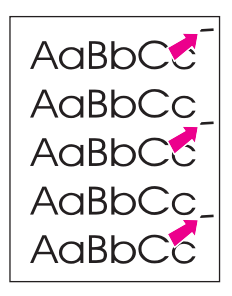

- La cartouche d'impression est peut-être endommagée. Si le même défaut se reproduit toujours au même endroit, installez une cartouche d'impression HP neuve. Pour obtenir des instructions, reportez-vous au Guide de mise en route.
- Certaines pièces internes peuvent avoir reçu des projections de toner. Reportez-vous à la section Nettoyage et [maintenance](#page-100-0) pour plus d'informations. Si le défaut se situe au verso de la page, il doit en principe disparaître de lui-même après l'impression de quelques pages.
- Pour les pilotes d'imprimante Windows, sélectionnez Type sous l'onglet Papier ou Papier/Qualité et sélectionnez le support utilisé. Pour obtenir des instructions, reportezvous à la section Optimisation de la qualité [d'impression](#page-41-0) pour les types de support. Cette fonction est également disponible dans la Boîte à outils HP.

Pour les pilotes d'imprimante Macintosh, vérifiez l'option Type sous l'onglet Papier ou Papier/Qualité (l'onglet Type papier/Qualité pour certains pilotes Macintosh) et sélectionnez le support utilisé. Pour obtenir des instructions, reportez-vous à la section Optimisation de la qualité [d'impression](#page-41-0) pour les types de support.

## Caractères mal formés

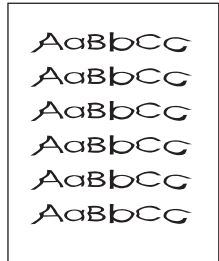

- Les caractères mal formés, donnant une impression d'image en creux, peuvent être dus à un support d'impression trop lisse. Essayez un autre support d'impression. Reportez-vous à la section [Spécifications](#page-42-0) des supports du périphérique pour plus d'informations.
- Si les caractères sont mal formés, donnant une impression d'ondulation, le périphérique a sans doute besoin d'être révisé. Imprimez une page de configuration. Reportez-vous à la section *Impression d'une page de [configuration](#page-29-0)* pour plus d'informations.
- Si les caractères sont mal formés, contactez un revendeur ou un centre de réparation agréé HP. Pour obtenir des informations sur la manière de contacter HP, reportez-vous à la brochure d'assistance fournie avec le périphérique.

## <span id="page-126-0"></span>Page en biais

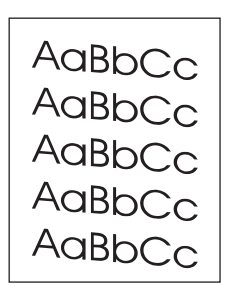

- Vérifiez que le support est correctement chargé et que les guides papier ne sont pas trop serrés contre la pile de papier, ou au contraire trop lâches. Pour plus d'informations sur le chargement des bacs d'alimentation, consultez le Guide de mise en route.
- Le bac d'alimentation automatique (BAA) est peut-être trop rempli. Pour plus d'informations sur le chargement des bacs d'alimentation, consultez le Guide de mise en route.
- Vérifiez le type et la qualité du support utilisé. Reportez-vous à la section [Spécifications](#page-42-0) des supports du [périphérique](#page-42-0) pour plus d'informations.

## Gondolage ou tuilage

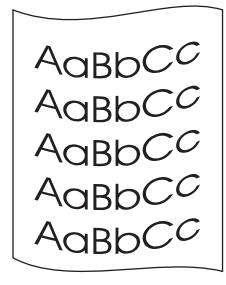

- Vérifiez le type et la qualité du support utilisé. Une température et un taux d'humidité trop élevés peuvent faire gondoler le support. Reportez-vous à la section [Spécifications](#page-42-0) des supports du [périphérique](#page-42-0) pour plus d'informations.
- Le support se trouve peut-être depuis trop longtemps dans le bac d'alimentation. Retournez la pile dans le bac d'alimentation. Vous pouvez également la faire pivoter de 180°.
- La température de fusion est peut-être trop élevée. Pour obtenir des instructions, reportez-vous à la section Optimisation de la qualité [d'impression](#page-41-0) pour les types de [support.](#page-41-0) Cette fonction est également disponible dans la Boîte à outils HP.

Vous pouvez également régler la température de fusion à partir du panneau de commande du périphérique. Le paramètre Réd courb papier du menu Service définit la température de fusion sur le paramètre le plus bas. La valeur usine par défaut est Désactivé. Pour l'activer, procédez comme suit.

- 1. Sur le panneau de commande du périphérique, appuyez sur MENU/ENTRÉE.
- 2. Utilisez la touche  $\leq$  ou  $\geq$  pour sélectionner **Service**, puis appuyez sur **MENU/ENTRÉE**.
- 3. Utilisez la touche  $\leq$  ou  $\geq$  pour sélectionner Réd courb papier, puis appuyez sur MENU/ ENTRÉE.

## Froissements ou pliures

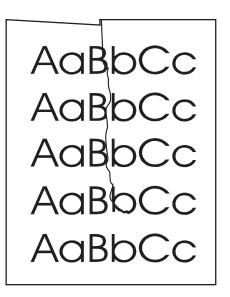

- Vérifiez que le support est correctement chargé. Pour plus d'informations sur le chargement des bacs d'alimentation, consultez le Guide de mise en route.
- Vérifiez le type et la qualité du support utilisé. Reportez-vous à la section [Spécifications](#page-42-0) des supports du [périphérique](#page-42-0) pour plus d'informations.
- Retournez la pile dans le bac d'alimentation. Vous pouvez également la faire pivoter de 180°.

## Débordements

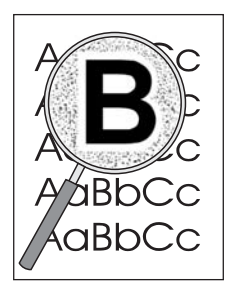

- Si du toner s'étale en grande quantité autour des caractères, cela indique probablement que le support utilisé est réfractaire au toner (un léger débordement est un phénomène normal pour une impression laser). Essayez un type de support différent. Reportezvous à la section [Spécifications](#page-42-0) des supports du périphérique pour plus d'informations.
- Retournez la pile dans le bac d'alimentation.
- Utilisez des supports conçus pour les imprimantes laser. Reportez-vous à la section [Spécifications](#page-42-0) des supports du périphérique pour plus d'informations.

## <span id="page-128-0"></span>Des messages d'erreur du panneau de commande du périphérique s'affichent

Cette section contient des informations sur les messages d'erreur qui peuvent apparaître sur l'afficheur du panneau de commande du périphérique ; elle propose en outre des solutions.

#### Résolution des messages d'erreur courants

Vous trouverez ci-dessous les messages d'erreur les plus fréquents qui peuvent apparaître sur l'afficheur du panneau de commande du périphérique.

#### Porte ouverte ou cart impr manq

La porte de la cartouche d'impression est ouverte ou aucune cartouche d'impression n'a été installée. Vérifiez que vous avez correctement installé la cartouche d'impression dans le périphérique. Pour obtenir des informations sur l'installation de la cartouche d'impression, reportez-vous au Guide de mise en route.

Une fois la cartouche d'impression vérifiée, fermez correctement la porte de la cartouche d'impression.

Une fois le problème résolu, le périphérique termine le travail en cours ou revient à l'état Prêt.

#### Ajouter papier [Entr] pr cont.

Il n'y a pas de supports d'impression dans le périphérique. Chargez du papier dans le bac d'alimentation papier ou le bac d'alimentation prioritaire. Pour obtenir des informations sur le chargement de papier, reportez-vous au Guide de mise en route.

Si un support est déjà chargé, retirez la pile de supports, recherchez et, au besoin, éliminez tout bourrage, puis rechargez le bac d'alimentation.

Une fois le problème résolu, appuyez sur MENU/ENTRÉE. Le périphérique termine le travail en cours ou revient à l'état Prêt.

#### Messages d'erreur critique

Lorsqu'une erreur critique se produit, le travail de numérisation ou de copie en cours s'interrompt et un des messages suivants s'affiche sur le panneau de commande du périphérique :

- **50 Erreur fusion**
- 51 Erreur laser
- 52 Erreur scann.
- 57 Erreur ventil
- 79 Erreur

**Erreur** 

#### scanner CCD

Défaut lampe

#### scanner

Si un de ces messages apparaît sur l'afficheur du panneau de commande du périphérique, une erreur critique s'est produite au niveau du périphérique. Débranchez le périphérique pendant 5 minutes, puis rebranchez-le. Si l'erreur persiste, contactez le centre d'assistance client HP au numéro fourni dans la brochure d'assistance livrée avec le périphérique, ou visitez le site <http://www.hp.com>.

### Messages d'alerte

Les messages d'alerte avertissent l'utilisateur qu'une action est requise, tel que l'ajout de papier ou l'élimination d'un bourrage. Lorsqu'un message d'alerte apparaît, le périphérique interrompt automatiquement la tâche en cours et patiente jusqu'à l'intervention de l'opérateur. Une fois l'erreur résolue, le périphérique termine la tâche en cours ou revient à l'état Prêt. L'exception à cette règle se produit lorsque vous souhaitez accéder au système de menus. Le périphérique change alors l'affichage pour vous permettre d'utiliser le système de menus.

Les messages suivants sont des messages d'alerte génériques qui peuvent apparaître sur l'affichage du panneau de commande du périphérique.

Bourrage bac doc

Dégag., recharg.

- **Erreur bac doc Recharger**
- Porte ouverte ou cart impr manq
- Alim. manuelle. Appuyer [Entrée]
- Mémoire faible. Appuyer [Entrée]
- **•** Ajouter papier
	- [Entr] pr cont.
- Cartouche impr. manquante
- Bourrage imprim.

Dégager papier

#### Remarque Pour plus d'informations sur les bourrages de papier, reportez-vous à la section [Des](#page-134-0) bourrages papier se produisent au niveau du bac [d'alimentation](#page-134-0) automatique (BAA) ou [Des](#page-118-0) bourrages se produisent au niveau de [l'imprimante](#page-118-0).

## Messages d'avertissement

Les messages d'avertissement revêtent une importance suffisante pour qu'une notification soit générée. Ils sont de nature transitoire, mais peuvent affecter la réalisation des tâches ou la qualité de l'impression. Lorsqu'un message d'avertissement apparaît, le travail en cours peut être annulé. Le message s'affiche sur le panneau de commande du périphérique pendant cinq secondes.

Les messages suivants sont des messages d'avertissement génériques qui peuvent apparaître sur l'affichage du panneau de commande du périphérique :

Erreur appareil.

[Entr] pr cont.

Appareil occupé.

Réessayer ultér.

Erreur comm.

moteur

Mémoire faible.

Rées. ult.

Page trp complex

[Entr] pr cont.

● Réglages effacés

Si un message d'avertissement est lié à un travail d'impression et que le paramètre de reprise automatique est activé, le message s'affiche pendant 10 secondes. Si vous n'appuyez pas sur la touche MENU/ENTRÉE ou ANNULER, le périphérique poursuit le travail d'impression. Si le paramètre de reprise automatique n'est pas activé, le message d'avertissement lié à l'impression apparaît sur l'affichage jusqu'à ce que vous appuyiez sur la touche MENU/ENTRÉE pour poursuivre le traitement ou sur la touche ANNULER pour annuler le travail.

Remarque Le paramètre de reprise automatique est disponible dans le pilote d'imprimante et la Boîte à outils HP. Pour déterminer si le paramètre est activé, imprimez une page de configuration. Reportez-vous à la section *Impression d'une page de [configuration](#page-29-0)* pour plus d'informations.

## <span id="page-131-0"></span>Aucune copie n'a été imprimée

#### Le bac d'alimentation contient-il un support chargé ?

Chargez un support dans le périphérique. Reportez-vous à la section [Chargement](#page-63-0) [d'originaux](#page-63-0) pour la copie pour plus d'informations.

## L'original est-il correctement chargé ?

Vérifiez que l'original est correctement chargé :

- Bac d'alimentation automatique (BAA) : Chargez l'original le haut vers l'avant du BAA, face à copier visible. Insérez l'original dans le BAA jusqu'à ce qu'il s'arrête. Reportez-vous à la section [Chargement](#page-63-0) d'originaux pour la copie pour plus d'informations.
- Scanner à plat : Placez le document original sur la vitre du scanner face vers le bas, l'angle supérieur gauche du document sur l'angle inférieur droit de la vitre.

## <span id="page-132-0"></span>Les copies sont vierges, ou des images sont manquantes ou décolorées

## Avez-vous retiré la bande adhésive de scellage de la cartouche d'impression du périphérique ?

La bande adhésive de scellage est peut-être restée sur la cartouche d'impression. Retirez la cartouche d'impression du périphérique, tirez la bande adhésive de scellage et réinstallez la cartouche. Pour obtenir des informations sur l'installation d'une cartouche d'impression, reportez-vous au Guide de mise en route.

### Le niveau de toner de la cartouche est-il suffisant ?

La cartouche d'impression est utilisée pour réaliser des copies. Si la cartouche d'impression est presque épuisée, les copies sont décolorées.

## La qualité de l'original est-elle satisfaisante ?

La fidélité de la copie dépend de la qualité et de la taille de l'original. Si l'original est trop clair, il se peut que la copie ne puisse pas compenser, même si vous réglez le contraste en conséquence.

## L'original a-t-il un fond en couleur ?

Il arrive que les images sur fond couleur ne ressortent pas ou que le fond apparaisse dans une nuance différente.

## <span id="page-133-0"></span>La qualité de la copie est inacceptable

Cette section aborde les points suivants :

- Prévention des problèmes
- Identification et correction des défauts de copie

### Prévention des problèmes

Voici quelques mesures simples susceptibles d'améliorer la qualité de la copie :

- Copiez à partir du scanner à plat. Ce choix permet d'obtenir une meilleure qualité que la copie à partir du BAA.
- Utilisez des originaux de qualité.
- Chargez correctement les supports. Si le support n'est pas correctement chargé, il peut se mettre de travers, ce qui donne des images floues et ne facilite pas le traitement de l'application OCR. Pour obtenir des instructions, reportez-vous à la section [Chargement](#page-63-0) [d'originaux](#page-63-0) pour la copie.
- Si le périphérique entraîne fréquemment plusieurs pages en même temps, le tampon de séparation a peut-être besoin d'être remplacé. Pour plus d'informations, reportezvous à la section [Maintenance](#page-174-0) et assistance.
- Utilisez ou fabriquez un support de feuille pour protéger les originaux.

Remarque En général, les problèmes d'alimentation récurrents sont symptomatiques de l'usure du tampon de séparation du périphérique. Pour savoir comment contacter un fournisseur de services agréé, reportez-vous à la section [Maintenance](#page-174-0) et assistance.

## <span id="page-134-0"></span>Des bourrages papier se produisent au niveau du bac d'alimentation automatique (BAA)

Il arrive parfois que du papier se coince pendant une opération de copie, de numérisation ou de télécopie.

Le message Bourrage bac doc Dégag., recharg., apparaissant sur l'affichage du panneau de commande, vous avertit d'un bourrage papier.

- Le BAA est mal chargé ou trop rempli. Reportez-vous à la section [Chargement](#page-77-0) des originaux pour la [numérisation](#page-77-0) pour plus d'informations.
- Le support utilisé n'est pas conforme aux spécifications HP. Reportez-vous à la section Sélection de supports pour le bac [d'alimentation](#page-47-0) automatique (BAA) pour plus d'informations.

## Emplacements classiques des bourrages dans le bac d'alimentation automatique (BAA)

- Zones du bac d'alimentation : Si la page dépasse du bac, tirez-la délicatement pour la dégager en veillant à ne pas la déchirer. S'il est impossible de la dégager, reportezvous à la section Pour éliminer un bourrage de papier dans le bac [d'alimentation](#page-135-0) [automatique](#page-135-0) (BAA).
- Circuits de sortie : Si la page dépasse du bac de sortie, essayez de la dégager délicatement en veillant à ne pas la déchirer. S'il est impossible de la dégager, reportezvous à la section Pour éliminer un bourrage de papier dans le bac [d'alimentation](#page-135-0) [automatique](#page-135-0) (BAA).
- Emplacement intermédiaire : Si la page dépasse du bac d'alimentation et de la zone de sortie, reportez-vous à la section Pour éliminer un [bourrage](#page-135-0) de papier dans le bac [d'alimentation](#page-135-0) automatique (BAA) pour obtenir des instructions.

## <span id="page-135-0"></span>Pour éliminer un bourrage de papier dans le bac d'alimentation automatique (BAA)

1. Retirez le BAA et soulevez son capot.

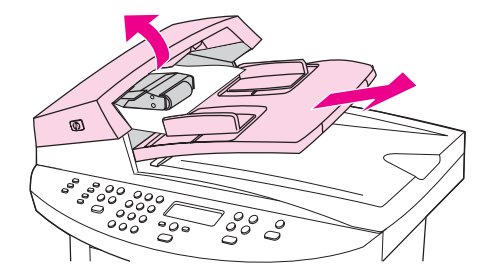

2. Retirez la trappe d'accès. Avec les deux mains, soulevez les deux poignées jusqu'à ce que la trappe se libère. Faites pivoter la trappe et mettez-la de côté.

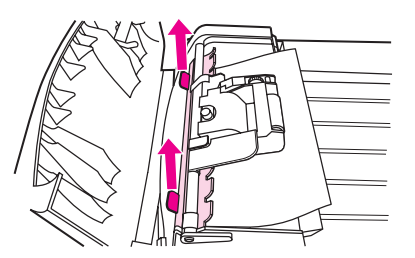

3. En soulevant le levier vert, faites pivoter le mécanisme de prélèvement afin qu'il reste ouvert.

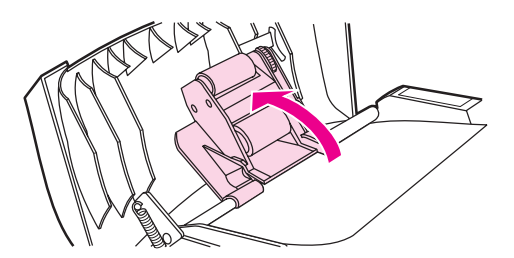

4. Essayez de retirer délicatement la page en évitant de la déchirer. En cas de résistance, passez à l'étape suivante.

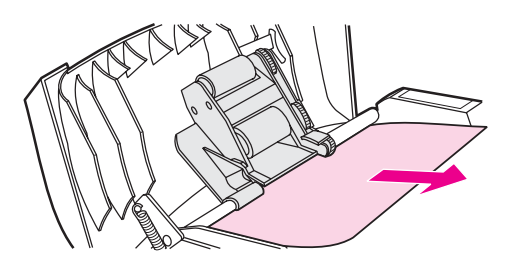

5. Ouvrez le capot du BAA et libérez délicatement la feuille à l'aide des deux mains.

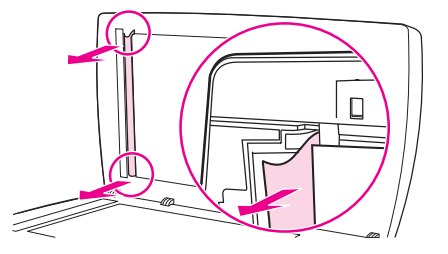

6. Une fois la feuille dégagée, tirez-la délicatement dans le sens illustré.

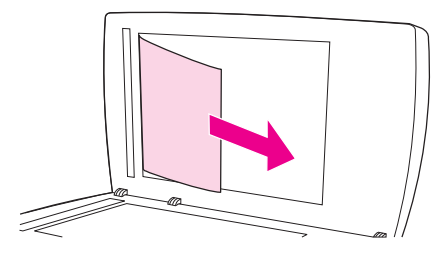

7. Reposez le capot du scanner.

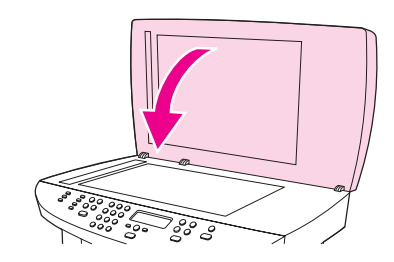

8. Abaissez le levier vert.

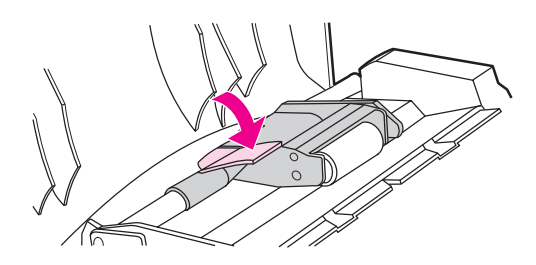

9. Réinstallez la trappe en l'insérant comme indiqué par l'illustration. Appuyez sur les deux onglets jusqu'à ce qu'elle s'enclenche. Installez-la correctement afin d'éviter de nouveaux bourrages.

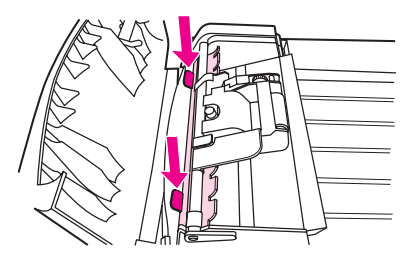

10. Fermez le capot du BAA et replacez ce dernier.

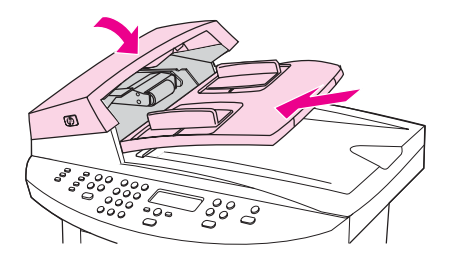

## <span id="page-137-0"></span>Des défauts de copie sont visibles

#### Lignes verticales blanches ou décolorées

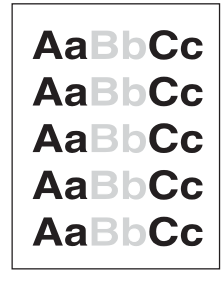

- Le support n'est peut-être pas conforme aux spécifications de Hewlett-Packard (par exemple, trop humide ou trop rugueux). Reportez-vous à la section [Spécifications](#page-42-0) des supports du [périphérique](#page-42-0) pour plus d'informations.
- Le niveau de toner est peut-être insuffisant. Pour obtenir des informations sur l'installation d'une cartouche d'impression, reportez-vous au Guide de mise en route.

#### Pages blanches

- L'original est peut-être chargé à l'envers. Chargez l'original dans le bac d'alimentation automatique (BAA), le côté le plus court vers l'avant et la face à numériser vers le haut. Pour obtenir des instructions, reportez-vous à la section [Chargement](#page-63-0) d'originaux pour la [copie](#page-63-0).
- Si vous obtenez des pages blanches lors de la numérisation à partir du scanner, assurez-vous que le document original est chargé correctement. Placez le document original sur la vitre du scanner face vers le bas, l'angle supérieur gauche du document sur l'angle inférieur droit de la vitre.
- Le support n'est peut-être pas conforme aux spécifications de Hewlett-Packard (par exemple, trop humide ou trop rugueux). Reportez-vous à la section [Spécifications](#page-42-0) des supports du [périphérique](#page-42-0) pour plus d'informations.
- La cartouche d'impression est peut-être vide. Pour obtenir des informations sur l'installation d'une cartouche d'impression, reportez-vous au Guide de mise en route.
- La bande adhésive de scellage est peut-être restée sur la cartouche d'impression. Pour obtenir des informations sur l'installation d'une cartouche d'impression, reportez-vous au Guide de mise en route.

### Un original incorrect a été copié

Vérifiez que le bac d'alimentation automatique (BAA) est vide.

### Impression trop claire ou trop foncée

- Essayez de régler les paramètres.
- Vérifiez que les paramètres de qualité de copie sont corrects. Reportez-vous à la section [Réglage](#page-66-0) de la qualité de copie pour plus d'informations.

## Lignes indésirables

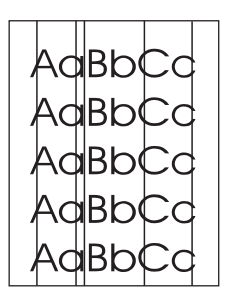

- Vérifiez que le bac d'alimentation prioritaire est en place.
- Nettoyez le scanner. Pour obtenir des instructions, reportez-vous à la section [Nettoyage](#page-101-0) de l'extérieur du [périphérique.](#page-101-0)
- Il est probable que le tambour photosensible qui se trouve à l'intérieur de la cartouche d'impression a été rayé. Installez une cartouche d'impression HP neuve. Pour obtenir des informations sur l'installation d'une cartouche d'impression, reportez-vous au Guide de mise en route.

## Points noirs ou traînées

Il y a peut-être de l'encre, de la colle, du correcteur liquide ou une autre substance indésirable sur le bac d'alimentation automatique (BAA) ou la vitre du scanner. Nettoyez le périphérique. Pour obtenir des instructions, reportez-vous à la section [Nettoyage](#page-101-0) de l'extérieur du [périphérique.](#page-101-0)

#### Texte illisible

- Essayez de régler les paramètres.
- Vérifiez que les paramètres de qualité de copie sont corrects. Reportez-vous à la section [Réglage](#page-66-0) de la qualité de copie pour plus d'informations.
- Pour plus d'informations sur la modification des paramètres, consultez l'aide du logiciel du périphérique.

### Echelle réduite

- Les paramètres du logiciel peuvent être réglés de manière à réduire la taille de l'image numérisée.
- Pour plus d'informations sur la modification des paramètres, consultez l'aide de la Boîte à outils HP.

## <span id="page-139-0"></span>La qualité de l'image numérisée n'est pas satisfaisante

### L'original est-il une photo ou une image de deuxième génération ?

Les photographies reproduites des journaux ou des magazines sont imprimées en utilisant de minuscules points d'encre qui interprètent l'original de la photographie plutôt qu'ils ne la rendent fidèlement, ce qui nuit considérablement à la qualité. Il arrive souvent que les points d'encre forment des motifs indésirables qui peuvent être détectés lorsque l'image est numérisée, imprimée ou affichée à l'écran. Si les suggestions suivantes ne vous permettent pas de résoudre le problème, nous vous conseillons d'utiliser un original de meilleure qualité.

- Essayez de supprimer ces motifs en réduisant la taille de l'image numérisée.
- Imprimez l'image numérisée pour voir si la qualité est meilleure.
- Vérifiez que les paramètres de résolution et de couleur sont corrects pour le type de numérisation que vous exécutez. Reportez-vous à la section [Résolution](#page-95-0) et couleur du [scanner](#page-95-0) pour plus d'informations.
- Pour obtenir des résultats optimaux, numérisez avec le scanner à plat plutôt qu'avec le BAA.

### La qualité d'image est-elle meilleure lorsque le document est imprimé ?

L'image affichée à l'écran ne traduit pas toujours avec précision la qualité de la numérisation.

- Essayez de régler les paramètres sur l'ordinateur de manière à utiliser davantage de couleurs (ou de niveaux de gris). Généralement, vous effectuez ce réglage en sélectionnant Affichage dans le Panneau de configuration Windows.
- Essayez de régler les paramètres de résolution et de couleur dans le logiciel du scanner. Reportez-vous à la section [Résolution](#page-95-0) et couleur du scanner pour plus d'informations.

#### L'image est-elle en biais (de travers) ?

L'original a peut-être été chargé de manière incorrecte. Il est important d'utiliser les guides papier lorsque vous chargez les originaux dans le bac d'alimentation automatique (BAA). Reportez-vous à la section Chargement des originaux pour la [numérisation](#page-77-0) pour plus d'informations.

## L'image numérisée comporte-t-elle des taches, des stries, des lignes blanches verticales ou tout autre défaut ?

Si le scanner est encrassé, l'image produite ne sera pas d'une netteté optimale. Pour obtenir des instructions, reportez-vous à la section Nettoyage de l'extérieur du [périphérique](#page-101-0).

## Les graphiques sont-ils différents de l'original ?

Les paramètres des graphiques ne sont peut-être pas adaptés au type de numérisation que vous exécutez. Essayez de modifier les paramètres des graphiques. Reportez-vous à la section [Résolution](#page-95-0) et couleur du scanner pour plus d'informations.

## <span id="page-141-0"></span>Une partie de l'image n'a pas été numérisée

## L'original était-il correctement chargé ?

Vérifiez que vous avez correctement chargé l'original. Pour obtenir des instructions, reportez-vous à la section Chargement des originaux pour la [numérisation](#page-77-0).

## L'original a-t-il un fond en couleur ?

Il arrive que les images sur un fond en couleur ne ressortent pas bien. Essayez de régler les paramètres avant de numériser ou d'améliorer l'image après l'avoir numérisée. Reportez-vous à la section [Résolution](#page-95-0) et couleur du scanner pour plus d'informations.

### L'original mesure-t-il plus de 381 mm ?

Lorsque vous utilisez le bac d'alimentation automatique (BAA), la longueur maximale numérisable est 381 mm. Si la page est plus longue, le scanner s'arrête. (Les copies peuvent être plus longues.)

ATTENTION N'essayez pas de tirer sur l'original pour le dégager du BAA, vous risqueriez d'endommager le scanner et l'original. Pour obtenir des instructions, reportez-vous à la section [Des](#page-134-0) bourrages papier se produisent au niveau du bac [d'alimentation](#page-134-0) automatique (BAA).

## L'original est-il trop petit ?

Le format minimum pris en charge par le scanner est 25 x 25 mm. Le format minimum pris en charge par le bac d'alimentation automatique (BAA) est 127 x 127 mm. Un original trop petit peut provoquer des bourrages. Pour obtenir des instructions, reportez-vous à la section Des bourrages papier se produisent au niveau du bac [d'alimentation](#page-134-0) automatique [\(BAA\).](#page-134-0)

### Utilisez-vous HP Director ? (Macintosh uniquement)

Les paramètres des propriétés par défaut de l'utilitaire HP Director peuvent être définis pour exécuter automatiquement une tâche spécifique différente de celle que vous essayez d'effectuer. Pour obtenir des instructions sur la modification des propriétés de l'utilitaire HP Director, consultez l'aide en ligne du logiciel du périphérique.

## Le format du support est-il correct ?

Dans les paramètres de numérisation, vérifiez que le format du support du bac d'alimentation est suffisamment grand pour le document à numériser. Reportez-vous à la section [Résolution](#page-95-0) et couleur du scanner pour plus d'informations.

## <span id="page-142-0"></span>La numérisation dure trop longtemps

## Le réglage de la résolution ou du niveau de couleur est-il trop élevé ?

Si les réglages de la résolution et de la couleur sont trop élevés, la numérisation prend plus de temps et produit des fichiers plus volumineux. Il est important de numériser ou de copier avec la résolution et le niveau de couleur qui conviennent pour obtenir de bons résultats. Reportez-vous à la section [Résolution](#page-95-0) et couleur du scanner pour plus d'informations.

## Votre logiciel est-il configuré pour numériser en couleur ?

Par défaut, le système est configuré sur la couleur, ce qui augmente la durée de la numérisation même si vous numérisez un original monochrome. Si vous importez une image par le biais de TWAIN ou WIA, vous pouvez modifier les paramètres de façon à numériser en niveaux de gris ou en noir et blanc. Pour plus de détails, reportez-vous à l'aide du logiciel du périphérique.

## Avez-vous envoyé un travail d'impression ou de copie avant d'essayer de numériser ?

Dans ce cas, la numérisation démarre une fois que le scanner est disponible. Sachez aussi que, puisque l'imprimante et le scanner partagent la mémoire, la tâche de numérisation risque d'être plus lente.

## L'ordinateur est-il configuré pour des communications bidirectionnelles ?

Pour modifier les paramètres de base d'entrée/sortie (BIOS), consultez la documentation fournie avec l'ordinateur. Le paramètre bidirectionnel recommandé pour le port parallèle est ECP. La connexion USB est toujours bidirectionnelle.

## <span id="page-143-0"></span>Des messages d'erreur s'affichent

Si un des messages suivants s'affiche à l'écran, suivez les conseils ci-dessous pour résoudre le problème.

### Messages d'erreur de numérisation courants

Les messages d'erreur de numérisation les plus courants sont les suivants :

- Impossible d'activer la source TWAIN
- Une erreur s'est produite lors de l'acquisition de l'image
- L'initialisation du scanner a échoué
- Erreur de communication avec le scanner

Vérifiez que vous avez connecté le câble USB (A/B) ou le câble parallèle compatible IEEE 1284-B au port correspondant à l'arrière de l'ordinateur. Si vous avez un autre port disponible, essayez d'y connecter le câble. Vérifiez que l'ordinateur est équipé d'un port parallèle EPP (bidirectionnel) ou d'un port compatible ECP. Un port parallèle EPP est le minimum recommandé ; le port ECP est vivement recommandé. Pour plus d'informations sur les ports, consultez la documentation fournie avec l'ordinateur.

Il arrive que certains périphériques ne partagent pas le port parallèle avec le périphérique. Si un disque dur externe ou un commutateur de réseau est relié au même port USB ou parallèle que le périphérique, il peut provoquer des interférences. Pour connecter et utiliser le périphérique, vous devez déconnecter l'autre périphérique ou disposer de deux ports sur l'ordinateur. Vous pouvez installer une nouvelle carte d'interface parallèle. Hewlett-Packard recommande vivement une carte d'interface parallèle ECP. Pour plus d'informations sur l'installation d'une carte d'interface parallèle supplémentaire et sur la résolution des conflits entre périphériques, consultez la documentation fournie avec l'ordinateur.

Assurez-vous que la source TWAIN adéquate a été sélectionnée. Dans le logiciel, vérifiez la source TWAIN en cliquant sur l'option Sélectionner un scanner du menu Fichier.
# La qualité de la numérisation est inacceptable

Cette section explique comment prévenir ou résoudre des problèmes en vue d'améliorer la qualité de la numérisation.

# Prévention des problèmes

Voici quelques mesures simples susceptibles d'améliorer la qualité de la copie et de la numérisation :

- Utilisez le scanner à plat et non le bac d'alimentation automatique (BAA) pour la numérisation.
- Utilisez des originaux de qualité élevée.
- Chargez correctement les supports. Si le support n'est pas chargé correctement, il peut se mettre de travers et entraîner des images floues. Pour obtenir des instructions, reportez-vous à la section Chargement des originaux pour la [numérisation](#page-77-0).
- Réglez les paramètres du logiciel en fonction de l'utilisation finale que vous comptez faire de la page numérisée. Reportez-vous à la section [Résolution](#page-95-0) et couleur du [scanner](#page-95-0) pour plus d'informations.
- Si le périphérique entraîne fréquemment plusieurs pages en même temps, remplacez le tampon de séparation. Pour commander un nouveau tampon de séparation, reportezvous à la section Commande de pièces et [d'accessoires](#page-169-0) HP.
- Les problèmes récurrents d'alimentation sont symptomatiques de l'usure du tampon de séparation. Pour commander un nouveau tampon de séparation, reportez-vous à la section Commande de pièces et [d'accessoires](#page-169-0) HP.
- Utilisez ou fabriquez un support de feuille pour protéger les originaux.

# Pages blanches

- L'original est peut-être chargé à l'envers. Dans le bac d'alimentation automatique (BAA), placez le bord supérieur de la pile d'originaux face vers le haut, la première page à numériser en haut de la pile. Pour obtenir des instructions, reportez-vous à la section Chargement des originaux pour la [numérisation](#page-77-0).
- Si vous obtenez des pages blanches lors de la numérisation à partir du scanner, assurez-vous que le document original est chargé correctement. Placez le document original sur la vitre du scanner face vers le bas, l'angle supérieur gauche du document sur l'angle inférieur droit de la vitre.

# Impression trop claire ou trop foncée

**·** Essayez de régler les paramètres.

Vérifiez que les paramètres de résolution et de couleur sont corrects. Reportez-vous à la section [Résolution](#page-95-0) et couleur du scanner pour plus d'informations.

# Lignes indésirables

● Il y a peut-être de l'encre, de la colle, du correcteur liquide ou une autre substance indésirable sur la vitre. Essayez de nettoyer la surface du scanner. Pour obtenir des instructions, reportez-vous à la section Nettoyage de l'extérieur du [périphérique.](#page-101-0)

# Points noirs ou traînées

● Il y a peut-être de l'encre, de la colle, du correcteur liquide ou une autre substance indésirable sur la vitre. Essayez de nettoyer la surface du scanner. Pour obtenir des instructions, reportez-vous à la section Nettoyage de l'extérieur du [périphérique.](#page-101-0)

# Texte illisible

● Essayez de régler les paramètres.

Vérifiez que les paramètres de résolution et de couleur sont corrects. Reportez-vous à la section [Résolution](#page-95-0) et couleur du scanner pour plus d'informations.

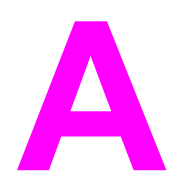

# Spécifications

Reportez-vous à ces sections pour obtenir des informations sur les spécifications :

- [Spécifications](#page-148-0) de la gamme HP LaserJet 3020/3030 all-in-one
- [Spécifications](#page-150-0) du télécopieur HP LaserJet 3030 all-in-one
- Pile des [périphériques](#page-151-0) HP LaserJet 3020/3030 all-in-one

#### Spécifications physiques

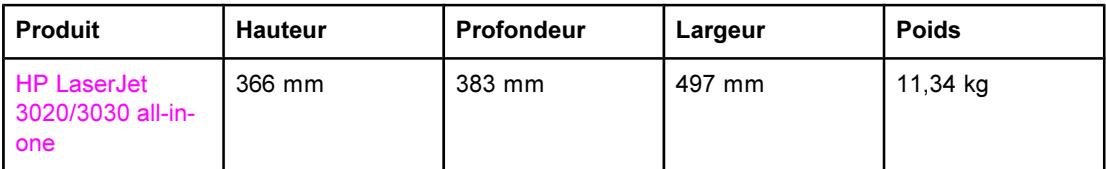

## Spécifications environnementales

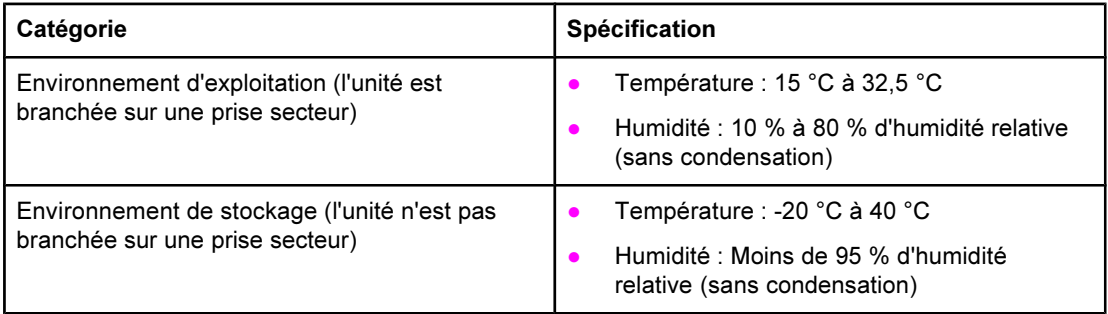

#### Spécifications électriques<sup>1</sup>

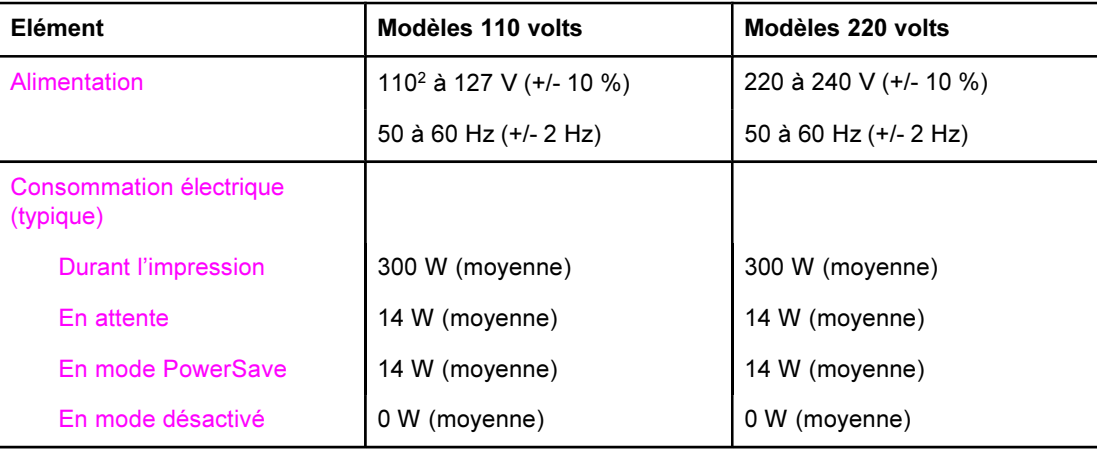

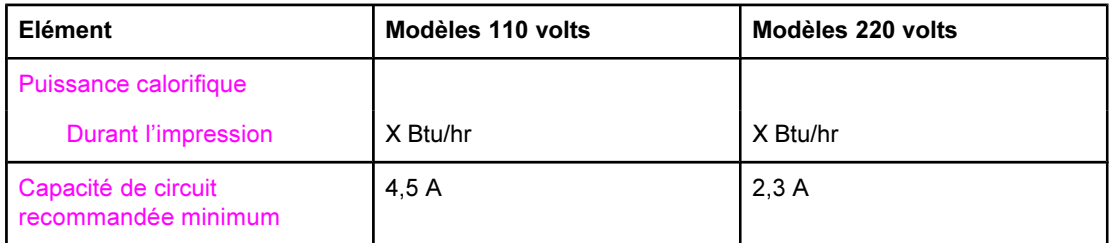

<sup>1</sup>Les valeurs sont susceptibles d'être modifiées. Consultez la page [http://www.hp.com/](http://www.hp.com/support/lj3030) [support/lj3030](http://www.hp.com/support/lj3030) pour obtenir des informations à jour.

<sup>2</sup>Remarque : Les sources d'alimentation ne sont pas interchangeables.

## Emissions sonores<sup>1</sup>

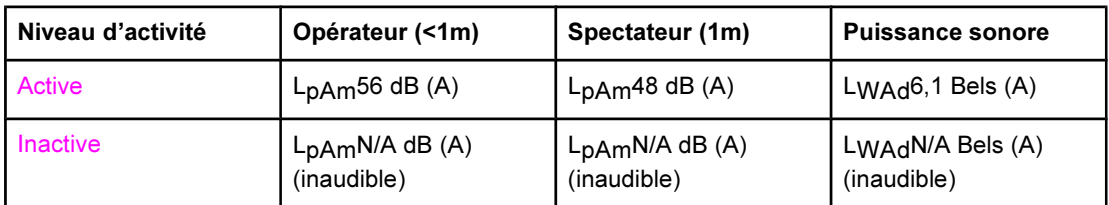

<sup>1</sup>Les valeurs sont susceptibles d'être modifiées. Consultez la page [http://www.hp.com/](http://www.hp.com/support/lj3030) [support/lj3030](http://www.hp.com/support/lj3030) pour obtenir des informations à jour. Durant ces opérations, les émissions acoustiques peuvent varier.

# <span id="page-148-0"></span>Spécifications de la gamme HP LaserJet 3020/3030 all-in-one

Le tableau suivant répertorie les spécifications de la gamme HP LaserJet 3020/3030 all-inone.

# Spécifications de la gamme HP LaserJet 3020/3030 all-in-one

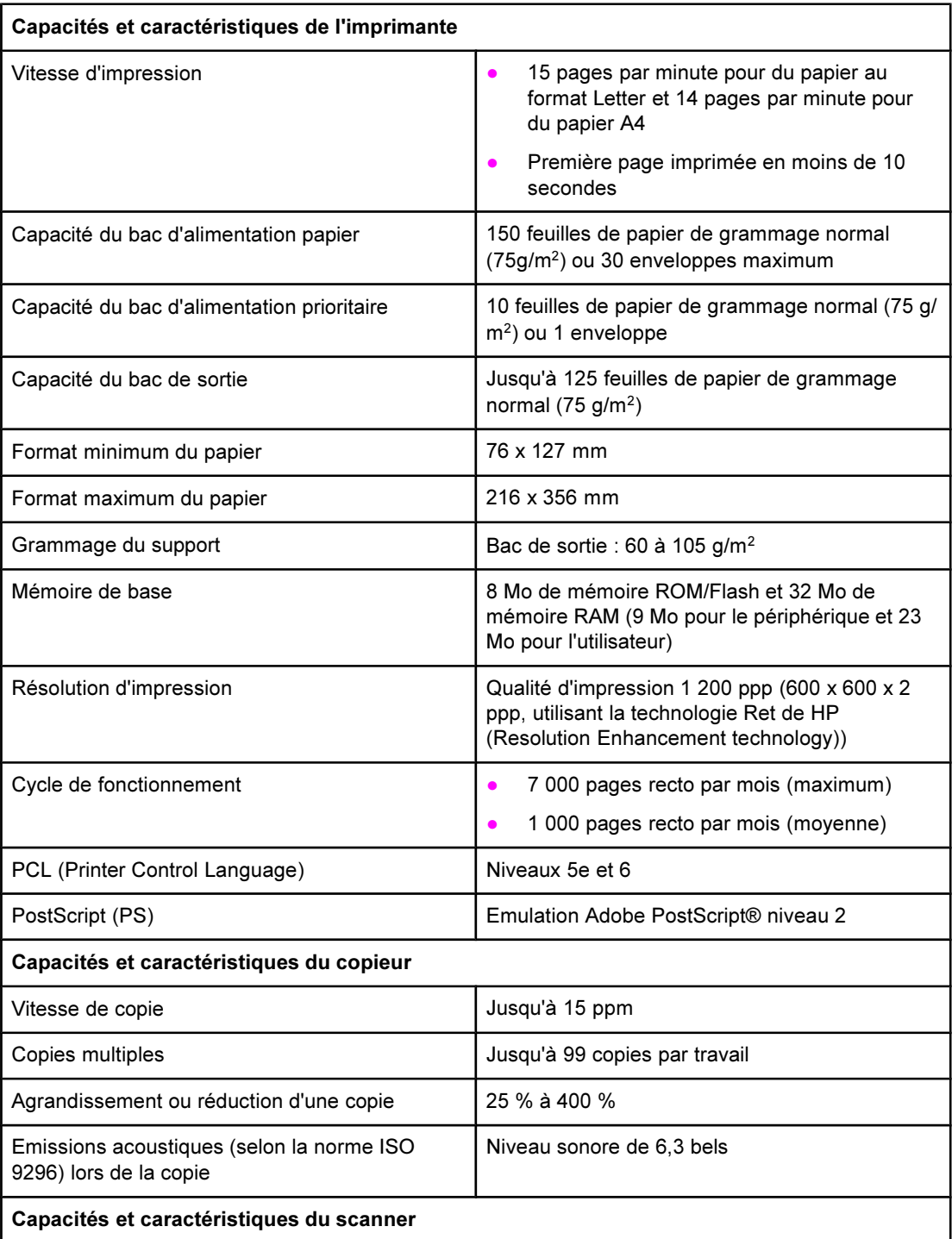

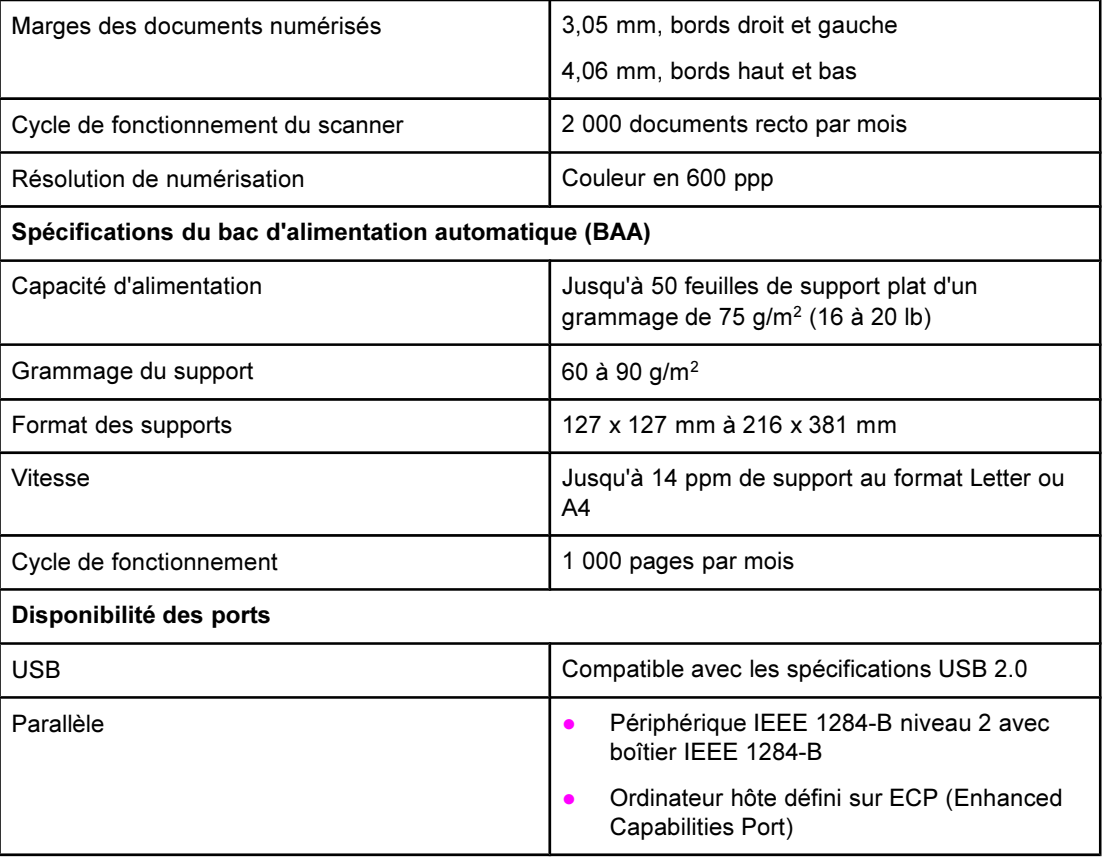

# <span id="page-150-0"></span>Spécifications du télécopieur HP LaserJet 3030 all-in-one

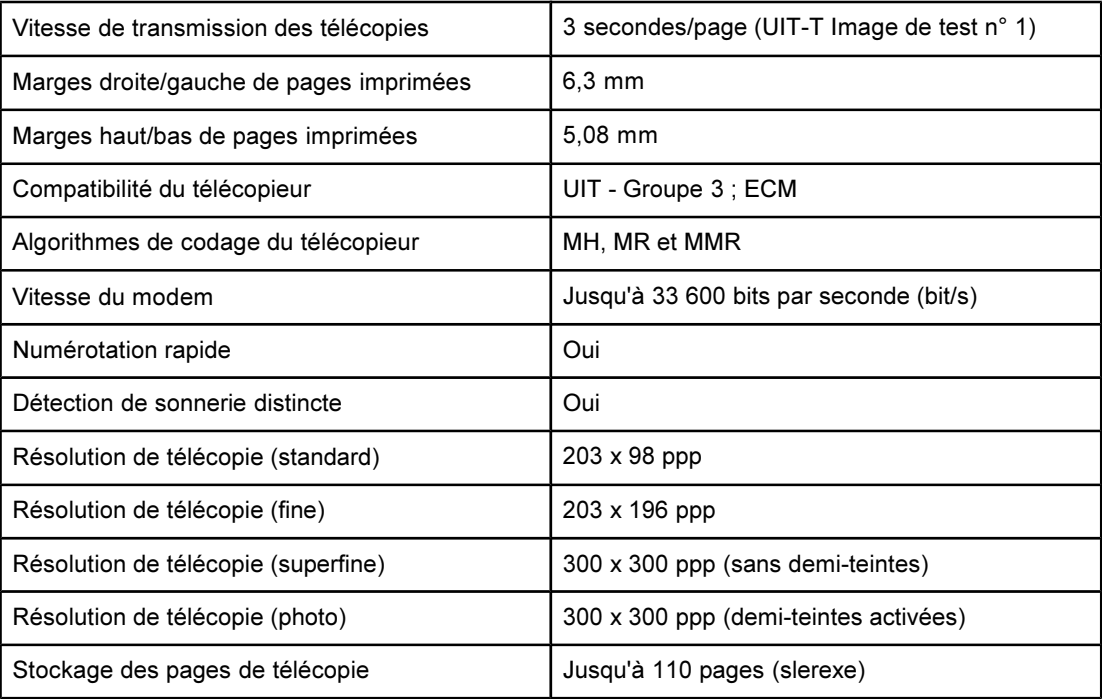

# <span id="page-151-0"></span>Pile des périphériques HP LaserJet 3020/3030 all-in-one

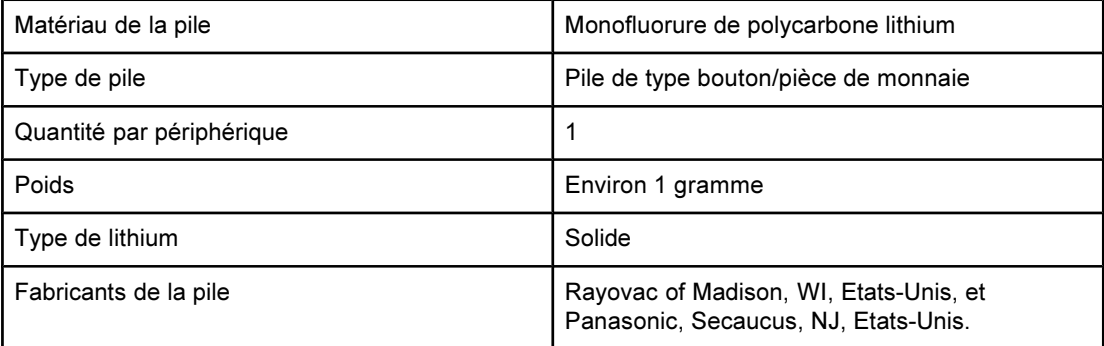

# **B** Informations réglementaires

Reportez-vous aux sections suivantes pour connaître les différentes informations réglementaires :

- [Réglementations](#page-153-0) de la FCC
- Loi sur la protection des usagers du [téléphone\(Etats-Unis](#page-154-0) hp LaserJet 3030)
- [Exigences](#page-155-0) IC CS-03 (hp LaserJet 3030)
- Informations [réglementaires](#page-155-0) pour les pays/régions de l'Union européenne (hp LaserJet [3030\)](#page-155-0)
- [Déclarations](#page-156-0) relatives à la sécurité
- [Déclaration](#page-159-0) de conformité
- [Programme](#page-160-0) de gestion écologique des produits
- Fiches [techniques](#page-164-0) sur la sécurité d'emploi des produits (Material safety data sheets)

# <span id="page-153-0"></span>Réglementations de la FCC

Les tests effectués sur cet équipement ont déterminé qu'il est conforme aux prescriptions des unités numériques de classe B, telles que spécifiées à l'article 15 des normes de la FCC (Commission fédérale des communications). Ces limites sont destinées à assurer une protection suffisante contre les interférences produites dans une installation résidentielle. Cet équipement produit, utilise et peut émettre de l'énergie sous forme de fréquences radio. Une installation non conforme aux instructions de cette documentation peut provoquer des interférences ou des perturbations dans les communications radio. Cependant, l'absence d'interférences ne peut pas être garantie dans une installation particulière. Si ce matériel provoque des interférences qui perturbent la réception radio ou télévisée, ce qui peut être vérifié en mettant le matériel sous et hors tension, nous encourageons l'utilisateur à y remédier en appliquant l'une des mesures suivantes :

- Réorientez ou déplacez l'antenne de réception.
- Augmentez la distance séparant l'équipement du récepteur.
- Connectez l'équipement à une prise située sur un circuit différent de celui sur lequel se trouve le récepteur.
- Consultez votre revendeur ou un technicien radio/télévision expérimenté.

Remarque Toute modification apportée à l'imprimante non expressément autorisée par HP risque d'annuler le droit de l'utilisateur de faire fonctionner cet équipement.

Remarque Un câble d'interface blindé est requis afin de satisfaire aux stipulations de l'article 15 des réglementations de la FCC sur les appareils de classe B.

Exigences FCC Article 68 (Etats-Unis - HP LaserJet 3030)

Cet équipement est conforme aux réglementations de la FCC, article 68. A l'arrière du périphérique, une étiquette indique les numéros d'enregistrement FCC et REN du périphérique (ainsi que d'autres informations). Sur demande de votre compagnie de téléphone, vous pouvez avoir à communiquer ces numéros. Le numéro REN (Ringer Equivalence Number) permet de déterminer le nombre de périphériques pouvant être raccordés à une ligne téléphonique. Un trop grand nombre de REN sur une même ligne risque d'empêcher les périphériques de répondre aux appels arrivant sur celle-ci. En général, la somme des numéros REN ne doit pas dépasser 5. Pour vous assurer du nombre de périphériques que vous pouvez connecter sur une même ligne (déterminé par le total des REN), contactez votre compagnie de téléphone.

Cet équipement utilise les fiches USOC suivantes : RJ11C.

<span id="page-154-0"></span>Un cordon téléphonique et une prise modulaire conformes à la norme FCC sont fournis avec l'équipement. Celui-ci a été conçu pour être connecté à un réseau téléphonique ou à des précâblages utilisant une prise modulaire conforme aux limites décrites à l'article 68. Cet équipement ne peut pas être utilisé avec des téléphones publics à pièces. La connexion à des lignes communes est assujettie à des taxes locales. Si cet équipement endommage l'installation téléphonique, votre compagnie de téléphone vous avertit auparavant de la nécessité d'une déconnexion momentanée. Si l'avertissement préalable ne peut pas être communiqué, la compagnie de téléphone vous avertira dès que possible. Vos droits relatifs au dépôt d'une plainte auprès de la FCC vous seront communiqués sur simple demande. Si votre compagnie de téléphone effectue des modifications sur ses installations, ses équipements ou son fonctionnement, ces modifications risquent d'affecter le fonctionnement du matériel. Dans ce cas, votre compagnie de téléphone vous préviendra à l'avance des modifications à apporter afin d'assurer la continuité du service. Si cet équipement devait tomber en panne, veuillez consulter les numéros présents au début de ce manuel pour obtenir des informations sur la réparation et/ou la garantie du matériel. Si la panne endommage le réseau téléphonique, votre compagnie de téléphone peut vous demander de déconnecter l'équipement du réseau jusqu'à ce que le problème soit résolu. L'utilisateur peut procéder aux réparations suivantes : Remplacement d'un équipement d'origine livré avec le produit. Ceci comprend la cartouche d'encre, les supports des différents bacs, le cordon d'alimentation et le cordon téléphonique. Nous vous recommandons d'installer un dispositif de protection contre les surtensions sur la prise secteur à laquelle le périphérique est branché. Vous éviterez ainsi tout dégât éventuel pouvant être causé sur la ligne par la foudre ou une surtension électrique.

# Loi sur la protection des usagers du téléphone(Etats-Unis - hp LaserJet 3030)

La loi de 1991 sur la protection des usagers du téléphone (Telephone Consumer Protection Act) interdit à toute personne d'envoyer un message (à l'aide d'un ordinateur, d'un télécopieur ou de tout autre dispositif électronique) qui ne contient pas clairement les éléments suivants dans l'en-tête ou en bas de chaque page transmise : l'heure et la date d'envoi, le nom de l'entreprise, de l'entité ou de toute personne envoyant le message, ainsi que le numéro de téléphone utilisé pour l'envoi. (Le numéro de téléphone ne peut pas être un numéro commençant par 900 ni aucun autre numéro pour lequel la tarification dépasse le prix d'un appel local ou longue distance.) Pour insérer ces informations dans vos télécopies, reportez-vous au guide du télécopieur.

# <span id="page-155-0"></span>Exigences IC CS-03 (hp LaserJet 3030)

REMARQUE : Le label Industry du Canada identifie des équipements certifiés. Cette certification signifie que l'équipement est conforme à certaines clauses relatives à la protection des télécommunications en réseau, au fonctionnement et à la sécurité décrits dans les documents techniques correspondants sur les exigences en matière de configuration des terminaux. Le Ministère (Department) ne garantit pas l'adéquation de l'équipement aux attentes de l'utilisateur. Avant d'installer cet équipement, l'utilisateur doit vérifier qu'il est autorisé à le connecter aux installations de sa société de télécommunications locale. Cet équipement doit également être connecté de manière conventionnelle. L'utilisateur doit cependant être averti que les conditions de connexion cidessus n'empêchent pas une éventuelle dégradation des services téléphoniques dans certains cas. Les réparations à entreprendre sur un équipement certifié doivent être effectuées par un représentant désigné par le fournisseur du matériel. Tout mauvais fonctionnement, ou toute réparation ou altération de l'utilisateur de cet équipement, peut provoquer la demande de déconnexion de l'équipement de la part de votre société de télécommunications. Les utilisateurs doivent, pour leur propre protection, s'assurer que les mises à la terre des prises électriques, des lignes téléphoniques et des conduites d'eau métalliques sont toutes reliées entre elles. Cette précaution est particulièrement importante dans les zones d'habitation rurales.

ATTENTION L'utilisateur ne doit pas essayer d'effectuer de telles connexions lui-même, mais doit plutôt contacter un professionnel ou un électricien agréé. Le numéro REN (Ringer Equivalence Number) de cet équipement est 0,7.

> Remarque : Le numéro REN assigné à chaque périphérique permet de connaître le nombre maximal de périphériques pouvant être simultanément connectés sur la même interface téléphonique. La terminaison d'une interface peut comporter une combinaison de plusieurs périphériques dont la somme des numéros REN ne doit pas dépasser 5. Le code de connexion standard (prise téléphonique standard) pour les équipements à connexion directe au réseau téléphonique est CA11A.

# Informations réglementaires pour les pays/régions de l'Union européenne (hp LaserJet 3030)

Cet équipement a été conçu pour fonctionner dans tous les pays/régions de l'Espace Economique Européen (réseau téléphonique public) uniquement. La compatibilité entre les différents réseaux dépend du paramétrage interne du logiciel. Contactez le revendeur si vous devez utiliser votre matériel sur un autre réseau téléphonique. Pour obtenir une assistance technique concernant le périphérique, contactez Hewlett-Packard aux numéros de téléphone fournis dans la brochure d'assistance livrée avec le produit.

# <span id="page-156-0"></span>Déclarations relatives à la sécurité

# Protection contre les rayons laser

Le CDRH (Center for Devices and Radiological Health – Centre pour la santé et le matériel en radiologie) de la FDA (Food and Drug Administration – Office du contrôle pharmaceutique et alimentaire) a mis en œuvre une réglementation pour les produits laser fabriqués depuis le 1er août 1976. Les produits commercialisés aux Etats-Unis doivent obligatoirement être compatibles. L'imprimante est certifiée être un produit laser de Classe 1 selon la norme relative aux performances de radiation du département DHHS (Department of Health and Human Services) américain relatif au décret Radiation Control for Health and Safety Act de 1968. Les radiations émises dans l'imprimante étant entièrement confinées dans des logements de protection et des couvercles externes, les rayons laser ne peuvent pas s'échapper durant une phase de fonctionnement normal.

## AVERTISSE MENT

L'utilisation de commandes, la réalisation de réglages ou l'exécution de procédures différentes de celles spécifiées dans ce guide d'utilisation peut entraîner une exposition à des radiations dangereuses.

# Réglementations DOC canadiennes

This equipment complies with Canadian EMC ClassB requirements.

Conforme à la classe B des normes canadiennes de compatibilité électromagnétique. << CEM>>.

# Laser statement for Finland

## LASERTURVALLISUUS

### LUOKAN 1 LASERLAITE

## KLASS 1 LASER APPARAT

HP LaserJet 3020 / 3030 all-in-one series-laserkirjoitin on käyttäjän kannalta turvallinen luokan 1 laserlaite. Normaalissa käytössä kirjoittimen suojakotelointi estää lasersäteen pääsyn laitteen ulkopuolelle.

Laitteen turvallisuusluokka on määritetty standardin EN 60825-1:1994 + A11:1996 + A2:2001 mukaisesti.

#### VAROITUS !

Laitteen käyttäminen muulla kuin käyttöohjeessa mainitulla tavalla saattaa altistaa käyttäjän turvallisuusluokan 1 ylittävälle näkymättömälle lasersäteilylle.

#### VARNING!

Om apparaten används på annat sätt än i bruksanvisning specificerats, kan användaren utsättas för osynlig laserstrålning, som överskrider gränsen för laserklass 1.

#### **HUOLTO**

HP LaserJet 3020 / 3030 all-in-one series-kirjoittimen sisällä ei ole käyttäjän huollettavissa olevia kohteita. Laitteen saa avata ja huoltaa ainoastaan sen huoltamiseen koulutettu henkilö. Tällaiseksi huoltotoimenpiteeksi ei katsota väriainekasetin vaihtamista, paperiradan puhdistusta tai muita käyttäjän käsikirjassa lueteltuja, käyttäjän tehtäväksi tarkoitettuja ylläpitotoimia, jotka voidaan suorittaa ilman erikoistyökaluja.

#### VARO!

Mikäli kirjoittimen suojakotelo avataan, olet alttiina näkymättömälle lasersäteilylle laitteen ollessa toiminnassa. Älä katso säteeseen.

## VARNING!

Om laserprinterns skyddshölje öppnas då apparaten är i funktion, utsättas användaren för osynlig laserstrålning. Betrakta ej strålen.

Tiedot laitteessa käytettävän laserdiodin säteilyominaisuuksista:

Aallonpituus 770-795 nm

Teho 5 mW

Luokan 3B laser

# Korean EMI statement

사용자 안내문 (B급 기기)

이 기기는 비업무용으로 전자파장해 검정을 받은 기 기로서, 주거지역에서는 물론 모든지역에서 사용할 수 있읍나다.

# Australia

This equipment complies with Australian EMC requirements.

# <span id="page-159-0"></span>Déclaration de conformité

Déclaration de conformité D'après ISO/IEC Guide 22 et norme EN 45014

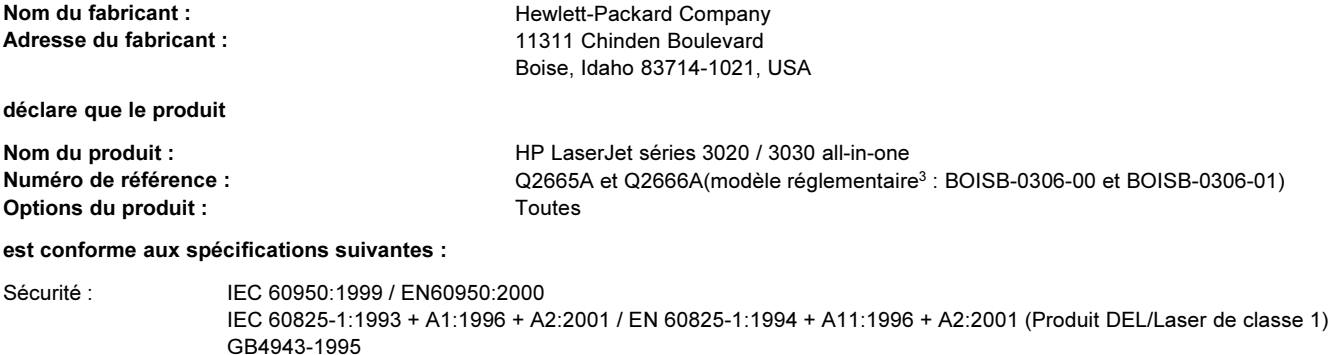

EMC : CISPR 22:1998 / EN 55022:1998 - Classe B<sup>1</sup> EN 61000-3-2:1995 / A14:2000 EN 61000-3-3:1995 EN 55024:1998 FCC Chapitre 47 CFR, article 15 Classe B<sup>2</sup> / ICES-003, numéro 3 GB9254-1998 Telecom<sup>4</sup> : TBR-21:1998; EG 201 121:1998

#### Informations supplémentaires :

Le produit en question est conforme aux exigences des directives 89/336/EEC, 73/23/EEC en matière de basses tensions et porte en conséquence la marque CE.

<sup>1</sup>Le produit a été testé dans une configuration typique avec des ordinateurs personnels Hewlett-Packard

<sup>2</sup> Cet appareil est conforme à la section 15 de la notice FCC. Son utilisation est soumise aux deux conditions suivantes : (1) cet appareil ne peut pas provoquer d'interférences et (2) cet appareil doit accepter toute interférence reçue, y compris les interférences susceptibles de provoquer un fonctionnement indésirable.

<sup>3</sup> A des fins réglementaires, ce produit dispose d'un numéro de modèle réglementaire. Ce numéro ne doit pas être confondu avec la dénomination marketing (HP LaserJet séries 3020 ou 3030) ou le numéro de référence (Q2665A or Q2666A).

<sup>4</sup>Le produit LaserJet 3330 (modèle réglementaire BOISB-0206-01) contient des fonctions de télécopie et est compatible avec les normes de télécommunication référencées et la directive R&TTE 1999/5/EC (Annexe II) et porte en conséquence la marque CE.

Boise, Idaho 83713, U.S.A.

01.11.03

#### Concernant les réglementations uniquement :

- Contact en Australie Product Regulations Manager, Hewlett-Packard Australia, Ltd. 31-41 Joseph Street Blackburn, Victoria 3130, Australia
- Contact en Europe : Votre revendeur ou service d'assistance technique Hewlett-Packard, ou Hewlett-Packard GmbH, Department HQ-TRE / Standards Europe, Herrenberger Strasse 140 Böblingen, D-71034, (+49-7031-14-3143)

Contact aux Etats-Unis : Product Relations Manager, Hewlett-Packard Company PO Box 15, Mail Stop 160 Boise, ID 83707-0015, USA (208- 396-6000)

# <span id="page-160-0"></span>Programme de gestion écologique des produits

# Protection de l'environnement

Hewlett-Packard Company s'engage à vous offrir des produits de qualité fabriqués dans le respect de l'environnement. Ce produit a été conçu avec différentes caractéristiques afin de minimiser l'impact sur l'environnement.

# Production d'ozone

Ce produit ne génère pas de quantité significative d'ozone  $(O_3)$ .

# Consommation d'énergie

La consommation d'énergie est considérablement réduite en mode PowerSave, qui économise naturellement les ressources et l'argent sans affecter les hautes performances de l'imprimante. Ce produit porte la marque ENERGY STAR®, un programme auquel les entreprises participent librement, qui vise à encourager le développement de produits de bureau à bon rendement énergétique.

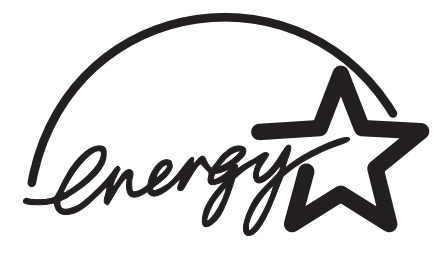

ENERGY STAR est une marque déposée aux EtatsUnis par l'EPA (Environmental Protection Agency). En tant que partenaire du programme ENERGY STAR®, Hewlett-Packard a déterminé que ce produit respecte les directives ENERGY STAR® établies en matière d'efficacité énergétique. Pour plus d'informations, reportez-vous à la section [http://www.energystar.gov/.](http://www.energystar.gov/)

# Consommation de toner

Le mode EconoMode réduit considérablement la consommation de toner, ce qui se traduit par une plus longue durée de vie de la cartouche d'impression.

# Utilisation du papier

Grâce à ses fonctions d'impression recto verso manuelle (reportez-vous à la section Impression des deux faces d'un support [\(impression](#page-55-0) recto verso manuelle)) et d'impression de plusieurs pages sur une, ce produit permet de réduire la quantité de papier utilisé et de limiter l'épuisement des ressources naturelles qui en découle.

# Matières plastiques

Conformément aux normes internationales, les composants en plastique de plus de 25 grammes portent des inscriptions conçues pour identifier plus facilement les plastiques aux fins de recyclage au terme de la vie du produit.

# Fournitures d'impression HP LaserJet

Dans de nombreux pays/régions, les fournitures d'impression de ce produit (cartouches d'impression, unité de fusion et module de transfert) peuvent être renvoyées à HP via le programme de protection de l'environnement et de recyclage des fournitures d'impression HP. Un programme de reprise, simple d'utilisation et gratuit, est disponible dans plus de 48 pays/régions. Des informations sur le programme et des instructions sont fournies en plusieurs langues, et sont incluses dans l'emballage de chaque nouvelle cartouche d'impression HP LaserJet et article consommable.

# Informations relatives au programme de protection de l'environnement et de recyclage des fournitures d'impression HP

Depuis 1990, le programme de protection de l'environnement et de recyclage des fournitures d'impression HP a permis de récupérer des millions de cartouches LaserJet usagées qui risquaient d'augmenter la quantité de déchets ensevelis dans le monde. Les consommables et les cartouches d'encre HP LaserJet sont collectés, puis expédiés en grosses quantités à nos partenaires responsables de la collecte et du traitement des matériaux pour qu'ils démontent les cartouches. Après une inspection qualitative approfondie, les pièces sélectionnées sont récupérées pour être réutilisées sur les nouvelles cartouches. Les autres matériaux sont alors triés, puis traités pour être utilisés comme matière première dans d'autres industries fabriquant divers produits utiles.

- Renvois aux Etats-Unis. Pour un retour des cartouches et consommables usés plus respectueux de l'environnement, HP encourage le retour groupé. Attachez simplement ensemble deux ou plusieurs cartouches et utilisez l'unique enveloppe prépayée, préadressée UPS fournie dans l'emballage. Pour plus d'informations aux Etats-Unis, appelez le 1-800-340-2445 ou visitez le site Web HP LaserJet Supplies à l'adresse suivante : <http://www.hp.com/go/recycle>.
- Renvois pour recyclage hors des Etats-Unis. Les clients ne résidant pas aux Etats-Unis peuvent contacter le représentant du bureau de vente et de services HP le plus proche ou visiter le site Web <http://www.hp.com/recycle> pour obtenir des informations supplémentaires concernant la disponibilité du programme de protection de protection de l'environnement et de recyclage des fournitures d'impression HP.

# Papier

Ce produit peut utiliser du papier recyclé, si celui-ci est conforme aux spécifications du document Guide des supports d'impression de la famille d'imprimantes HP LaserJet. Reportez-vous à la section [Spécifications](#page-42-0) des supports du périphérique pour plus d'informations. Ce produit est adapté à l'utilisation de papier recyclé conformément à la norme DIN19309.

# Restrictions de matériaux

Ce produit HP contient du mercure dans l'ampoule fluorescente ou dans le scanner, ce qui peut nécessiter un traitement spécial en fin de durée de vie.

Ce produit HP contient du plomb sous forme de soudure.

Ce produit HP contient une pile qui peut nécessiter un traitement spécial en fin de cycle de vie.

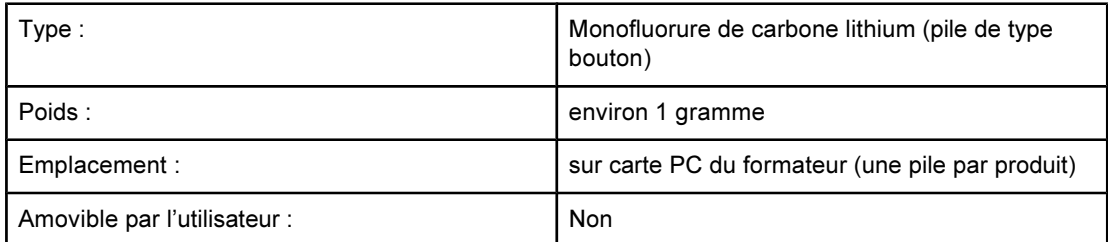

Pour obtenir des informations sur le recyclage, visitez le site [http://www.hp.com/go/recycle.](http://www.hp.com/go/recycle) Vous pouvez également contacter les autorités locales ou consulter le site Web Electronics Industries Alliance à l'adresse suivante : <http://www.eiae.org>.

# **Nederlands**

Toepassing: De batterij wordt gebruikt als reserve-energiebron voor de tijdklok (die wordt gebruikt voor het faxgedeelte van het apparaat).

Locatie van de batterij: De batterij wordt bij de fabricage/distributie van het product op de formatter gesoldeerd.

## Voorschriften:

- · Richtlijn van de Europese Unie met betrekking tot batterijen: Deze batterij komt niet in aanmerking voor de richtlijnen.
- · Bijzondere bepaling A45 voor UN-standaard: Deze batterij is een niet-gevaarlijk artikel.

Levensduur: De batterij is ontworpen om minstens even lang mee te gaan als het product.

Batterijfabrikanten: Rayovac, Madison, WI, USA; and Panasonic, Secaucus, NJ, USA.

Het ontwerp en de specificaties kunnen zonder kennisgeving worden gewijzigd.

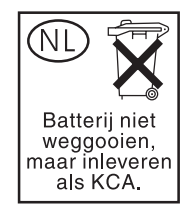

# Informations complémentaires

Programmes écologiques HP, y compris :

- Feuille de profil écologique pour ce produit et plusieurs produits HP associés
- Engagement HP dans la protection de l'environnement
- Système HP de gestion de l'environnement
- Retour d'un produit HP à la fin de sa durée de vie et programme de recyclage
- Fiche technique de sécurité des produits

Reportez-vous à la section <http://www.hp.com/go/environment> ou [http://www.hp.com/hpinfo/](http://www.hp.com/hpinfo/community/environment) [community/environment.](http://www.hp.com/hpinfo/community/environment)

# <span id="page-164-0"></span>Fiches techniques sur la sécurité d'emploi des produits (Material safety data sheets)

Vous pouvez obtenir les fiches techniques sur la sécurité d'emploi des produits (Material Safety Data Sheets - MSDS) sur le site Web HP LaserJet Supplies à l'adresse <http://www.hp.com/hpinfo/community/environment/productinfo/safety.htm>.

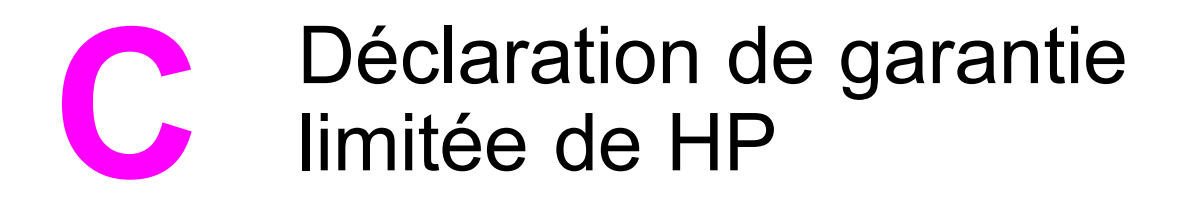

# GARANTIE LIMITEE D'UN AN des périphériques HP LaserJet 3020 / 3030 all-in-one

PRODUIT HP Gamme HP LaserJet 3020 / 3030 all-in-one

DUREE DE GARANTIE LIMITEE Un an

HP garantit à l'utilisateur final, vous en l'occurrence, que le matériel, les accessoires et les consommables HP sont dépourvus de vices de matériaux et de fabrication après la date d'achat et pendant la période spécifiée cidessus. Si de tels défauts sont signalés à HP au cours de la période de garantie, HP s'engage, à son entière discrétion, à réparer ou à remplacer les produits dont les défauts ont été confirmés. Les produits de remplacement pourront être neufs ou quasi neufs.

HP garantit que les logiciels HP exécuteront leurs instructions de programmation après la date d'achat et pendant la période spécifiée ci-dessus, suite à des vices de matériaux et de fabrication, lorsqu'ils sont correctement installés et utilisés. Si HP reçoit communication de tels vices pendant la période de garantie, HP remplacera le logiciel qui n'exécute pas ses instructions de programmation en raison de tels vices.

HP ne garantit pas l'exécution des produits HP sans interruption ni erreur. Si HP est incapable, dans un délai raisonnable, de réparer ou de remplacer un produit et de le remettre dans l'état décrit par la garantie, vous pourrez bénéficier d'un remboursement équivalent au prix d'achat, à condition de retourner rapidement le produit défectueux.

Les produits HP peuvent contenir des pièces reconstruites équivalentes à des produits neufs au niveau de leurs performances ou qui pourraient avoir été utilisées accessoirement.

La garantie ne s'applique pas aux vices résultant (a) d'un entretien ou d'un étalonnage incorrect ou inadéquat, (b) de logiciels, interfaces, pièces ou consommables non fournis par HP, (c) d'une modification non autorisée ou d'une utilisation abusive, (d) d'une exploitation ne répondant pas aux spécifications écologiques publiées pour le produit ou (e) d'une préparation du site ou d'un entretien incorrects. DANS LA MESURE PERMISE PAR LE DROIT LOCAL, LES GARANTIES CI-DESSUS SONT EXCLUSIVES ET AUCUNE AUTRE GARANTIE OU CONDITION, ECRITE OU ORALE, N'EST EXPRIMEE OU IMPLICITE. HP REJETTE SPECIFIQUEMENT TOUTE GARANTIE, CONDITION OU QUALITE LOYALE ET MARCHANDE, QUALITE SATISFAISANTE OU ADAPTATION A UNE FIN PARTICULIERE IMPLICITE. Certains pays/régions, états ou provinces n'autorisent pas de limitation quant à la durée d'une garantie implicite. La limitation ou exclusion mentionnée plus haut peut donc ne pas s'appliquer. Outre les droits légaux spécifiques octroyés par cette garantie, vous pouvez disposer d'autres droits qui varient d'un pays/d'une région à l'autre ou encore d'une province à l'autre.

La garantie limitée de HP est d'application dans tout pays ou toute région où HP propose un service d'assistance pour ce produit et où HP commercialise ce produit. Le niveau du service de garantie que vous recevez peut varier en fonction des normes locales. HP ne modifiera pas la forme, l'adéquation ou le fonctionnement du produit pour le rendre opérationnel dans un pays/une région auquel/à laquelle il n'est pas destiné pour des motifs légaux ou réglementaires.

DANS LA MESURE PERMISE PAR LE DROIT LOCAL, LES RECOURS ENONCES DANS CETTE CLAUSE DE GARANTIE SONT LES RECOURS UNIQUES ET EXCLUSIFS DONT VOUS DISPOSEZ. A L'EXCEPTION DES CAS PRECITES, EN AUCUN CAS HP OU SES FOURNISSEURS NE SERONT TENUS POUR RESPONSABLES DES PERTES DE DONNEES OU DES DOMMAGES DIRECTS, PARTICULIERS, ACCESSOIRES OU INDIRECTS (Y COMPRIS LES PERTES DE PROFITS ET DE DONNEES) OU DE TOUT AUTRE DOMMAGE RELATIF A UN CONTRAT, UN PREJUDICE OU AUTRE. Certains pays/régions, états ou provinces n'autorisent pas d'exclusion ou de limitation quant aux dommages fortuits ou consécutifs. La limitation ou exclusion mentionnée plus haut peut donc ne pas s'appliquer.

LES TERMES DE LA GARANTIE STIPULES DANS LA PRESENTE DECLARATION, EXCEPTE DANS LES LIMITES DES LOIS EN VIGUEUR, N'EXCLUENT, NE RESTREIGNENT NI NE MODIFIENT, MAIS S'AJOUTENT AUX DROITS OBLIGATOIRES REGLEMENTAIRES IMPUTABLES A LA VENTE DE CE PRODUIT.

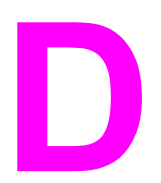

# Pièces et accessoires HP

Utilisez les sections suivantes pour en savoir plus sur la commande de pièces et d'accessoires pour votre périphérique :

- Commande de pièces et [d'accessoires](#page-169-0) HP
- Cartouches [d'impression](#page-171-0) HP LaserJet

# <span id="page-169-0"></span>Commande de pièces et d'accessoires HP

# Tableaux des pièces et accessoires HP

Vous pouvez étendre les capacités du périphérique en ajoutant des accessoires et consommables fournis en option. L'utilisation d'accessoires et de consommables spécifiquement conçus pour les périphériques HP LaserJet 3020 / 3030 all-in-one permet d'assurer des performances optimales.

#### Accessoires

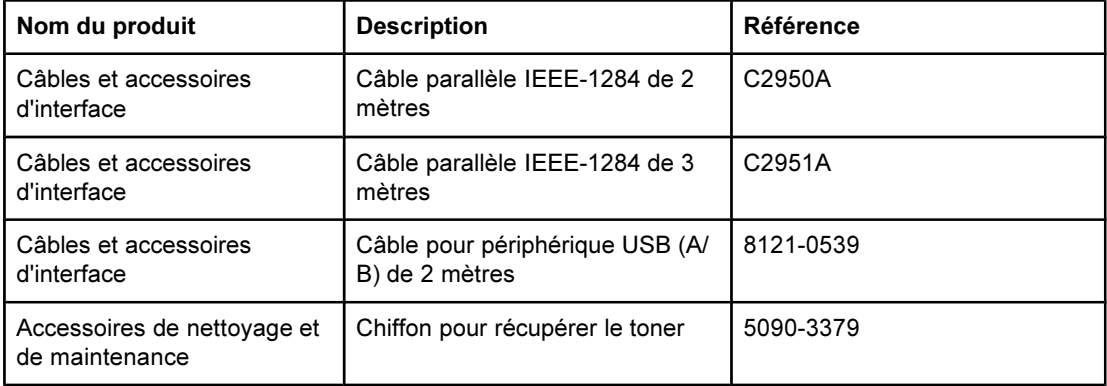

#### Consommables pour l'impression

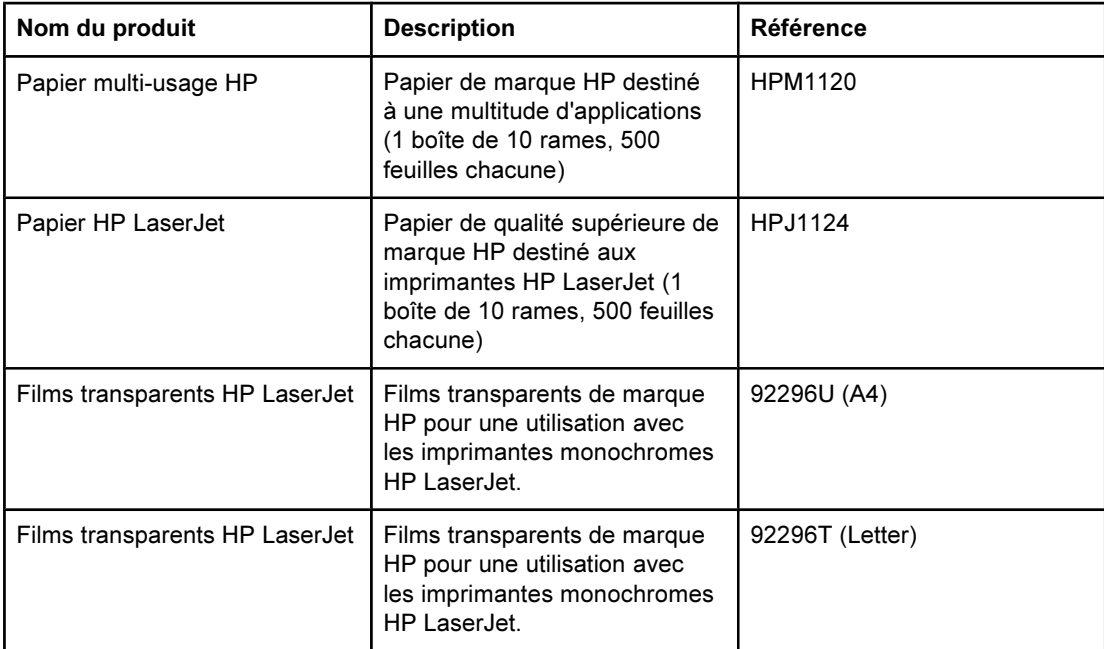

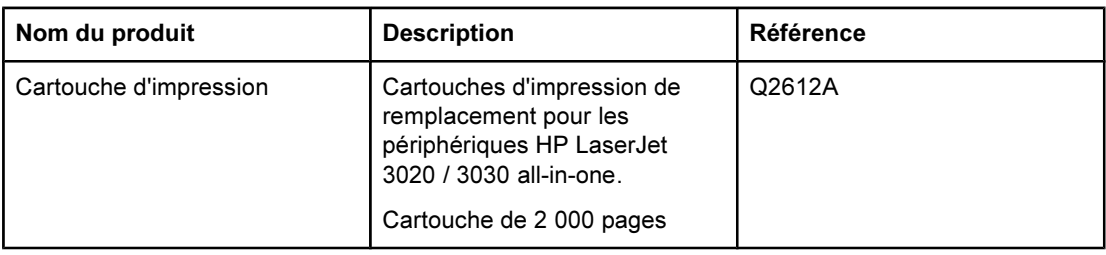

# Documentation supplémentaire

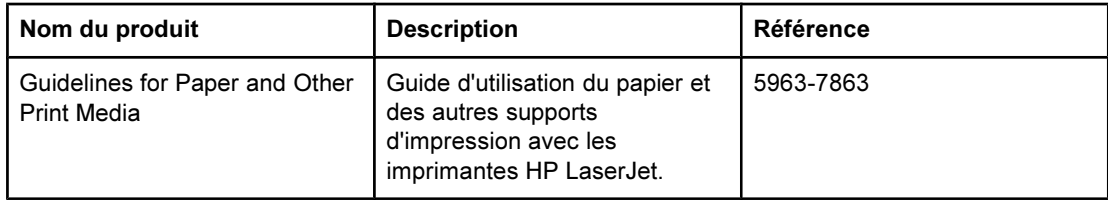

# Pièces de rechange

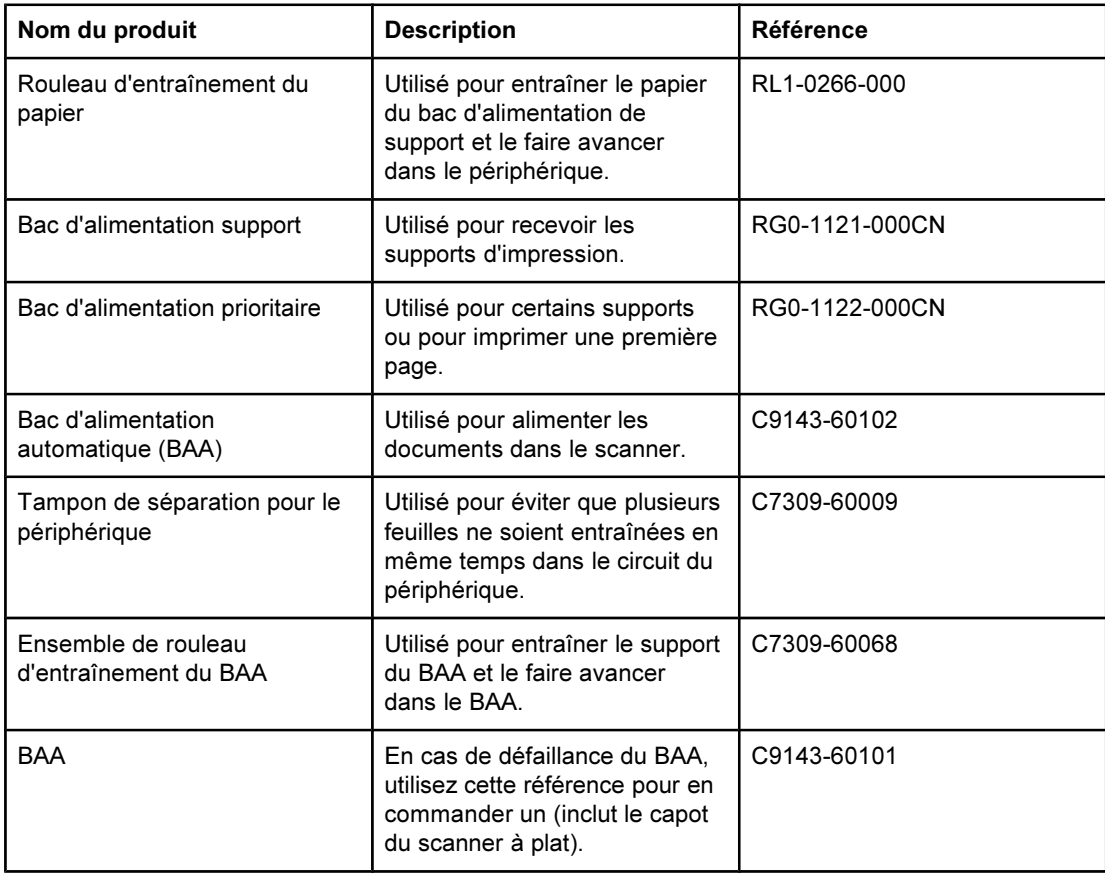

# <span id="page-171-0"></span>Cartouches d'impression HP LaserJet

Cette section contient les informations suivantes relatives aux cartouches d'impression HP LaserJet :

- Politique de HP en matière de cartouches d'impression non-HP
- Stockage des cartouches d'impression
- Durée de vie des cartouches d'impression
- Recyclage des cartouches [d'impression](#page-172-0)
- [Economie](#page-172-0) de toner

# Politique de HP en matière de cartouches d'impression non-HP

Hewlett-Packard Company ne peut en aucun cas recommander l'utilisation de cartouches d'impression d'une marque différente, qu'il s'agisse de cartouches neuves ou reconditionnées. En effet, comme il ne s'agit pas de produits HP, HP n'a aucun contrôle sur leur conception ou leur qualité. L'entretien ou les réparations nécessaires en conséquence de l'utilisation d'une cartouche non-HP ne sont pas couverts par la garantie de l'imprimante.

Remarque La garantie ne couvre pas les défauts ayant pour origine des logiciels, des interfaces ou des pièces ne provenant pas de HP.

# Pour installer une cartouche d'impression

Pour installer une cartouche d'impression, reportez-vous au Guide de mise en route.

# Stockage des cartouches d'impression

Ne sortez pas la cartouche d'impression de son emballage tant que vous n'êtes pas prêt à l'utiliser. Un code de date alphanumérique figure sur certains emballages de cartouches d'impression HP LaserJet. Ce code représente une période de 30 mois suivant la date de production afin de permettre une gestion efficace des stocks entre HP et ses revendeurs. Il n'indique pas la durée de vie du toner (durée de conservation) et n'est pas lié aux termes et conditions de garantie.

ATTENTION Pour ne pas endommager la cartouche d'impression, évitez de l'exposer à la lumière.

# Durée de vie des cartouches d'impression

La durée de vie des cartouches dépend de la quantité de toner consommé pour chaque travail d'impression. Pour une impression de texte sur un papier de format Lettre/A4 avec une couverture de 5 % par page, la cartouche d'impression peut imprimer environ 2 000 pages. Ces valeurs supposent que la densité d'impression est réglée sur 3 et que le mode EconoMode est désactivé (paramètres par défaut).

# <span id="page-172-0"></span>Recyclage des cartouches d'impression

Depuis 1990, le programme de protection de l'environnement et de recyclage a permis de récupérer plusieurs millions de cartouches LaserJet usagées qui risquaient d'augmenter la quantité de déchêts ensevelis dans le monde. Les consommables et les cartouches d'encre HP LaserJet sont collectés, puis expédiés en grandes quantités à nos partenaires responsables de la collecte et du traitement des matériaux pour que soient démontées les cartouches. Après une inspection qualitative approfondie, les pièces sélectionnées sont récupérées pour être réutilisées sur les nouvelles cartouches. Les autres matériaux sont alors triés, puis traités pour être utilisés comme matière première dans d'autres industries fabriquant divers produits utiles.

#### Renvoi aux Etats-Unis

Lorsque vous renvoyez vos cartouches et consommables usagés, pour aller encore plus loin dans la logique de protection de l'environnement, HP encourage une réexpédition en grandes quantités. Attendez d'avoir plusieurs cartouches et envoyez-les dans l'enveloppe UPS prépayée et préadressée fournie dans l'emballage. Pour plus d'informations aux Etats-Unis, appelez le (800) 340-2445 ou visitez le site Web HP LaserJet Supplies à l'adresse suivante : [http://www.hp.com/recycle.](http://www.hp.com/recycle)

# Economie de toner

Pour économiser du toner, sélectionnez l'option EconoMode parmi les paramètres associés aux propriétés du périphérique. (Pour plus d'informations, reportez-vous à la section [Pour](#page-40-0) utiliser le mode [EconoMode](#page-40-0) et économiser du toner.) En mode EconoMode (économie de toner), le périphérique utilise moins de toner pour chaque page. En sélectionnant cette option, vous augmentez la durée de vie de la cartouche d'impression et diminuez le coût par page imprimée. Sachez néanmoins que vous y perdez en qualité d'impression. HP déconseille l'utilisation permanente du mode EconoMode.

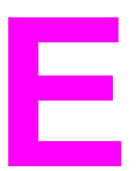

# **E** Maintenance et assistance

Utilisez ces sections pour en savoir plus sur l'obtention d'un service ou d'une assistance pour ce périphérique :

- Obtention [d'assistance](#page-175-0) technique matérielle
- [Garantie](#page-177-0) étendue
- Formulaire [d'informations](#page-178-0) d'assistance

# <span id="page-175-0"></span>Obtention d'assistance technique matérielle

Remarque Les options d'assistance et de réparation de la garantie peuvent varier d'un pays/région à l'autre. Pour de plus amples informations sur l'assistance, visitez le site <http://www.hp.com>.

# Pour obtenir une assistance technique matérielle

Si votre matériel venait à tomber en panne pendant la période de garantie, HP vous offre les possibilités suivantes :

- Services de réparation HP. Vous pouvez apporter le périphérique à un centre de réparation HP, selon l'endroit où vous vous trouvez.
- **Echange express.** Dans certains pays/régions, HP fournit un périphérique de remplacement permanent révisé le jour ouvrable suivant l'appel.
- Fournisseur de services agréé HP. Vous pouvez renvoyer le produit à un fournisseur de services agréé local.
- Récupération et livraison express. HP organise la récupération, la réparation et le retour du périphérique sous 5 à 10 jours, en fonction de votre lieu de résidence.

## Retour de l'unité

HP vous recommande d'assurer au préalable tout produit à retourner. N'oubliez pas d'inclure au colis un justificatif d'achat de l'équipement retourné. Veuillez également remplir le Formulaire [d'informations](#page-178-0) d'assistance pour nous aider à optimiser l'efficacité des réparations.

ATTENTION Tout dégât au matériel transporté dû à un emballage non approprié relève de la responsabilité du client. Pour plus d'informations, reportez-vous à la section " Recommandations d'emballage " ci-dessous.

## Recommandations d'emballage

- Si possible, imprimez une page d'autotest (reportez-vous à la section [Impression](#page-29-0) d'une page de [configuration](#page-29-0)) avant de mettre le produit hors tension et envoyez cette page avec ce dernier.
- Retirez et conservez la cartouche d'impression.

ATTENTION De l'encre laissée dans le périphérique pendant l'expédition peut endommager le produit.

- Retirez le bac d'alimentation de support et emballez-le, si possible, avec les matériaux d'emballage d'origine. Pour obtenir des instructions, reportez-vous à la section [Pour](#page-176-0) retirer le bac [d'alimentation](#page-176-0) de support.
- Remplissez le formulaire d'informations d'assistance ci-dessous et joignez-le au colis. Sur le formulaire, notez bien tous les éléments envoyés.
- Utilisez si possible l'emballage d'origine du matériel.
- Le cas échéant, joignez quelques exemples qui illustrent le problème.
- Joignez également cinq feuilles du papier (ou de tout autre support) qui cause le problème d'impression, de numérisation, de télécopie ou de copie. Scellez le papier ou le support dans un sachet hermétique.

## Pour retirer le bac d'alimentation de support

<span id="page-176-0"></span>Remarque Il se peut que vous deviez retirer le bac d'alimentation de support pour renvoyer le périphérique. Reportez-vous aux instructions suivantes pour retirer le bac d'alimentation de support sans endommager le périphérique.

1. Ouvrez le bac d'alimentation de support et retirez tout support.

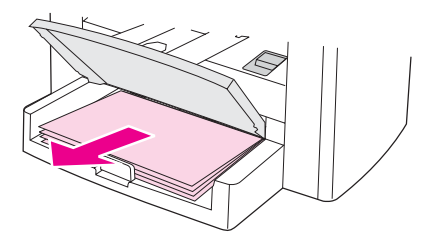

2. Faites glisser les guides papier vers l'intérieur (au maximum). Maintenez enfoncés les taquets qui se situent à l'intérieur du bac d'alimentation de support, puis faites glisser le bac hors du périphérique.

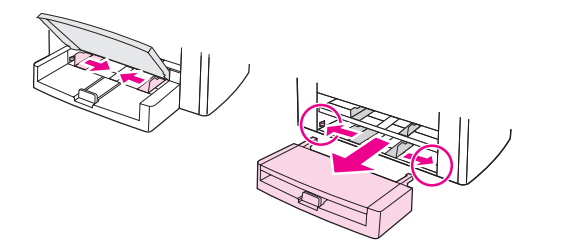

# <span id="page-177-0"></span>Garantie étendue

Dans la plupart des pays/régions, HP CarePack fournit une couverture plus large que la couverture standard pour le produit HP et tous les composants internes fournis par HP. Cette option de maintenance matérielle peut améliorer la garantie standard (par exemple, du jour suivant ou au jour même) et/ou l'étendre à cinq ans. HP CarePack peut fournir un échange rapide (Express Exchange) ou une assistance sur site. Vous pouvez également contacter le service de maintenance et d'assistance clientèle HP. Pour obtenir les numéros de téléphone et les informations appropriés, consultez la brochure d'assistance incluse avec le périphérique.

# <span id="page-178-0"></span>Formulaire d'informations d'assistance

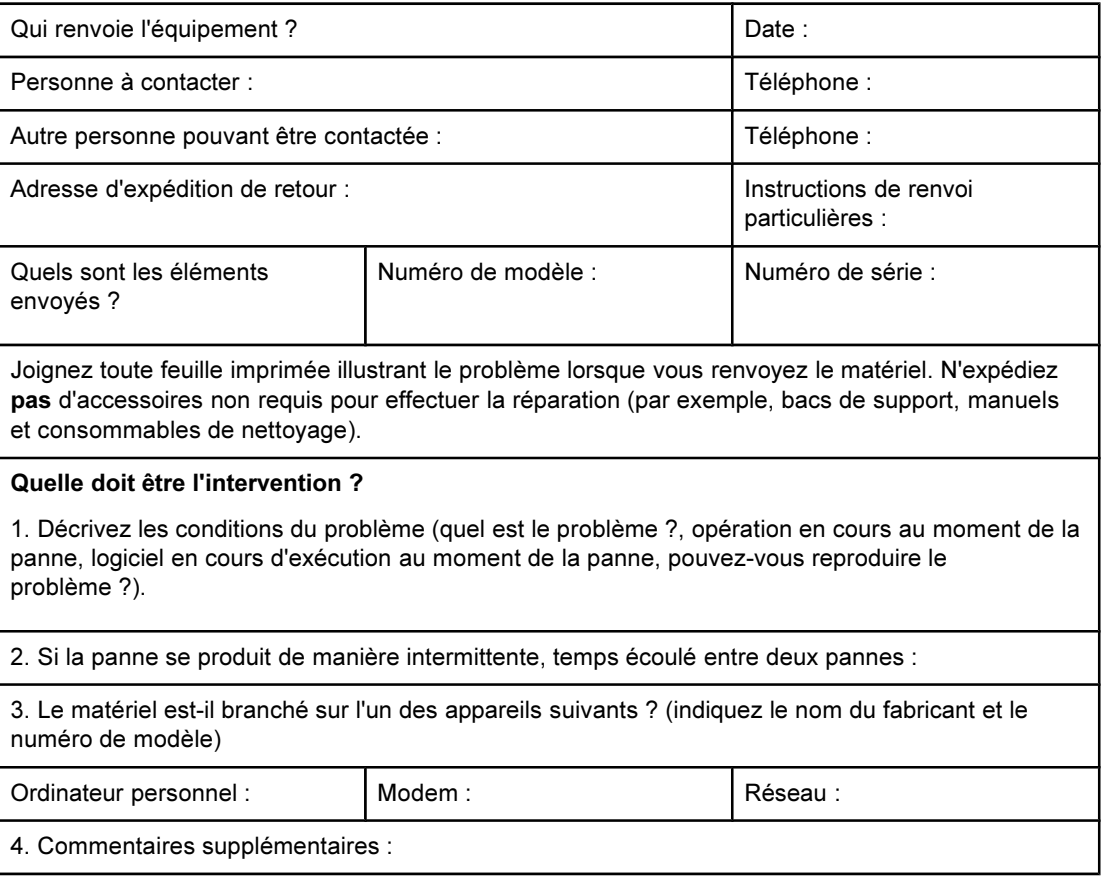
# <span id="page-180-0"></span>**Glossaire**

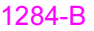

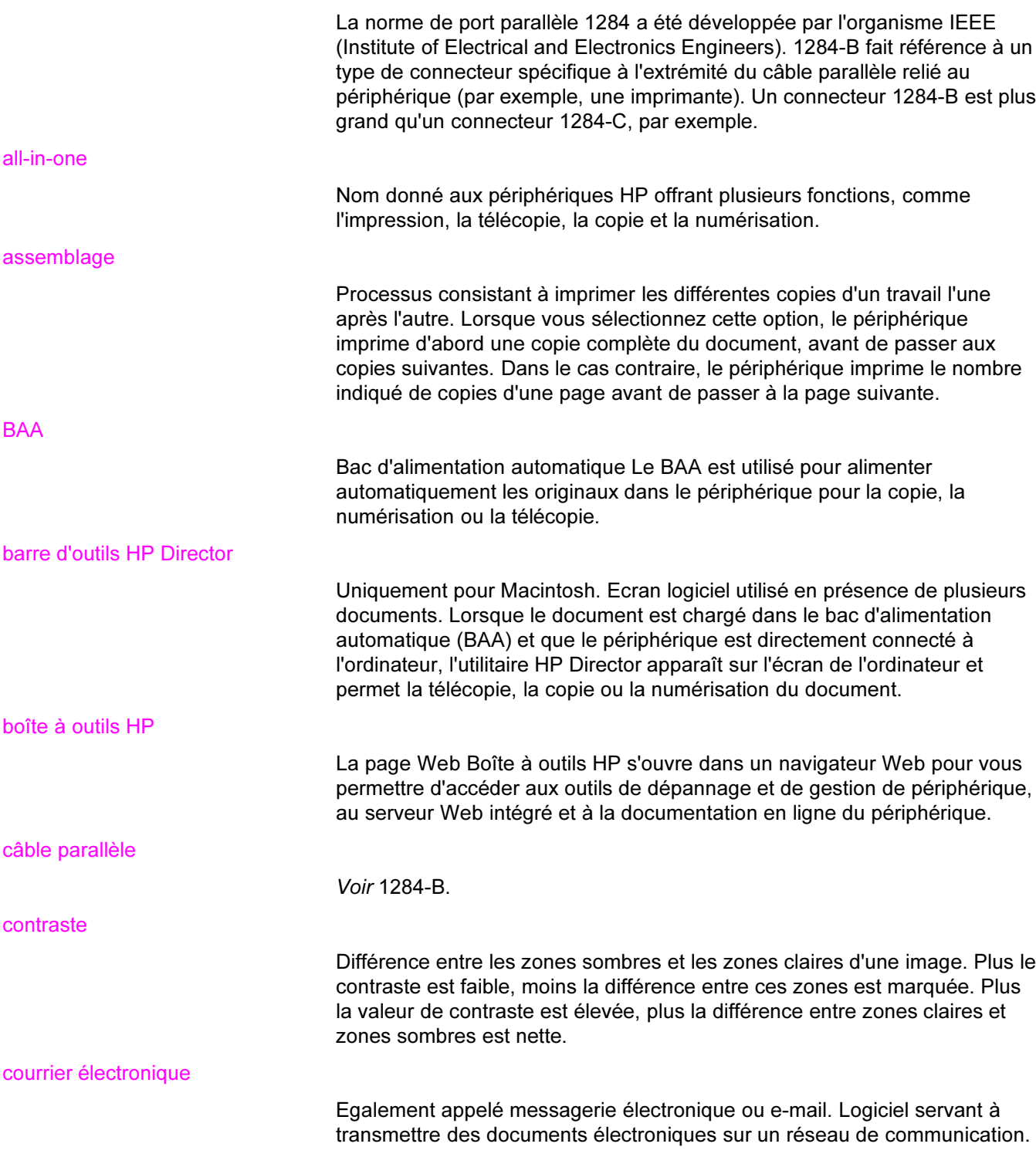

#### demi-teinte

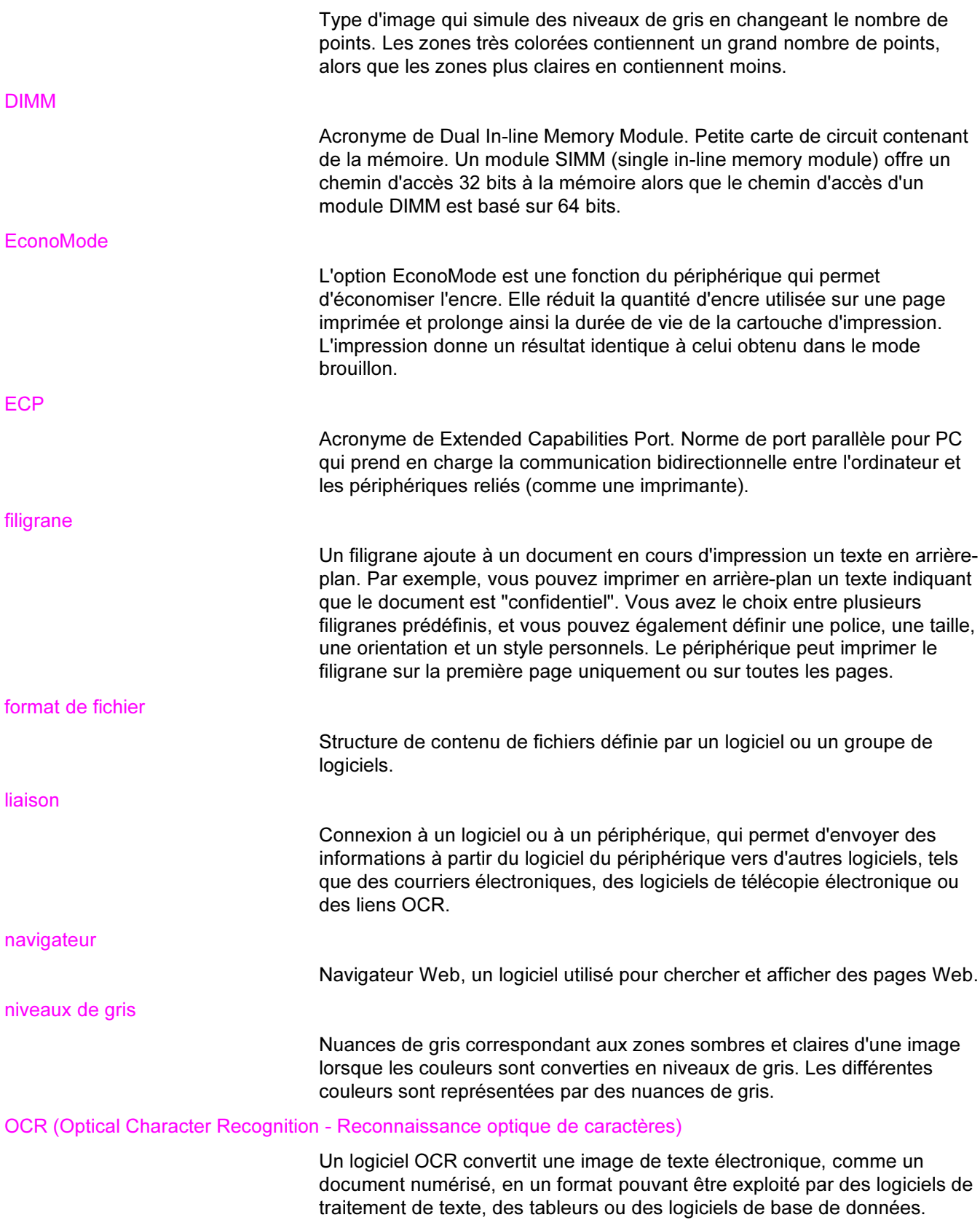

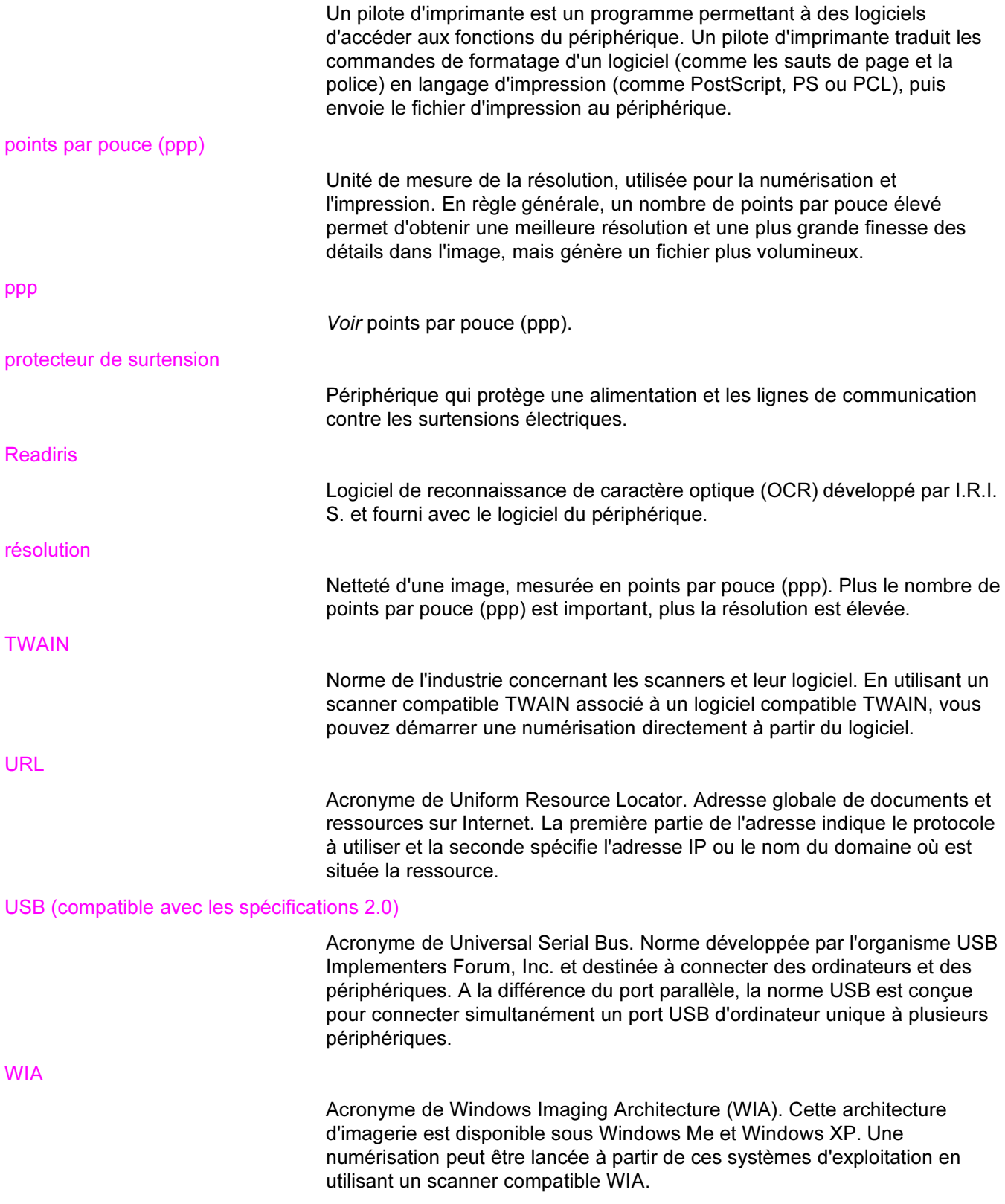

# Index

#### Symboles/Numériques

300 ppp, paramètre de qualité d'impression [28](#page-39-0) 600 ppp, paramètre de qualité d'impression [28](#page-39-0)

#### A

Accessoires d'interface, commande [158](#page-169-0) Accessoires et pièces [158](#page-169-0) Agrandissement copies [57](#page-68-0) Alcool, nettoyage avec [90](#page-101-0) Alimentation manuelle [24](#page-35-0) Annulation tâches de numérisation [71](#page-82-0) travail d'impression [25](#page-36-0) travail de copie [54](#page-65-0) Arrière-plans gris, dépannage [112](#page-123-0) Aspect sombre définition de la valeur par défaut pour la copie [56](#page-67-0) paramètre pour le travail de copie en cours [56](#page-67-0) Assemblage de copies description [60](#page-71-0) modification des valeurs par défaut [60](#page-71-0) **Assistance** formulaire d'informations [167](#page-178-0) Assistance clientèle Assistance technique matérielle [164](#page-175-0) formulaire, assistance [167](#page-178-0) Assistance technique matérielle [164](#page-175-0) Australia EMC statement [147](#page-158-0)

#### B **BAA**

bac d'alimentation [5](#page-16-0) bac de sortie [5](#page-16-0) chargement du bac d'alimentation [66](#page-77-0) commande de pièces [159](#page-170-0) cycle de fonctionnement [138](#page-149-0) élimination des bourrages [123](#page-134-0) ensemble de rouleau d'entraînement, changement [93](#page-104-0) sélection de supports [36](#page-47-0) spécifications [36,](#page-47-0) [138](#page-149-0) spécifications des supports [11](#page-22-0) Bac d'alimentation, papier capacité, bac principal [137](#page-148-0) capacité, prioritaire [137](#page-148-0) illustration [5](#page-16-0)

spécifications du support [10](#page-21-0) Bac d'alimentation, support commande [159](#page-170-0) Bac d'alimentation automatique sélection de supports [36](#page-47-0) spécifications [36](#page-47-0) Bac de sortie capacité [137](#page-148-0) illustration [5](#page-16-0) Boîte à outils HP [9](#page-20-0) **Bourrages** BAA, emplacements classiques [123](#page-134-0) prévention [109](#page-120-0) suppression [107](#page-118-0) Bouton marche-arrêt [5](#page-16-0) Boutons du panneau de commande du périphérique [7](#page-18-0), [8](#page-19-0)

# C

Câble parallèle, commande [158](#page-169-0) Câbles commande [158](#page-169-0) Caractères illisibles [127](#page-138-0) mal formés [114](#page-125-0) manquants [111](#page-122-0) Caractères mal formés [114](#page-125-0) Caractères manquants, caractère [111](#page-122-0) Cartouche d'impression commande [159](#page-170-0) durée de vie [160](#page-171-0) installation [160](#page-171-0) politique de HP en matière de cartouches d'impression non-HP [160](#page-171-0) recyclage [161](#page-172-0) stockage [160](#page-171-0) Cartouches d'impression économie de toner [161](#page-172-0) **Changement** langue d'affichage du panneau de commande du périphérique [19](#page-30-0) paramètres, par défaut [26](#page-37-0) paramètres de l'ordinateur [26](#page-37-0) volume [20](#page-31-0) **Chargement** originaux [52](#page-63-0), [53](#page-64-0), [66](#page-77-0), [67](#page-78-0) Circuit des supports, nettoyage [92](#page-103-0)

Circuit papier, nettoyage [92](#page-103-0) Client, assistance. Voir Assistance clientèle Commande d'accessoires et de pièces [158](#page-169-0) Composants [5](#page-16-0) Composants de l'équipement [5](#page-16-0) Composants logiciels [9](#page-20-0) Composants matériels [5](#page-16-0) Contenu du carton [2](#page-13-0) **Contraste** définition de la valeur par défaut pour la copie [56](#page-67-0) paramètre pour le travail de copie en cours [56](#page-67-0) Copie agrandissement [57](#page-68-0) annulation [54](#page-65-0) chargement d'originaux [52](#page-63-0) démarrage d'une tâche [54](#page-65-0) dépannage [120,](#page-131-0) [121](#page-132-0), [122,](#page-133-0) [126](#page-137-0) émissions acoustiques [137](#page-148-0) livre [63](#page-74-0) pile multi-page d'originaux recto verso [62](#page-73-0) possibilité d'agrandissement ou de réduction [137](#page-148-0) réduction [57](#page-68-0) réglage du format de copie par défaut [57](#page-68-0) vitesse [137](#page-148-0) Copie trop claire [126](#page-137-0) Copie trop foncée [126](#page-137-0) Copieur, capacités et caractéristiques [137](#page-148-0) Cordon d'alimentation, commande [158](#page-169-0) Courrier électronique, numérisation vers [69](#page-80-0) Cycle de fonctionnement BAA [138](#page-149-0) périphérique [137](#page-148-0) scanner [138](#page-149-0)

### D

Déclaration de conformité [145,](#page-156-0) [148](#page-159-0) Déclaration de garantie limitée de HP [155](#page-166-0) **Déclarations** déclaration de conformité [148](#page-159-0) exigences FCC Article 68 [142](#page-153-0) Exigences IC CS-03 [144](#page-155-0) garantie [155](#page-166-0) garantie étendue [166](#page-177-0) loi sur la protection des usagers du téléphone [143](#page-154-0) Réglementations de la FCC [142](#page-153-0) déclarations relatives à la sécurité protection contre les rayons laser [145](#page-156-0) Défauts répétés, dépannage [114](#page-125-0) Défauts répétés verticaux [114](#page-125-0) DELETED\_TEXT [28](#page-39-0) Dépannage arrière-plans gris [112](#page-123-0) bourrages papier [107](#page-118-0) caractères, mal formés [114](#page-125-0) caractères manquants [111](#page-122-0) copie [120](#page-131-0)

défauts répétés [114](#page-125-0) défauts répétés verticaux [114](#page-125-0) formats, incorrects [130](#page-141-0) froissements [116](#page-127-0) graphiques [106](#page-117-0), [129](#page-140-0) guides papier [104](#page-115-0) images [105](#page-116-0) impression décolorée [110](#page-121-0) impression inclinée [104](#page-115-0) impression trop claire [110](#page-121-0) imprimante [98,](#page-109-0) [119](#page-130-0) lignes [111,](#page-122-0) [134](#page-145-0) liste de problèmes [97](#page-108-0) messages d'erreur [103](#page-114-0) numérisation [128](#page-139-0) pages blanches [133](#page-144-0) pages en biais [115](#page-126-0), [128](#page-139-0) pages vierges [100](#page-111-0), [121](#page-132-0) papier [130](#page-141-0) papier gondolé [115](#page-126-0) particules de toner [113](#page-124-0) pas d'impression [101](#page-112-0) pas de réponse [98](#page-109-0), [101,](#page-112-0) [103](#page-114-0) pliures [116](#page-127-0) points noirs [134](#page-145-0) ports parallèles [103](#page-114-0) problèmes d'alimentation [101](#page-112-0) problèmes de support [32](#page-43-0) problèmes de texte [130](#page-141-0), [134](#page-145-0) problèmes liés au texte [105](#page-116-0) qualité, image [128](#page-139-0) rouleau d'entraînement [104](#page-115-0) sous tension [98](#page-109-0) support gondolé [104](#page-115-0) taches [112](#page-123-0) traces [110,](#page-121-0) [116](#page-127-0) traînées [134](#page-145-0) Trop claire [134](#page-145-0) trop foncée [134](#page-145-0) Voir aussi Qualité d'image, dépannage Dimensions, périphérique [135](#page-146-0) Disponibilité des ports [138](#page-149-0) **Documentation** commande [159](#page-170-0) Dommages liés à l'expédition [164](#page-175-0) Dossier, numérisation vers [69](#page-80-0) Durée de vie des cartouches d'impression [160](#page-171-0)

# E

Echelle réduite [127](#page-138-0) Economie de toner de cartouche d'impression [161](#page-172-0) EconoMode [29](#page-40-0) EconoMode (Economie de toner), paramètre de qualité d'impression [28](#page-39-0) Elimination du bourrage BAA [123](#page-134-0) EMC statement for Australia [147](#page-158-0)

Emissions acoustiques [137](#page-148-0) Emissions acoustiques lors de la copie [137](#page-148-0) Emissions sonores [136](#page-147-0) EMI statement for Korea [146](#page-157-0) Enveloppes impression [37](#page-48-0) spécifications pour [33](#page-44-0) Environnement d'exploitation, spécifications [135](#page-146-0) Environnement de stockage, spécifications [135](#page-146-0) **Etiquettes** grammages et tailles du support [10](#page-21-0) impression [40](#page-51-0) spécifications pour [32](#page-43-0) Exigences IC CS-03 [144](#page-155-0)

### F

FastRes 1200, paramètre de qualité d'impression [28](#page-39-0) FCC, réglementations [142](#page-153-0) Fiches techniques sur la sécurité d'emploi des produits (Material Safety Data Sheets - MSDS) [153](#page-164-0) Filigranes, impression [49](#page-60-0) Finland laser statement [146](#page-157-0) Fonctions [4](#page-15-0) Fonctions des périphériques [4](#page-15-0) Formulaires impression [42](#page-53-0) informations d'assistance [167](#page-178-0) Formulaires pré-imprimés, impression [42](#page-53-0) Fournitures commande [158](#page-169-0) Fournitures d'impression commande [158](#page-169-0) Froissements, dépannage [116](#page-127-0)

# G

**Garantie** étendue [166](#page-177-0) limitée à un an [155](#page-166-0) Garantie étendue [166](#page-177-0) Garantie limitée à un an [155](#page-166-0) Glossaire des termes [169](#page-180-0) Gondolage, dépannage [115](#page-126-0) Grammage support [137](#page-148-0) support du BAA [138](#page-149-0) **Graphiques** différents de l'original lors de la numérisation [129](#page-140-0) qualité insuffisante [106](#page-117-0) Guide des supports d'impression de la famille d'imprimantes HP LaserJet [31](#page-42-0)

### H

Hauteur, périphérique [135](#page-146-0) HP Director, numérisation avec [76](#page-87-0) HP LaserJet 3020 all-in-one ou HP LaserJet 3030 allin-one contenu du carton [2](#page-13-0)

HP SupportPack [166](#page-177-0) Humidité spécifications [135](#page-146-0)

#### I

Images, manquantes [105](#page-116-0) Impression annulation [25](#page-36-0) dépannage [98](#page-109-0), [119](#page-130-0) deux faces d'un support [44](#page-55-0) enveloppes [37](#page-48-0) filigranes [49](#page-60-0) formulaires pré-imprimés [42](#page-53-0) livrets [47](#page-58-0) papier à en-tête [42](#page-53-0) papier cartonné [43](#page-54-0) plusieurs pages sur une seule feuille [46](#page-57-0) structure des menus du panneau de commande du périphérique [18](#page-29-0) supports de format non standard [43](#page-54-0) transparents et étiquettes [40](#page-51-0) utilisation de l'alimentation manuelle [24](#page-35-0) vitesse [137](#page-148-0) Impression de plusieurs pages sur une seule feuille [46](#page-57-0) Impression de travers [104](#page-115-0) Impression inclinée [104](#page-115-0) Impression qualité brouillon [29](#page-40-0) Impression recto verso [44](#page-55-0) Impression recto verso manuelle [44](#page-55-0) Impression trop claire [110](#page-121-0) Imprimante capacités et caractéristiques [137](#page-148-0) nettoyage du circuit des supports [92](#page-103-0) pilotes, caractéristiques [26](#page-37-0) Informations réglementaires propres à l'Union européenne [144](#page-155-0) Installation cartouche d'impression [160](#page-171-0)

# K

Korean EMI statement [146](#page-157-0)

### L

Langue d'affichage du panneau de commande du périphérique changement [19](#page-30-0) Largeur, périphérique [135](#page-146-0) Lignes blanches ou décolorées [126](#page-137-0) Lignes sur la copie indésirables [127](#page-138-0) Lignes téléphoniques volume de la sonnerie du télécopieur, réglage [21](#page-32-0) Lignes verticales [111](#page-122-0) Lignes verticales blanches ou décolorées [126](#page-137-0) Livres numérisation [81](#page-92-0)

Livrets, impression [47](#page-58-0) Logiciel de désinstallation [9](#page-20-0) Loi sur la protection des usagers du téléphone [143](#page-154-0) Longueur, périphérique [135](#page-146-0) LPT1, erreur d'impression vers [103](#page-114-0) Luminosité définition de la valeur par défaut pour la copie [56](#page-67-0) paramètre pour le travail de copie en cours [56](#page-67-0)

# M

**Marges** télécopie [139](#page-150-0) Marges des documents numérisés [138](#page-149-0) Mémoire base [137](#page-148-0) **Messages** alerte [118](#page-129-0) avertissement [119](#page-130-0) erreur critique [117](#page-128-0) panneau de commande du périphérique [117](#page-128-0) Messages d'alerte [118](#page-129-0) Messages d'avertissement [119](#page-130-0) Messages d'erreur écran d'ordinateur [132](#page-143-0) écran ordinateur [103](#page-114-0) panneau de commande du périphérique [117](#page-128-0) Messages d'erreur critique [117](#page-128-0) Mise sous tension, impossible [98](#page-109-0) Mode d'alimentation manuelle [24](#page-35-0) Modification paramètres, par défaut [13](#page-24-0) paramètres de qualité d'impression [28](#page-39-0) MSDS (Material Safety Data Sheets - Fiches techniques sur la sécurité d'emploi des produits) [153](#page-164-0)

### N

**Nettovage** circuit des supports de l'imprimante [92](#page-103-0) extérieur [90](#page-101-0) revêtement du capot [91](#page-102-0) vitre [90](#page-101-0) Nombre de copies, modification [61](#page-72-0) Numérisation annulation [71](#page-82-0) chargement d'originaux [66](#page-77-0) couleur [84](#page-95-0) dépannage [128](#page-139-0) HP Director [76](#page-87-0) livre [63,](#page-74-0) [81](#page-92-0) livres [81](#page-92-0) marges [138](#page-149-0) messages d'erreur [132](#page-143-0) méthodes [68](#page-79-0) niveaux de gris [85](#page-96-0) noir et blanc [85](#page-96-0) OCR, utilisation [83](#page-94-0)

page à page [77](#page-88-0) photos [62,](#page-73-0) [81](#page-92-0) qualité, amélioration [133](#page-144-0) résolution [84](#page-95-0), [138](#page-149-0) Scanner LaserJet [72](#page-83-0) trop longue [131](#page-142-0) TWAIN, utilisation [79](#page-90-0) vers un courrier électronique [69](#page-80-0) vers un dossier [69](#page-80-0) vers un fichier [73](#page-84-0) WIA, utilisation [79](#page-90-0) Numérisation couleur [84](#page-95-0) Numérisation d'image, dépannage [128](#page-139-0) Numérisation de photo, dépannage [128](#page-139-0) Numérisation en niveaux de gris [85](#page-96-0) Numérisation en noir et blanc [85](#page-96-0) Numérisation page à page [77](#page-88-0) Numéros de pièces [158](#page-169-0) Numéros de référence [158](#page-169-0)

## O

OCR (reconnaissance optique de caractères) logiciel [9](#page-20-0) utilisation [83](#page-94-0)

# P

Pages de travers [104](#page-115-0) différence par rapport à une autre imprimante [106](#page-117-0) écart par rapport à l'affichage à l'écran [105](#page-116-0) pas d'impression [101](#page-112-0) vierges [100](#page-111-0) Pages blanches [126](#page-137-0) Pages en biais [115](#page-126-0) Pages vierges [100](#page-111-0) Panneau de commande emplacement [5](#page-16-0) Panneau de commande du périphérique composants [7,](#page-18-0) [8](#page-19-0) HP LaserJet 3020 all-in-one [7](#page-18-0) HP LaserJet 3030 all-in-one [8](#page-19-0) impression d'une page de configuration [18](#page-29-0) impression de la structure des menus [18](#page-29-0) langues, changement [19](#page-30-0) messages [117](#page-128-0) numérisation à partir de [69](#page-80-0) volume d'une touche pressée, réglage [21](#page-32-0) Papier format, maximum [137](#page-148-0) format, minimum [137](#page-148-0) formats, réglages par défaut [19](#page-30-0) grammage [137](#page-148-0) optimisation de la qualité d'impression [30](#page-41-0) problèmes courants [32](#page-43-0) recommandations [32](#page-43-0) spécifications [10,](#page-21-0) [31](#page-42-0)

Voir aussi Supports spéciaux Papier à en-tête, impression [42](#page-53-0) Papier cartonné grammages et tailles du support [10](#page-21-0) impression [43](#page-54-0) spécifications [34](#page-45-0) Paramètre de contraste de la copie réglage de la valeur par défaut [56](#page-67-0) réglage pour le travail de copie en cours [56](#page-67-0) Paramètre de qualité d'impression personnalisée [28](#page-39-0) Paramètres changement à partir de l'ordinateur [26](#page-37-0) modification des valeurs par défaut [13](#page-24-0) modification pour la qualité d'impression [28](#page-39-0) restauration des valeurs usine par défaut [19](#page-30-0) Paramètres par défaut réglage [26](#page-37-0) restauration [19](#page-30-0) Particules de toner, dépannage [113](#page-124-0) PCL 5e, pilote d'imprimante [26](#page-37-0) Photos numérisation [81](#page-92-0) Pièces de remplacement, commande [159](#page-170-0) Pièces et accessoires [158](#page-169-0) Pilote d'imprimante PCL 6 [26](#page-37-0) Pilotes, caractéristiques [26](#page-37-0) Pliures, dépannage [116](#page-127-0) Plusieurs pages, impression sur une seule feuille [46](#page-57-0) Poids imprimante [135](#page-146-0) support [10](#page-21-0) Points noirs [127](#page-138-0) Port de téléphone [6](#page-17-0) Port parallèle [5,](#page-16-0) [138](#page-149-0) **Ports** accès impossible [103](#page-114-0) sur l'imprimante [138](#page-149-0) sur le périphérique [5](#page-16-0) PostScript, pilote d'imprimante [26](#page-37-0) Prise d'alimentation [5](#page-16-0) Problèmes d'alimentation [98](#page-109-0) **Programmation** touche Numériser vers [69](#page-80-0) programme de gestion des produits [149](#page-160-0) PS, pilote d'imprimante [26](#page-37-0)

# Q

Qualité d'image, dépannage amélioration et prévention des problèmes [122](#page-133-0) arrière-plans gris [112](#page-123-0) caractères, mal formés [114](#page-125-0) caractères manquants [111](#page-122-0) copies vierges [121](#page-132-0) défauts répétés [114](#page-125-0) défauts répétés verticaux [114](#page-125-0) échelle réduite [127](#page-138-0) gondolage ou tuilage [115](#page-126-0)

graphiques [129](#page-140-0) images décolorées [121](#page-132-0) images manquantes [121](#page-132-0) impression claire ou foncée [126](#page-137-0) impression décolorée [110](#page-121-0) impression trop claire [110](#page-121-0) lignes [111,](#page-122-0) [134](#page-145-0) lignes indésirables [127](#page-138-0) lignes verticales blanches ou décolorées [126](#page-137-0) pages blanches [126,](#page-137-0) [133](#page-144-0) pages en biais [115](#page-126-0), [128](#page-139-0) pages vierges [100](#page-111-0) particules de toner [113](#page-124-0) points noirs [127,](#page-138-0) [134](#page-145-0) taches [112](#page-123-0) texte illisible [127](#page-138-0) traces [110](#page-121-0) traînées [127,](#page-138-0) [134](#page-145-0) Qualité d'impression amélioration du niveau inacceptable [110](#page-121-0) modification [29](#page-40-0) optimisation pour les types de support [30](#page-41-0) présentation des paramètres [28](#page-39-0) Qualité de copie réglage [55](#page-66-0) valeurs par défaut, réglage [56](#page-67-0) Voir aussi Qualité d'image, dépannage, qualité de copie Qualité de la copie amélioration et prévention des problèmes [122](#page-133-0) Qualité de la numérisation amélioration et prévention des problèmes [133](#page-144-0) dépannage [128](#page-139-0) Qualité optimale (FastRes 1 200), paramètre de qualité d'impression [28](#page-39-0)

# R

Recommandations d'emballage [164](#page-175-0) Reconnaissance optique de caractères (OCR) Readiris [9](#page-20-0) recyclage fournitures d'imprimante [150](#page-161-0) Recyclage cartouches d'impression [161](#page-172-0) Réduction copies [57](#page-68-0) Réglage contraste pour le travail de copie en cours [56](#page-67-0) format de copie par défaut [57](#page-68-0) langues, affichage du panneau de commande du périphérique [19](#page-30-0) paramètres [13](#page-24-0) paramètres de l'ordinateur [26](#page-37-0) qualité de copie [55](#page-66-0) valeur de contraste par défaut pour la copie [56](#page-67-0) volume [20](#page-31-0)

volume d'une touche pressée du panneau de commande du périphérique [21](#page-32-0) Réglementations DOC canadiennes [145](#page-156-0) Remplacement ensemble de rouleau d'entraînement du BAA [93](#page-104-0) Résolution impression [137](#page-148-0) numérisation [84](#page-95-0), [138](#page-149-0) télécopie [139](#page-150-0) Restauration des valeurs par défaut [19](#page-30-0) Restrictions de matériaux [151](#page-162-0) Retour de l'unité [164](#page-175-0)

#### S

Scanner, capacités et caractéristiques [137](#page-148-0) Scanner HP LaserJet, numérisation avec [72](#page-83-0) Service matériel [164](#page-175-0) Service de réparation avec échange express [164](#page-175-0) Services de réparation [164](#page-175-0) Services de réparation HP [164](#page-175-0) Sons associés aux télécopies réglage du volume [21](#page-32-0) Sortie chaleur [135](#page-146-0) Spécifications BAA [36](#page-47-0), [138](#page-149-0) bac d'alimentation automatique [36](#page-47-0) copieur, capacités et caractéristiques [137](#page-148-0) enveloppes [33](#page-44-0) étiquettes [32](#page-43-0) imprimante, capacités et caractéristiques [137](#page-148-0) papier cartonné et suppports épais [34](#page-45-0) pile [140](#page-151-0) scanner, capacités et caractéristiques [137](#page-148-0) support [10](#page-21-0) supports [31](#page-42-0) transparents [33](#page-44-0) Spécifications de l'alimentation périphérique [135](#page-146-0) Spécifications de la pile [140](#page-151-0) Spécifications électriques périphérique [135](#page-146-0) Spécifications environnementales [135](#page-146-0) Spécifications physiques périphérique [135](#page-146-0) statements Déclaration de conformité [145](#page-156-0) Finland laser [146](#page-157-0) Korean EMI [146](#page-157-0) **Statements** Australian EMC [147](#page-158-0) Stockage des cartouches d'impression [160](#page-171-0) Support format, maximum [137](#page-148-0) format, minimum [137](#page-148-0) grammage [137](#page-148-0) problèmes courants [32](#page-43-0)

spécifications [10](#page-21-0) Support gondolé [104](#page-115-0) SupportPack [166](#page-177-0) Supports formats, réglages par défaut [19](#page-30-0) optimisation de la qualité d'impression [30](#page-41-0) recommandations [32](#page-43-0) spécifications [31](#page-42-0) Supports de format non standard impression [43](#page-54-0) Suppression de bourrages support [107](#page-118-0)

#### T

Taché, toner [112](#page-123-0) Taille imprimante [135](#page-146-0) support [10](#page-21-0) Tampon de séparation, commande [159](#page-170-0) Télécopie marges [139](#page-150-0) résolution [139](#page-150-0) vitesse [139](#page-150-0) Télécopieur HP LaserJet [9](#page-20-0) **Température** spécifications [135](#page-146-0) Terminologie [169](#page-180-0) **Texte** illisible [127](#page-138-0) illisible, incorrect ou incomplet [105](#page-116-0) manquant [105](#page-116-0), [130](#page-141-0) Toner consommation [149](#page-160-0) débordements [116](#page-127-0) économie [29,](#page-40-0) [161](#page-172-0) particules [113](#page-124-0) tache [112](#page-123-0) traces [110](#page-121-0) Traces sur le support [110](#page-121-0) Traînées [127](#page-138-0) **Transparents** grammages et tailles du support [10](#page-21-0) impression [40](#page-51-0) spécifications pour [33](#page-44-0) Travail d'impression, annulation [25](#page-36-0) TWAIN message d'erreur [132](#page-143-0) numérisation avec [79](#page-90-0)

#### U USB

câble, commande [158](#page-169-0) port [5](#page-16-0), [138](#page-149-0)

### V

Valeurs usine par défaut restauration [19](#page-30-0)

Vitesse copie [137](#page-148-0) impression [137](#page-148-0) modem [139](#page-150-0) télécopie [139](#page-150-0) Vitesse du modem [139](#page-150-0) Vitre, nettoyage [90](#page-101-0) Volume pression d'une touche du panneau de commande, réglage [21](#page-32-0) réglage [20](#page-31-0)

Volume d'alarme réglage [20](#page-31-0) Volume d'une touche pressée réglage [21](#page-32-0) Volume de la sonnerie réglage [21](#page-32-0)

#### W WIA

numérisation avec [79](#page-90-0)

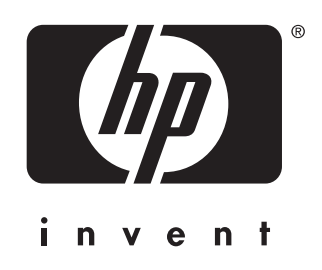

© 2003 Hewlett-Packard Development Company, LP

www.hp.com/support/lj3020<br>www.hp.com/support/lj3030

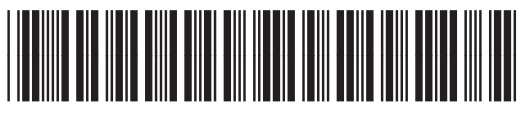

Q2665-90903